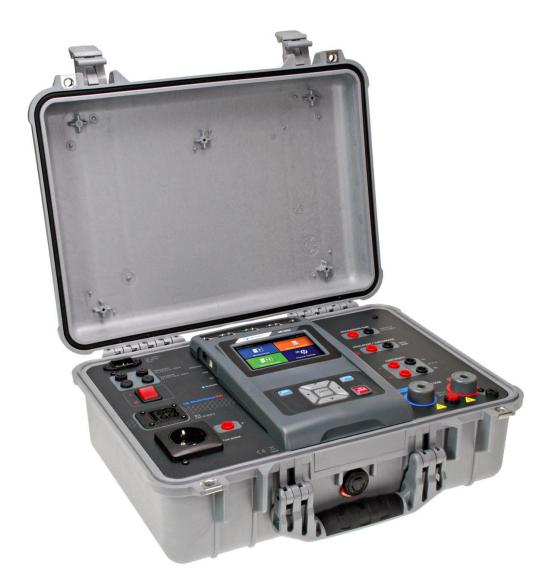

# CE MultiTesterXA MI 3394 Instruction manual Ver. 3.11.23, Code no.20 752 432

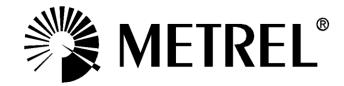

**Distributor:** 

Manufacturer:

Metrel d.o.o. Ljubljanska cesta 77 SI-1354 Horjul Slovenia <u>https://www.metrel.si</u> info@metrel.si

#### DATA BACKUP AND LOSS:

It is the user's responsibility to ensure the integrity and security of the data carrier and to regularly backup and validate the integrity of backups of the data. METREL HAS NO OBLIGATION OR LIABILITY FOR ANY LOSS, ALTERATION, DESTRUCTION, DAMAGE, CORRUPTION OR RECOVERY OF USER DATA, REGARDLESS OF WHERE THE DATA IS STORED.

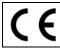

Mark on your equipment certifies that it meets requirements of all subjected EU regulations.

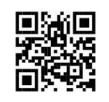

Hereby, Metrel d.d. declares that the MI 3394 is in compliance with Directive 2014/53/EU (RED) and all other subjected EU directive. The full text of the EU declaration of conformity is available at the following internet address <u>https://www.metrel.si/DoC</u>.

© Metrel d.o.o.

Published: 10/2023

The trade names Metrel<sup>®</sup>, Smartec<sup>®</sup>, Eurotest<sup>®</sup>, Auto Sequence<sup>®</sup> are trademarks registered in Europe and other countries.

No part of this publication may be reproduced or utilized in any form or by any means without permission in writing from METREL.

# i. About the Instruction manual

- Version note: Ver. 3.1.6 relates to HW 3 version.
- This Instruction manual contains detailed information on the CE MultiTesterXA, its key features, functionalities and use.
- It is intended for technically qualified personnel responsible for the product and its use.
- Please note that LCD screenshots in this document may differ from the actual instrument screens in details due to firmware variations and modifications.
- Version note: Ver. 3.3.12 has added reference to EN 61180 standard.
- Version note: Ver. 3.6.15 and higher relates to HW 5 version.
- We reserve the right to make technical modifications without notice as part of the further development of the product.

# TABLE OF CONTENTS

| 1 | General description                                                                         | 7    |
|---|---------------------------------------------------------------------------------------------|------|
|   | 1.1 Warnings and notes                                                                      | 7    |
|   | 1.1.1 Safety warnings                                                                       | 7    |
|   | 1.1.2 Warnings related to safety of measurement functions                                   | 8    |
|   | 1.1.2.1 HV AC, HV DC, HV AC programmable, HV DC programmable                                |      |
|   | 1.1.2.2 Diff. Leakage, Ipe Leakage, Touch Leakage, Power, Leak's & Power                    | 8    |
|   | 1.1.2.3 Insulation resistance                                                               |      |
|   | 1.1.3 Markings on the instrument                                                            |      |
|   | 1.2 Standards applied                                                                       | 9    |
| 2 | Instrument set and accessories                                                              | .10  |
|   | 2.1 Standard set of the instrument                                                          | .10  |
|   | 2.2 Optional accessories                                                                    | .10  |
| 3 | Instrument description                                                                      | .11  |
|   | 3.1 Front panel                                                                             | .11  |
| 4 | Instrument operation                                                                        | . 13 |
| • | · · · · · · · · · · · · · · · · · · ·                                                       |      |
|   | 4.1 General meaning of keys                                                                 |      |
|   | 4.2 General meaning of touch gestures:                                                      |      |
|   | 4.3 Safety checks                                                                           |      |
|   | <ul> <li>4.4 Symbols and messages</li> <li>4.5 Instrument main menu</li> </ul>              |      |
|   | 4.5 Instrument main menu                                                                    |      |
|   | 4.6.1 Language                                                                              |      |
|   | 4.6.2 Date and time                                                                         |      |
|   | 4.6.3 Profiles                                                                              |      |
|   | 4.6.4 Workspace Manager                                                                     |      |
|   | 4.6.5 Auto Sequence <sup>®</sup> groups                                                     |      |
|   | 4.6.6 User accounts                                                                         |      |
|   | 4.6.6.1 Signing in                                                                          |      |
|   | 4.6.6.2 Changing user password, signing out                                                 |      |
|   | 4.6.6.3 Managing accounts                                                                   |      |
|   | 4.6.6.4 Edit user accounts                                                                  | .26  |
|   | 4.6.6.5 Setting Blackbox password                                                           | .28  |
|   | 4.6.7 Change password for HV functions                                                      | .28  |
|   | 4.6.8 Settings                                                                              |      |
|   | 4.6.9 Devices                                                                               |      |
|   | 4.6.10 Bluetooth initialization                                                             |      |
|   | 4.6.11 Initial Settings                                                                     |      |
|   | 4.6.12 About                                                                                |      |
|   | 4.7 Instrument profiles                                                                     |      |
|   | 4.8 Workspace Manager                                                                       |      |
|   | 4.8.1 Workspaces and Exports                                                                |      |
|   | 4.8.2 Workspace Manager main menu                                                           |      |
|   | 4.8.2.1 Operations with Workspaces                                                          |      |
|   | 4.8.2.2 Operations with Exports                                                             |      |
|   | 4.8.2.3 Adding a new Workspace<br>4.8.2.4 Opening a Workspace                               |      |
|   | <ul><li>4.8.2.4 Opening a Workspace</li><li>4.8.2.5 Deleting a Workspace / Export</li></ul> |      |
|   | 4.8.2.6 Importing a Workspace                                                               |      |
|   |                                                                                             | .00  |

|   |                      | Exporting a Workspace                                                                 |    |
|---|----------------------|---------------------------------------------------------------------------------------|----|
|   |                      | equence <sup>®</sup> groups                                                           |    |
|   | 4.9.1 Auto           | > Sequence <sup>®</sup> groups menu                                                   |    |
|   | 4.9.1.1              | Operations in Auto Sequence <sup>®</sup> groups menu                                  | 41 |
|   | 4.9.1.2              | Selecting a group of Auto Sequences <sup>®</sup>                                      | 42 |
|   | 4.9.1.3              | Deleting a group of Auto Sequences <sup>®</sup>                                       | 42 |
| 5 | Memory               | Organizer                                                                             | 44 |
|   | 5.1 Memor            | y Organizer menu                                                                      | 44 |
|   |                      | isurement statuses                                                                    |    |
|   |                      | cture Objects                                                                         |    |
|   | 5.1.2.1              | Measurement status indication under the Structure object                              | 45 |
|   | 5.1.3 Sele           | ecting an active Workspace in Memory Organizer                                        | 46 |
|   | 5.1.4 Add            | ing Nodes in Memory Organizer                                                         | 47 |
|   | 5.1.5 Ope            | rations in Tree menu                                                                  |    |
|   | 5.1.5.1              | Operations on measurements (finished or empty measurements)                           |    |
|   | 5.1.5.2              | Operations on Structure objects                                                       |    |
|   | 5.1.5.3              | View / Edit parameters and attachments of a Structure object                          |    |
|   | 5.1.5.4              | Custom lists of Structure parameter values                                            |    |
|   | 5.1.5.5              | Add a new Structure Object                                                            |    |
|   | 5.1.5.6              | Add a new measurement                                                                 |    |
|   | 5.1.5.7              | Clone a Structure object                                                              |    |
|   | 5.1.5.8              | Clone a measurement                                                                   |    |
|   | 5.1.5.9              | Copy & Paste a Structure object                                                       |    |
|   | 5.1.5.10             | Cloning and Pasting sub-elements of selected structure object                         |    |
|   | 5.1.5.11             | Copy & Paste a measurement.                                                           |    |
|   |                      | Cut & Paste a Structure object with sub-items                                         |    |
|   | 5.1.5.13<br>5.1.5.14 | Delete a Structure object<br>Delete a measurement                                     |    |
|   | 5.1.5.14             | Rename a Structure object                                                             |    |
|   | 5.1.5.16             | Recall and Retest selected measurement                                                |    |
|   |                      | rching in Memory Organizer                                                            |    |
| ~ |                      |                                                                                       |    |
| 6 | •                    | sts                                                                                   |    |
|   |                      | on of single tests                                                                    |    |
|   |                      | le test screens                                                                       |    |
|   | 6.1.1.1              | Single test start screen                                                              |    |
|   | 6.1.1.2              | Setting parameters and limits of single tests                                         |    |
|   | 6.1.1.3              | Single test screen during test                                                        |    |
|   | 6.1.1.4              | Single test result screen                                                             |    |
|   | 6.1.1.5              | Single test memory screen                                                             |    |
|   |                      | le test (inspection) screens                                                          |    |
|   | 6.1.2.1              | Single test (inspection) start screen                                                 |    |
|   | 6.1.2.2<br>6.1.2.3   | Single test (Inspection) screen during test<br>Single test (Inspection) result screen |    |
|   | 6.1.2.4              | Single test (inspection) result screen                                                |    |
|   |                      | o screens                                                                             |    |
|   |                      | test measurements                                                                     |    |
|   |                      | al inspections                                                                        |    |
|   |                      | tinuity                                                                               |    |
|   | 6.2.2.1              | Compensation of test leads resistance                                                 |    |
|   | 6.2.2.2              | Limit Calculator                                                                      |    |
|   | •                    | AC                                                                                    |    |
|   |                      | DC                                                                                    |    |
|   |                      |                                                                                       |    |
|   |                      | AC programmable                                                                       |    |

|                                                                                                    |                                                                                                    | HV DC programmable                                |                                                                                                    |
|----------------------------------------------------------------------------------------------------|----------------------------------------------------------------------------------------------------|---------------------------------------------------|----------------------------------------------------------------------------------------------------|
|                                                                                                    | 6.2.7                                                                                                    |                                                   |                                                                                                    |
|                                                                                                    | 6.2.8                                                                                                    | Sub-leakage (Isub, Isub-S)                        |                                                                                                    |
|                                                                                                    | 6.2.9                                                                                                    | Differential Leakage                              |                                                                                                    |
|                                                                                                    |                                                                                                    | ) Ipe Leakage<br>' Touch Leakage                  |                                                                                                    |
|                                                                                                    |                                                                                                    | Power                                             |                                                                                                    |
|                                                                                                    |                                                                                                    | Cower                                             |                                                                                                    |
|                                                                                                    |                                                                                                    | Discharging Time                                  |                                                                                                    |
|                                                                                                    |                                                                                                    | 5 Functional inspections                          |                                                                                                    |
|                                                                                                    |                                                                                                    | •                                                 |                                                                                                    |
| 7                                                                                                   |                                                                                                    | o Sequences <sup>®</sup> 1                        |                                                                                                    |
| 7.′                                                                                                 |                                                                                                    | Selection of Auto Sequences <sup>®</sup> 1        | 12                                                                                                    |
|                                                                                                    | 7.1.1                                                                                                    |                                                   |                                                                                                    |
|                                                                                                    | 7.1.2                                                                                                    |                                                   |                                                                                                    |
|                                                                                                    | 7.1.3                                                                                                    |                                                   | 115                                                                                                    |
| 1.2                                                                                                 | 2 (                                                                                                    | Organization of Auto Sequence <sup>®</sup> tests1 | 116                                                                                                    |
|                                                                                                    |                                                                                                    | Auto Sequence <sup>®</sup> view menu              |                                                                                                    |
|                                                                                                    | 7.2.<br>7.2.                                                                                                    |                                                   |                                                                                                    |
|                                                                                                    | 7.2.<br>7.2.                                                                                                    |                                                   |                                                                                                    |
|                                                                                                    | 7.2.                                                                                                    |                                                   |                                                                                                    |
|                                                                                                    | 7.2                                                                                                    |                                                   |                                                                                                    |
|                                                                                                    |                                                                                                    | Step by step execution of Auto Sequences®         |                                                                                                    |
|                                                                                                    |                                                                                                    | Auto Sequence <sup>®</sup> result screen          |                                                                                                    |
|                                                                                                    |                                                                                                    | Auto Sequence <sup>®</sup> memory screen          |                                                                                                    |
|                                                                                                    |                                                                                                    |                                                   |                                                                                                    |
|                                                                                                    |                                                                                                    |                                                   |                                                                                                    |
| 8                                                                                                   |                                                                                                    | ntenance1                                         |                                                                                                    |
| 8.′                                                                                                 | 1 F                                                                                                    | Periodic calibration1                             | 24                                                                                                    |
| 8. <sup>2</sup><br>8.2                                                                              | 1 F<br>2 F                                                                                                    | Periodic calibration                              | 24<br> 24                                                                                                    |
| 8.2<br>8.2<br>8.3                                                                                   | 1 F<br>2 F<br>3 S                                                                                                    | Periodic calibration                              | 24<br> 24<br> 24                                                                                                    |
| 8. <sup>2</sup><br>8.2                                                                              | 1 F<br>2 F<br>3 S                                                                                                    | Periodic calibration                              | 24<br> 24<br> 24                                                                                                    |
| 8.2<br>8.2<br>8.3                                                                                   | 1 F<br>2 F<br>3 S<br>4 C                                                                                                    | Periodic calibration                              | 24<br> 24<br> 24<br> 24                                                                                                    |
| 8.2<br>8.2<br>8.2<br>8.2<br>8.2                                                                     | 1 F<br>2 F<br>3 S<br>4 C                                                                                                    | Periodic calibration                              | 24<br> 24<br> 24<br> 24                                                                                                    |
| 8.7<br>8.2<br>8.2<br>8.2<br>9<br>9.2                                                                | 1 F<br>2 F<br>3 S<br>4 C<br><b>Co</b> r<br>1 L                                                                                                    | Periodic calibration                              | 24<br> 24<br> 24<br> 24<br><b> 25</b>                                                                                                    |
| 8.2<br>8.2<br>8.2<br>8.2<br>8.2                                                                     | 1 F<br>2 F<br>3 S<br>4 C<br><b>Cor</b><br>1 L<br>2 E                                                                                                    | Periodic calibration                              | 24<br> 24<br> 24<br> 24<br> 25<br> 25                                                                                                    |
| 8.7<br>8.2<br>8.2<br>8.2<br>9<br>9.2                                                                | 1 F<br>2 F<br>3 S<br>4 C<br>Cor<br>1 U<br>2 E<br>3 E<br>3 E<br>4 E                                                                                                    | Periodic calibration                              | 24<br> 24<br> 24<br> 24<br> 25<br> 25<br> 25<br> 26                                                                                                    |
| 8.2<br>8.2<br>8.2<br>8.2<br>8.2<br>8.2<br>9.2<br>9.2<br>9.2<br>9.2<br>9.2                           | 1 F<br>2 F<br>3 S<br>4 C<br>Cor<br>1 U<br>2 E<br>3 E<br>3 E<br>4 E                                                                                                    | Periodic calibration                              | 24<br> 24<br> 24<br> 24<br> 25<br> 25<br> 25<br> 26                                                                                                    |
| 8.2<br>8.2<br>8.2<br>8.2<br>8.2<br>8.2<br>9.2<br>9.2<br>9.2<br>9.2<br>9.2<br>9.2<br>9.2             | 1 F<br>2 F<br>3 S<br>4 C<br><b>Cor</b><br>1 L<br>2 E<br>3 E<br>3 E<br>4 E<br>5 F                                                                                                    | Periodic calibration                              | 124<br>124<br>124<br>125<br>125<br>125<br>126<br>126<br>126                                                                                                    |
| 8.2<br>8.2<br>8.2<br>8.2<br>9.2<br>9.2<br>9.2<br>9.2<br>9.2<br>9.2<br>9.2<br>9.2<br>9.2<br>9        | 1 F<br>2 F<br>3 S<br>4 C<br><b>Cor</b><br>1 L<br>2 E<br>3 E<br>3 E<br>4 E<br>5 F                                                                                                    | Periodic calibration                              | 24<br> 24<br> 24<br> 25<br> 25<br> 25<br> 26<br> 26<br> 26                                                                                                    |
| 8.2<br>8.2<br>8.2<br>9<br>9.2<br>9.2<br>9.2<br>9.2<br>9.2<br>9.2<br>9.2<br>9.2<br>9.2               | 1 F<br>2 F<br>3 S<br>4 C<br>2 E<br>3 E<br>4 E<br>5 F<br>6 C<br>9.6.1<br>7 II                                                                                                    | Periodic calibration                              | 124<br>124<br>124<br>125<br>125<br>126<br>126<br>126<br>126<br>126<br>126                                                                                                    |
| 8.2<br>8.2<br>8.2<br>8.2<br>9.2<br>9.2<br>9.2<br>9.2<br>9.2<br>9.2<br>9.2<br>9.2<br>9.2<br>9        | 1 F<br>2 F<br>3 S<br>4 C<br>2 E<br>3 E<br>4 E<br>5 F<br>6 C<br>9.6.1<br>7 II                                                                                                    | Periodic calibration                              | 124<br>124<br>124<br>125<br>125<br>126<br>126<br>126<br>126<br>126<br>126                                                                                                    |
| 8.2<br>8.2<br>8.2<br>9<br>9.2<br>9.2<br>9.2<br>9.2<br>9.2<br>9.2<br>9.2<br>9.2<br>9.2               | 1 F<br>2 F<br>3 S<br>4 C<br>2 E<br>3 E<br>4 E<br>5 F<br>6 C<br>9.6.1<br>7 III<br>3 C                                                                                                    | Periodic calibration                              | 124<br>124<br>124<br>125<br>125<br>126<br>126<br>126<br>126<br>126<br>126<br>127<br>128                                                                                                    |
| 8.2<br>8.2<br>8.2<br>9<br>9.2<br>9.2<br>9.2<br>9.2<br>9.2<br>9.2<br>9.2<br>9.2<br>9.2               | 1 F<br>2 F<br>3 S<br>4 C<br>2 E<br>3 E<br>4 E<br>5 F<br>6 C<br>9.6.1<br>7 II<br>3 C<br><b>Tec</b>                                                                                                    | Periodic calibration                              | 124<br>124<br>124<br>125<br>125<br>126<br>126<br>126<br>126<br>126<br>126<br>127<br>128<br>129                                                                                                    |
| 8.2<br>8.2<br>8.2<br>8.2<br>9.2<br>9.2<br>9.2<br>9.2<br>9.2<br>9.2<br>9.2<br>9.2<br>9.2<br>9        | 1 F<br>2 F<br>3 S<br>4 C<br>2 E<br>3 E<br>4 E<br>5 F<br>6 C<br>9.6.1<br>7 II<br>3 C<br><b>Tec</b>                                                                                                    | Periodic calibration                              | 24<br> 24<br> 24<br> 25<br> 25<br> 26<br> 26<br> 26<br> 26<br> 26<br> 26<br> 27<br> 28<br> 29                                                                                                    |
| 8.2<br>8.2<br>8.2<br>9<br>9.2<br>9.2<br>9.2<br>9.2<br>9.2<br>9.2<br>9.2<br>9.2<br>9.2               | 1 F<br>2 F<br>3 S<br>4 C<br>7 U<br>7 U<br>3 E<br>9.6.1<br>7 U<br>3 C<br>9.6.1<br>7 U<br>3 C<br>0.1 H<br>0.2 H                                                                                                    | Periodic calibration                              | 124<br>124<br>124<br>125<br>125<br>126<br>126<br>126<br>126<br>126<br>126<br>126<br>126<br>127<br>128<br>129<br>129                                                                                                    |
| 8.2<br>8.2<br>8.2<br>9<br>9.2<br>9.2<br>9.2<br>9.2<br>9.2<br>9.2<br>9.2<br>9.2<br>9.2               | 1 F<br>2 F<br>3 S<br>4 C<br>1 U<br>2 E<br>3 E<br>4 E<br>5 F<br>6 C<br>9.6.1<br>7 II<br>3 C<br>9.6.1 H<br>0.2 H<br>0.2 H<br>0.2 H<br>0.2 H                                                                                          | Periodic calibration                              | <ul> <li>124</li> <li>124</li> <li>124</li> <li>125</li> <li>125</li> <li>126</li> <li>126</li> <li>126</li> <li>126</li> <li>126</li> <li>126</li> <li>126</li> <li>127</li> <li>128</li> <li>129</li> <li>129</li> <li>130</li> </ul> |
| 8.7<br>8.2<br>8.2<br>9<br>9.7<br>9.2<br>9.2<br>9.2<br>9.2<br>9.2<br>9.2<br>9.2<br>9.2<br>9.2<br>9.2 | 1 F<br>2 F<br>3 S<br>4 Cor<br>1 U<br>2 E<br>3 E<br>5 F<br>5 C<br>9.6.1<br>7 II<br>3 C<br>9.6.1<br>7 II<br>3 C<br>1.1 H<br>0.2 H<br>0.3 C                                                                                           | Periodic calibration                              | 124<br>124<br>124<br>125<br>125<br>126<br>126<br>126<br>126<br>126<br>126<br>127<br>128<br>129<br>129<br>130<br>131                                                                                                    |
| 8.2<br>8.2<br>8.2<br>8.2<br>9<br>9.2<br>9.2<br>9.2<br>9.2<br>9.2<br>9.2<br>9.2<br>9.2<br>9.2        | 1 F<br>2 F<br>3 S<br>4 C<br>2 E<br>3 E<br>4 E<br>5 F<br>6 C<br>9.6.1<br>7 II<br>3 C<br>9.6.1<br>7 II<br>3 C<br>0.1 H<br>0.2 H<br>0.2 H<br>0.3 C                                                                                    | Periodic calibration                              | 24<br> 24<br> 24<br> 25<br> 25<br> 26<br> 26<br> 26<br> 26<br> 26<br> 26<br> 26<br> 27<br> 28<br> 29<br> 29<br> 30<br> 31<br> 31                                                                                                    |
| 8.2<br>8.2<br>8.2<br>8.2<br>9<br>9.2<br>9.2<br>9.2<br>9.2<br>9.2<br>9.2<br>9.2<br>9.2<br>9.2        | 1 F<br>2 F<br>3 S<br>4 Cor<br>1 U<br>2 E<br>3 E<br>4 E<br>5 F<br>6 C<br>9.6.1<br>7 II<br>3 C<br>0.1 H<br>0.2 H<br>0.2 H<br>0.2 S<br>0.4 II<br>0.5 S<br>0.6 D                                                                       | Periodic calibration                              | 24<br> 24<br> 24<br> 25<br> 25<br> 26<br> 26<br> 26<br> 26<br> 26<br> 26<br> 26<br> 27<br> 28<br> 29<br> 29<br> 30<br> 31<br> 31<br> 32                                                                                                 |
| 8.7<br>8.2<br>8.2<br>8.2<br>9<br>9.2<br>9.2<br>9.2<br>9.2<br>9.2<br>9.2<br>9.2<br>9.2<br>9.2        | 1 F<br>2 F<br>3 S<br>4 C<br>1 U<br>2 E<br>3 E<br>4 E<br>5 F<br>6 C<br>9.6.1<br>7 II<br>3 C<br>9.6.1<br>7 II<br>3 C<br>0.1 H<br>0.2 H<br>0.2 H<br>0.3 C<br>0.4 II<br>0.5 S<br>0.6 E<br>0.7 F<br>0.8 T                               | Periodic calibration                              | 24<br> 24<br> 24<br> 25<br> 25<br> 26<br> 26<br> 26<br> 26<br> 26<br> 26<br> 26<br> 27<br> 28<br> 29<br> 29<br> 30<br> 31<br> 32<br> 32                                                                                                 |
| 8.2<br>8.2<br>8.2<br>8.2<br>9<br>9.2<br>9.2<br>9.2<br>9.2<br>9.2<br>9.2<br>9.2<br>9.2<br>9.2        | 1 F<br>2 F<br>3 S<br>4 C<br>1 U<br>2 E<br>3 E<br>4 E<br>5 C<br>9.6.1<br>7 II<br>3 C<br>9.6.1<br>7 II<br>3 C<br>0.1 H<br>0.2 H<br>0.3 C<br>0.4 II<br>0.5 S<br>0.6 I<br>0.3 C<br>0.4 II<br>0.5 S<br>0.6 I<br>0.7 F<br>0.8 T<br>0.9 F | Periodic calibration                              | 24<br> 24<br> 24<br> 25<br> 25<br> 26<br> 26<br> 26<br> 26<br> 26<br> 26<br> 27<br> 28<br> 29<br> 29<br> 30<br> 31<br> 31<br> 32<br> 32<br> 33<br> 33                                                                                   |

|                    | Discharging time<br>General data                                                                                                    |                    |
|--------------------|----------------------------------------------------------------------------------------------------|--------------------|
| Append             | ix A - Structure objects in CE MultiTesterXA                                                                                                    | 139                |
| Append             | ix B - Profile Notes                                                                                                    | 140                |
| Append             | ix C - Print labels and write / read RFID / NFC tags                                                                                                    | 141                |
| C.1<br>C.2         | PAT tag format<br>Generic tag format                                                                                                    | 141<br>141         |
| Append             | ix D - Default list of Auto Sequences <sup>®</sup>                                                                                                    | 143                |
| Append             | ix E - Programming of Auto Sequences <sup>®</sup> on Metrel ES Manager                                                                                                    | 144                |
|                    | Auto Sequence <sup>®</sup> Editor workspace         Managing of Auto Sequence <sup>®</sup> groups         1 Auto Sequence <sup>®</sup> Name, Description and Image editing         2 Search within selected Auto Sequence <sup>®</sup> group | 145<br>147         |
| E.3<br><i>E.3.</i> | Elements of an Auto Sequence <sup>®</sup>                                                                                                    | 149<br><i>14</i> 9 |
|                    | <ul> <li>3 Flow commands</li> <li>4 Number of measurement steps</li> <li>Creating / modifying an Auto Sequence<sup>®</sup></li> </ul>                                                                                                    | 149                |
| E.5<br>E.6         | Description of flow commands<br>Custom Inspections programming<br>1 Creating and editing Custom Inspections                                                                                                    | 151<br>156         |
|                    | 2 Applying Custom Inspections                                                                                                    |                    |

# **1** General description

# 1.1 Warnings and notes

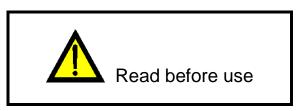

### 1.1.1 Safety warnings

In order to reach high level of operator safety while carrying out various measurements using the CE MultiTesterXA instrument, as well as to keep the test equipment undamaged, it is necessary to consider the following general warnings:

- Read this Instruction manual carefully, otherwise use of the instrument may be dangerous for the operator, for the instrument or for the equipment under test!
- Consider warning markings on the instrument!
- If the test equipment is used in manner not specified in this Instruction manual the protection provided by the equipment may be impaired!
- Do not use the instrument and accessories if any damage is noticed!
- Regularly check the instrument and accessories for correct functioning to avoid hazard that could occur from misleading results.
- Consider all generally known precautions in order to avoid risk of electric shock while dealing with hazardous voltages!
- Use only standard or optional test accessories declared for this instrument and supplied by your distributor!
- Only test adapters provided or approved by Metrel should be connected to TC1 (test and communication) connectors.
- Use only earthed mains outlets to supply the instrument!
- Do not switch mains supply between 110 V and 230 V instantly, otherwise the instrument could get damaged. At least 3 s delay, with instrument turned off, should be used between mains voltage system switching.
- In case a fuse has blown refer to chapter 8.2 Fuses in this Instruction manual to replace it!
- Calibration, adjustment and repairing of the instrument is allowed to be carried out only by a competent authorized person!
- Metrel is not responsible for the content of the user-programmed Auto Sequences®!

### 1.1.2 Warnings related to safety of measurement functions

#### 1.1.2.1 HV AC, HV DC, HV AC programmable, HV DC programmable

- A dangerous voltage up to 5.1 kV<sub>AC</sub> or 6 kV<sub>DC</sub> is applied to the HV instrument outputs during the test. Therefore, special safety consideration must be taken when performing this test!
- Only a skilled person familiar with hazardous voltages can perform this measurement!
- DO NOT perform this test if any damage or abnormality (test leads, instrument) is noted!
- Never touch exposed probe tip, connections equipment under test or any other energized part during the measurements. Make sure that NOBODY can contact them either!
- DO NOT touch any part of test probe in front of the barrier (keep your fingers behind the finger guards on the probe) – possible danger of electric shock!
- It is a good practice to use lowest possible trip-out current.

1.1.2.2 Diff. Leakage, Ipe Leakage, Touch Leakage, Power, Leak's & Power

Load currents higher than 10 A can result in high temperatures of fuse holders and On/Off switch! It is advisable not to run tested devices with load currents above 10 A for more than 15 minutes. Recovery period for cooling is required before proceeding with tests! Maximum intermittent duty cycle for measurements with load currents higher than 10 A is 50 %.

#### 1.1.2.3 Insulation resistance

Do not touch the test object during the measurement or before it is fully discharged! Risk of electric shock!

### **1.1.3** Markings on the instrument

Read the Instruction manual with special care to safety operation«. The symbol requires an action!

Dangerous high voltage is present on terminals during the test. Consider all precautions in order to avoid risk of electric shock.

**C C** Mark on your equipment certifies that this equipment meets requirements of all subjected EU regulations.

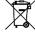

This equipment shall be recycled as electronic waste.

# 1.2 Standards applied

The CE MultiTesterXA instrument is manufactured and tested according to the following regulations, listed below.

#### Electromagnetic compatibility (EMC)

| EN 61326-1 | Electrical equipment for measurement, control and laboratory use - EMC |
|------------|------------------------------------------------------------------------|
|            | requirements – Part 1: General requirements                            |

#### Safety (LVD)

| EN 61010-1     | Safety requirements for electrical equipment for measurement, control, and laboratory use – Part 1: General requirements                                                                                                    |
|----------------|----------------------------------------------------------------------------------------------------|
| EN 61010-2-030 | Safety requirements for electrical equipment for measurement, control and laboratory use – Part 2-030: Particular requirements for testing and measuring circuits                                                                    |
| EN 61010-031   | Safety requirements for electrical equipment for measurement, control and laboratory use – Part 031: Safety requirements for hand-held probe assemblies for electrical measurement and test                                          |
| EN 61557       | Electrical safety in low voltage distribution systems up to 1 000 V a.c. and 1 500 V d.c. – Equipment for testing, measuring or monitoring of protective measures Instrument complies with all relevant parts of EN 61557 standards. |

#### Functionality

| EN 60204-1                                           | Safety of machinery - Electrical equipment of machines - Part 1: General requirements                                 |  |
|------------------------------------------------------|----------------------------------------------------------------------------------------------------|--|
| EN 60335 Household and similar electrical appliances |                                                                                                    |  |
| EN 60598                                             | Safety of lighting equipment                                                                                          |  |
| EN 60950                                             | Information technology equipment – Safety                                                                             |  |
| EN 61010                                             | Safety requirements for electrical equipment for measurement, control, and laboratory use                             |  |
| EN 61180                                             | High-voltage test techniques for low-voltage equipment - Definitions, test and procedure requirements, test equipment |  |
| EN 61439                                             | Low-voltage switchgear and controlgear assemblies                                                                     |  |
| IEC 62368-1                                          | Audio/video, information and communication technology equipment –<br>Part 1: Safety requirements                      |  |
| EN 50191                                             | Erection and operation of electrical test equipment                                                                   |  |
| EN 50699<br>(VDE 0702)                               | Recurrent Test of Electrical Equipment                                                                                |  |
| EN 50678                                             | General procedure for verifying the effectiveness of the protective                                                   |  |
| (VDE 0701)                                           | measures of electrical equipment after repair                                                                         |  |

# 2 Instrument set and accessories

# 2.1 Standard set of the instrument

- Instrument MI 3394 CE MultitesterXA
- Bag for accessories
- HV test probes 2 m, 2 pcs
- Continuity test lead set 2.5 m, 2 pcs
- Continuity test lead red 1.5 m / 2.5 mm<sup>2</sup>
- Test lead black 2.5 m
- Test lead red 2.5 m
- Alligator clips black 2 pcs
- Alligator clips red 3 pcs
- Mains cable (2 m, wire cross-section 3 x 1.5 mm<sup>2</sup>)
- RS232 cable
- USB cable
- Calibration Certificate
- Short form instruction manual
- CD with instruction manual (full version) and PC SW Metrel ES Manager

# 2.2 Optional accessories

See the attached sheet for a list of optional accessories that are available on request from your distributor.

# 3 Instrument description

# 3.1 Front panel

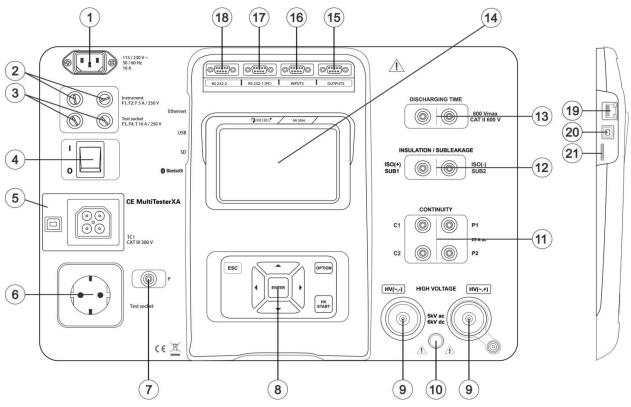

Figure 3.1: Front panel

- 1 Mains supply connector
- 2 F1, F2 fuses (F 5 A / 250 V)
- 3 F3, F4 fuses (T 16 A / 250 V)
- 4 On / Off switch
- 5 Test connections TC1 for external test adapters
- 6 Mains test socket

Warning!

• Line voltage is present on the test socket during the measurement. Maximum output current is 16 A, test only devices with maximum rated supply current no higher than 16 A!

Note

 For devices incorporating high reactive loading, e.g. motor with rated active power >1.5 kW, it is recommended to start measurement first and to run on the tested device later.

| 7  | P/S (probe) connector  |
|----|------------------------|
| 8  | Keypad                 |
| 9  | HV output connectors   |
| 10 | HV output warning lamp |
| 11 | Continuity connectors  |

12 Insulation / Subleakage connectors

| 13 | Discharging time connectors          |
|----|--------------------------------------|
| 14 | Colour TFT display with touch screen |
| 15 | Control outputs                      |
| 16 | Control inputs                       |
| 17 | Multipurpose RS232-1 port            |
| 18 | Multipurpose RS232-2 port            |
| 19 | Ethernet connector                   |
| 20 | USB connector                        |
| 21 | MicroSD card slot                    |
|    |                                      |

Note

• The instrument contains dedicated connectors intended to be connected only to dedicated accessories provided or approved by Metrel.

# 4 Instrument operation

The CE MultiTesterXA can be manipulated via a keypad or touch screen.

# 4.1 General meaning of keys

|            | Cursor keys are used to:<br>- select appropriate option                                       |
|------------|-----------------------------------------------------------------------------------------------|
| ENTER      | Enter key is used to:<br>- confirm selected option<br>- start and stop measurements           |
| ESC        | Escape key is used to:     - return to previous menu without changes     - abort measurements |
| OPTION     | Option key is used to:<br>- expand column in control panel<br>- show detailed view of options |
| HV<br>TEST | HV Test key is used to:<br>- start and stop HV tests                                          |

# 4.2 General meaning of touch gestures:

| Tap (briefly touch surface with fingertip) is used to: <ul> <li>select appropriate option</li> </ul>                  |
|----------------------------------------------------------------------------------------------------|
| - confirm selected option                                                                                             |
| - start and stop measurements                                                                                         |
| Swipe (press, move, lift) up/ down is used to:                                                                        |
| <ul> <li>scroll content in same level</li> </ul>                                                                      |
| <ul> <li>navigate between views in same level</li> </ul>                                                              |
| Long press (touch surface with fingertip for at least 1 s) is used to:<br>- select additional keys (virtual keyboard) |
|                                                                                                    |
| Tap Escape icon is used to:                                                                                           |
| <ul> <li>return to previous menu without changes</li> </ul>                                                           |
| - abort measurements                                                                                                  |
|                                                                                                    |

# 4.3 Safety checks

At start up and during operation the instrument performs various safety checks to ensure safety and to prevent any damage. These safety pre-tests are checking for:

- Correct input mains voltage
- Presence of input PE connection,
- Any external voltage against earth on mains test socket
- Excessive leakage currents through measuring I/Os,
- Too low resistance between L and N of tested device,
- Proper operation of safety relevant internal electronic circuits

If a safety check fails, an appropriate warning message will be displayed and safety measures will be taken. The warnings and safety measures are described in chapter 4.4 Symbols and messages.

# 4.4 Symbols and messages

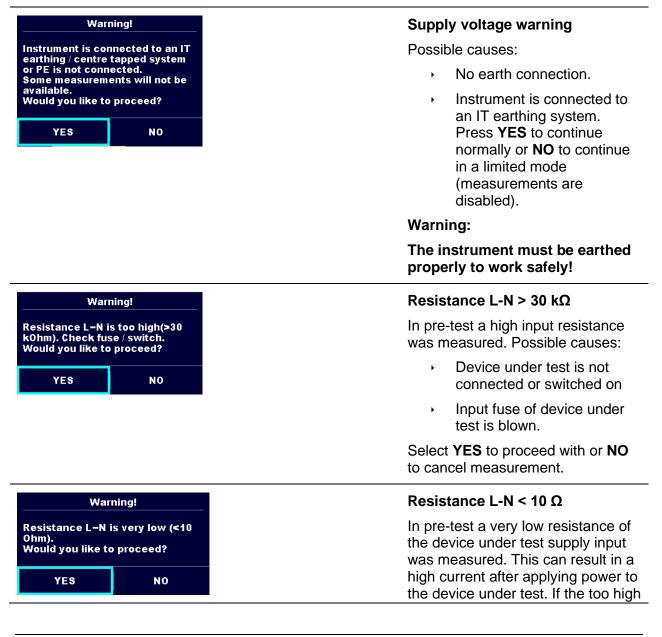

|                                                                          | current is only of short duration<br>(caused by a short inrush current)<br>the test can be performed<br>otherwise not.                                                                                                    |
|--------------------------------------------------------------------------|----------------------------------------------------------------------------------------------------|
|                                                                          | Select <b>YES</b> to proceed with or <b>NO</b> to cancel measurement                                                                                                    |
| Warning!                                                                 | Resistance L-N < 30 Ω                                                                                                    |
| Resistance L–N is low (<30 Ohm).<br>Would you like to proceed?<br>YES NO | In pre-test a low input resistance of<br>the device under test was<br>measured. This can result in a high<br>current after applying power to the<br>device. If the high current is only of<br>short duration (caused by a short<br>inrush current) the test can be<br>performed, otherwise not. |
|                                                                          | Select <b>YES</b> to proceed with or <b>NO</b> to cancel measurement.                                                                                                    |
| Improper input voltage<br>Check mains voltage and PE<br>connection!      | Warning for improper supply voltage condition. If pressing <b>OK</b> instrument will continue to work in a limited mode (measurements are                                                                                                    |
| ок                                                                       | disabled).                                                                                                    |
| Error<br>External voltage on C1P1 – C2P2<br>is too high!<br>OK           | In pre-test an external voltage<br>between C1/P1 and C2/P2<br>terminals was detected. The<br>measurement was cancelled. Press<br><b>OK</b> to continue.                                                                                                    |
| Error<br>External voltage on P – PE is too<br>high!<br>OK                | In pre-test a too high external<br>voltage was detected between P<br>and PE terminals. The<br>measurement was cancelled. Press<br><b>OK</b> to continue.                                                                                                    |
|                                                                          |                                                                                                    |
| Error<br>External voltage on Iso+ is too<br>high!<br>OK                  | In pre-test a too high external<br>voltage was detected between<br>ISO/SUB and PE terminals. The<br>measurement was cancelled. Press<br><b>OK</b> to continue.                                                                                                    |

| Warning!Leakage is high(>3.5 mA).Would you like to proceed?YESNO          | In pre-test a possible high leakage<br>current was detected. It is likely that<br>a dangerous leakage current<br>(higher than 3.5 mA) will flow after<br>applying power to the device under<br>test. |  |  |  |  |
|---------------------------------------------------------------------------|----------------------------------------------------------------------------------------------------|--|--|--|--|
|                                                                           | Select <b>YES</b> to proceed with or <b>NO</b> to cancel measurement.                                                                                                    |  |  |  |  |
| Error<br>Measurment stopped because of<br>too high leakage current.<br>OK | The measured leakage (Idiff, Ipe,<br>Itouch) current was higher than 20<br>mA. Measurement was aborted.<br>Press <b>OK</b> to continue.                                                              |  |  |  |  |
| Error<br>I load is too high (>10 A)!                                      | The load current exceeded the<br>highest upper limit of 10 A for the<br>Discharging time test.<br>Measurement was aborted. Press<br><b>OK</b> to continue.                                           |  |  |  |  |
| OK                                                                        | The load current continuously<br>exceeded 10 A for more than 4 min<br>(moving average) in Power and<br>Leakage tests. Measurement was<br>stopped for safety. Press <b>OK</b> to<br>continue.         |  |  |  |  |
| Error<br>I load is too high (>16 A)!<br>OK                                | The load current exceeded the<br>highest upper limit of 16 A for the<br>Power and Leakage tests.<br>Measurement was aborted. Press<br><b>OK</b> to continue.                                         |  |  |  |  |
| Warning!<br>Instrument will restart to apply<br>new settings.<br>OK       | Warning for restart of the<br>instrument to set new Ethernet<br>settings. This message appears on<br>exit from Settings menu after<br>changing Ethernet settings. Press<br><b>OK</b> to continue.    |  |  |  |  |
|                                                                           | The instrument is overheated. The measurement can't be carried out until the icon disappears. Press <b>OK</b> to continue.                                                                           |  |  |  |  |
| - <b>-</b> -                                                              | The device under test should be switched on (to ensure that the complete circuit is tested).                                                                                                    |  |  |  |  |

|              | Test voltage in Insulation resistance measurement is too low.                                                                                     |
|--------------|----------------------------------------------------------------------------------------------------|
| 110          | Measurement result is scaled to 110 V.                                                                                                    |
| CAL          | Test leads resistance in Continuity<br>P/S - PE measurement is not<br>compensated.                                                                |
| CAL          | Test leads resistance in Continuity<br>P/S - PE measurement is<br>compensated.                                                                    |
|              | Warning!                                                                                                    |
|              | A high voltage is / will be present<br>on the instrument output!<br>(Withstanding test voltage,<br>Insulation test voltage, or mains<br>voltage). |
| ? IT         | Warning!                                                                                                    |
| [±▲]         | Instrument is connected to an IT<br>earthing / centre tapped system or<br>PE is not connected. DO NOT USE<br>THE INSTRUMENT IF PE FAULT!          |
| 4            | Warning!                                                                                                    |
| <u>∠</u>     | A very high and dangerous voltage<br>is / will be present on the<br>instrument output! (Withstanding<br>test voltage).                            |
| $\checkmark$ | Test passed.                                                                                                    |
| ×            | Test failed.                                                                                                    |
|              | Conditions on the input terminals<br>allow starting the measurement;<br>consider other displayed warnings<br>and messages.                        |
|              | Conditions on the input terminals<br>do not allow starting the<br>measurement, consider displayed<br>warnings and messages.                       |
|              | Proceeds to next measurement step                                                                                                    |

|     | Stop the measurement.                                              |
|-----|--------------------------------------------------------------------|
|     | Result(s) can be stored.                                           |
|     | Starts test leads compensation in Continuity P/S - PE measurement. |
| 444 | Expands column in control panel.                                   |

# 4.5 Instrument main menu

| Main Menu       | 10:10            |
|-----------------|------------------|
| · D             |                  |
| Single Tests    | Memory Organizer |
|                 | ≣∰               |
| Auto Sequences® | General Settings |

From the instrument Main Menu different main operation menus can be selected.

#### Figure 4.1: Main menu

Options

| Single Tests           | Single Tests<br>Menu with single tests, see chapter 6 Single tests.                                                         |
|------------------------|----------------------------------------------------------------------------------------------------|
| <b>Auto Sequences®</b> | Auto Sequences <sup>®</sup><br>Menu with customized test sequences, see chapter 7 Auto<br>Sequences®.                       |
| Memory Organizer       | <b>Memory Organizer</b><br>Menu for working with and documentation of test data, see chapter 5<br><i>Memory Organizer</i> . |
| General Settings       | <b>General Settings</b><br>Menu for setup of the instrument, see chapter <i>4.6 General</i> settings.                       |

# 4.6 General settings

In the General Settings menu general parameters and settings of the instrument can be viewed or set.

| <b>General Settings</b> 06:58 |               |                        | 🖆 General Set                  | 06:59           |                               |  |
|-------------------------------|---------------|------------------------|--------------------------------|-----------------|-------------------------------|--|
| ()<br>Language                | Date / Time   | Workspace Manager      | L∎-<br>Auto Seq. groups        | User accounts   | 000<br>JJJ<br>Profiles        |  |
| Auto Seq. groups              | User accounts | 000<br>JJJ<br>Profiles | े<br>Settings                  | Devices         | ₿ <u>+</u><br>Bluetooth init. |  |
| िंट्यू<br>Settings            | Devices       | Bluetooth init.        | 후 <b>스</b><br>Initial Settings | Change password | Î<br>About                    |  |

Figure 4.2: Setup menu

### Options in General Settings menu

| (E)<br>Language                 | Language<br>Instrument language selection                                                                                                    |  |  |  |  |
|---------------------------------|----------------------------------------------------------------------------------------------------|--|--|--|--|
| Date / Time                     | Date / Time<br>Instruments Date and time.                                                                                                    |  |  |  |  |
| <b>₩orkspace Manager</b>        | <b>Workspace Manager</b><br>Manipulation with project files. Refer to chapter <i>4.8 Workspace</i><br><i>Manager</i> for more information.                                                       |  |  |  |  |
| <b>E</b> ∎→<br>Auto Seq. groups | <b>Auto Sequence<sup>®</sup> groups</b><br>Manipulation with lists of Auto Sequences <sup>®</sup> . Refer to chapter <i>4.9</i><br><i>Auto Sequence<sup>®</sup></i> groups for more information. |  |  |  |  |
| User accounts                   | User accounts<br>Users settings. Refer to chapter <i>4.6.6 User accounts</i> for more information.                                                                                               |  |  |  |  |
| 900<br>Profiles                 | <b>Profiles</b><br>Selection of available instrument profiles.                                                                                                    |  |  |  |  |
| ैंद्वे<br>Settings              | <b>Settings</b><br>Setting of different system parameters, including Ethernet settings.                                                                                                    |  |  |  |  |
| Devices                         | <b>Devices</b><br>Selection of external devices. Refer to chapter <i>4.6.9 Devices</i> for more information.                                                                                     |  |  |  |  |

| 8                | Bluetooth initialization                                    |
|------------------|-------------------------------------------------------------|
| Bluetooth init.  | Reset Bluetooth settings.                                   |
| र्ष्ट्र <b>क</b> | Initial Settings                                            |
| Initial Settings | Factory settings.                                           |
| Change password  | Change password<br>Changing password for enabling HV tests. |
| i                | About                                                       |
| About            | Instrument info.                                            |

### 4.6.1 Language

In this menu the language of the instrument can be set.

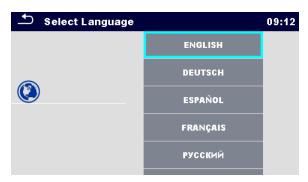

Figure 4.3: Select language menu

### 4.6.2 Date and time

In this menu date and time of the instrument can be set.

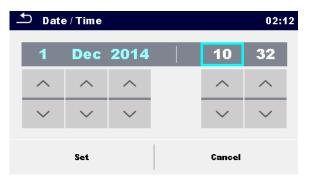

Figure 4.4: Setting data and time menu

### 4.6.3 Profiles

Refer to Chapter 4.7 Instrument profiles for more information.

### 4.6.4 Workspace Manager

Refer to Chapter 4.8 Workspace Manager for more information.

## 4.6.5 Auto Sequence<sup>®</sup> groups

Refer to *Chapter 4.9 Auto Sequence*<sup>®</sup> groups for more information.

### 4.6.6 User accounts

The instrument has ability to operate in unprotected or in password protected mode. With password protected mode, only registered users can use the instrument as intended. Owner of the instrument decides about general privileges of using and operation with the instrument, see chapter *4.6.6.3 Managing accounts*.

The administrator can only manage user accounts.

In case of applied privileges for using and operating with the instrument, the following listed activities are possible:

- Sign-in for working with the instrument, see chapter 4.6.6.1 Signing in.
- Sign-out or changing password, see chapter 4.6.6.2 Changing user password, signing out,
- Manage accounts, see chapter 4.6.6.3 Managing accounts,
- Set Black-box operation, see chapter 4.6.6.5 Setting Blackbox password, and
- Edit user account, see chapter 4.6.6.4 Edit user accounts.

If a user account is set and the user is signed in, the user's name will be stored in memory for each measurement.

#### 4.6.6.1 Signing in

By selecting User Accounts icon in Settings menu, Sign in menu appear on the screen. Same screen appears when instrument is switched on, if Sign in is set to required, see Chapter *4.6.6.3 Managing accounts* for details.

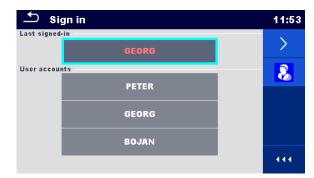

Figure 4.5: Sign in menu

Options

User signing in:

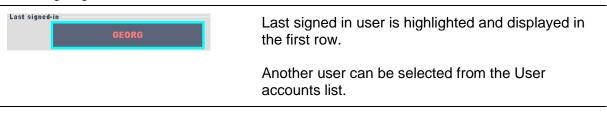

| User accounts            | PETER<br>GEORG<br>BOJAN  |       |                                                                              |
|--------------------------|--------------------------|-------|------------------------------------------------------------------------------|
| >                        |                          |       | Enters User password entry screen.                                           |
| <br>Password             |                          | 12:29 | Enter the User password through the on-screen numerical keyboard and confirm |
| 1234<br>1<br>4<br>7<br>← | 2 3<br>5 6<br>8 9<br>0 ← |       | User profile screen is opened as presented on <i>Figure 4.6.</i>             |
| Administrator s          | igning in:               |       |                                                                              |

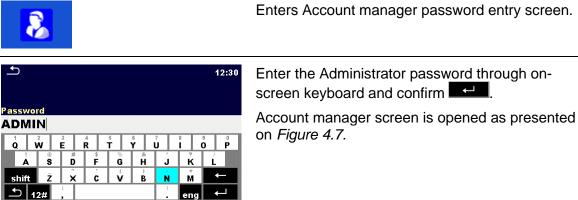

### 4.6.6.2 Changing user password, signing out

After user completed Sign in procedure, User profile menu screen is presented. Same screen is presented if signed in user selects User accounts from General Settings menu.

| 🛨 User profile | 10:43 |               |
|----------------|-------|---------------|
| Username       | GEORG | <             |
|                |       | $\overline{}$ |
|                |       | 8             |
|                |       |               |
|                |       | 444           |

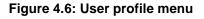

Options

| Usemame GEORG                                                                                                    | Signed in user is displayed and highlighted on the top of the screen.                                               |
|----------------------------------------------------------------------------------------------------|----------------------------------------------------------------------------------------------------|
| <                                                                                                    | Sign out current user.<br>Sign in screen appear, see Chapter <i>4.6.6.1 Signing in</i> for details.                 |
| 8                                                                                                    | Enters Account manager password entry screen, see Chapter 4.6.6.1 Signing in.                                       |
|                                                                                                    | Change User password.<br>Numerical user password entry keyboard appear on the screen.                               |
| 1234       1       2       3         1       2       3       4       5       6         7       8       9       4       5       6       6         7       0       ←       0       ←       1       1       1       1       1       1       1       1       1       1       1       1       1       1       1       1       1       1       1       1       1       1       1       1       1       1       1       1       1       1       1       1       1       1       1       1       1       1       1       1       1       1       1       1       1       1       1       1       1       1       1       1       1       1       1       1       1       1       1       1       1       1       1       1       1       1       1       1       1       1       1       1       1       1       1       1       1       1       1       1       1       1       1       1       1       1       1       1       1       1       1       1       1 <td< th=""><th>First step: enter current user password and confirm</th></td<> | First step: enter current user password and confirm                                                                 |
| User profile 11:05<br>Username GEORG<br>Error<br>Incorrect password<br>OK<br>111:05                                                                                                    | Wrong entry is reported by message. Confirm message, clear wrong password and repeat first step.                    |
| 1       2       3         4       5       6         7       8       9         ←       0       ←                                                                                                    | Second step: enter new user password and confirm entry. Password change is confirmed with short message appearance. |

#### 4.6.6.3 Managing accounts

Only the administrator has the possibility to manage users' accounts.

User account password consists of an up to 4-digit number. The administrator password consists of an up to 15 characters.

Factory set administrator password is ADMIN.

To access Account manager menu, Administrator should be signed in, see Chapter 4.6.6.1 Signing in for details.

Administrator can set sign in requirement, change Administrator password and edit user accounts.

Appearance of Account manager screen depends on previous settings, see Figure 4.7 below.

| ▲ Account manager 10 |    | 10:50 | ▲ Account manager |                   |   |     | 10:50 |     |
|----------------------|----|-------|-------------------|-------------------|---|-----|-------|-----|
| Sign in required     | NO | >     | Ø                 | Sign in required  | < | YES |       | Ø   |
| Blackbox password    |    |       | $\overline{}$     | Every reboot      |   | NO  | >     |     |
|                      |    |       |                   | Blackbox password |   |     |       |     |
|                      |    |       |                   |                   |   |     |       |     |
|                      |    |       | 444               |                   |   |     |       | 444 |

#### Figure 4.7: Account manager menu

| Options                                                                                                    |                                                                                                    |
|----------------------------------------------------------------------------------------------------|----------------------------------------------------------------------------------------------------|
| Sign in required NO                                                                                                    | User sign in is not required.                                                                                                    |
| Sign in required XES<br>Every reboot NO                                                                                                    | User sign in is required.<br>Presented setting requires sign in, when instrument<br>is switched on. Sign in could also be set to be<br>required on every restart of instrument.                                                                                      |
|                                                                                                    | Change Administrator password.<br>Alphanumerical keyboard appears on the screen.                                                                                                    |
| Password<br>ADMIN<br>$\begin{array}{c ccccccccccccccccccccccccccccccccccc$                                                                                                    | First step: enter current Administrator password and confirm entry.                                                                                                    |
| Account manager       09:10         Sign in required       < YES                                                                                                    | Wrong entry is reported by message. Confirm<br>message, clear wrong password and repeat first<br>step.                                                                                                    |
| New password         Admin01         1       2       3       4       5       6       7       8       9       0         !       @       #       \$       %       &       *       ?       /         shift       _           eng       ←         ①       12#       ;       _         eng       ← | Second step: enter new Administrator password<br>and confirm entry. Password change is<br>confirmed with short message appearance.<br>Account manager screen appear again.<br>Administrator can continue to manage accounts or<br>returns to Settings and Main menu. |
|                                                                                                    | Edit account icon.<br>Enter Edit accounts screen, presented on <i>Figure</i><br><i>4.8</i> . For details see chapter <i>4.6.6.4 Edit user</i><br><i>accounts.</i>                                                                                                    |

#### 4.6.6.4 Edit user accounts

Administrator can add new user and set his password, change user existing password, delete user account and delete all user accounts.

Edit accounts screen is accessed by selecting Edit account icon from Account manager options screen, see Chapter *4.6.6.3 Managing accounts*.

| └── Edit accounts | 10:53 | └── Edit accounts | 10:59 |
|-------------------|-------|-------------------|-------|
| User accounts     | +     | User accounts     | ₽     |
| PETER             | ×     | PETER             | ×     |
| GEORG             |       | GEORG             |       |
| BOJAN             |       | BOJAN             |       |
|                   |       |                   |       |
|                   |       |                   |       |

Figure 4.8: Edit accounts screen - user list on the left, user selected on the right

| User accounts                                                                                                    | selected:                                                                                                    |
|----------------------------------------------------------------------------------------------------|----------------------------------------------------------------------------------------------------|
| +                                                                                                    | Add New user account.<br>Add New menu appear on the screen.                                                                                                    |
| Edit accounts 10:56   User account Add New   PETER Username   GEORG Password   Add Cancel   111   Second Second Seco | <ul> <li>Add New selection options:</li> <li>Username opens onscreen alphanumerical keyboard for new user name entry</li> <li>Password opens onscreen numerical keyboard for new user password entry</li> <li>Add stores new user to User account list.</li> <li>Cancel interrupts procedure</li> <li>New user account password must be entered; if not, warning message appears on the screen.</li> </ul> |
| ***                                                                                                    | Delete all user accounts.<br>Warning message appears on the screen.                                                                                                    |

| Edit accounts       13:30         User accounts         PI       Warning!         Are you sure you want to delete all accounts?       *         Br       YES       NO | <ul> <li>Warning message selection options:</li> <li>YES: confirmation of deletion, all user accounts will be deleted</li> <li>NO: interrupts procedure and return to Edit accounts menu</li> </ul> |
|----------------------------------------------------------------------------------------------------|----------------------------------------------------------------------------------------------------|
| User selected (user is highlighted                                                                                                    | PETER ):                                                                                                    |
| Options                                                                                                    |                                                                                                    |
|                                                                                                    | Set password<br>For selected user, password is set, numerical<br>keyboard appears on the screen.                                                                                                    |
| <u>۲</u> 14:34                                                                                                    | Enter user password and confirm entry.                                                                                                    |
| Set password         3333         1       2       3         4       5       6         7       8       9         ←       0       ←                                     | Old user password is automatically overwritten without warning or confirmation.                                                                                                    |
| ×                                                                                                    | Delete selected user account.<br>Warning message appears on the screen.                                                                                                    |
| 5 Edit accounts 11:01                                                                                                    | Warning message selection options:                                                                                                    |
| User accounts<br>PI<br>Are you sure you want to delete                                                                                                    | <ul> <li>YES: confirmation of deletion, selected user<br/>account will be deleted</li> </ul>                                                                                                    |
| G this account?<br>B YES NO                                                                                                    | NO: interrupts procedure and return to Edit accounts menu                                                                                                    |

### 4.6.6.5 Setting Blackbox password

Blackbox password can be set by administrator from the Account manager menu. Set Blackbox password is valid for all users. Default Blackbox password is empty (disabled).

Options

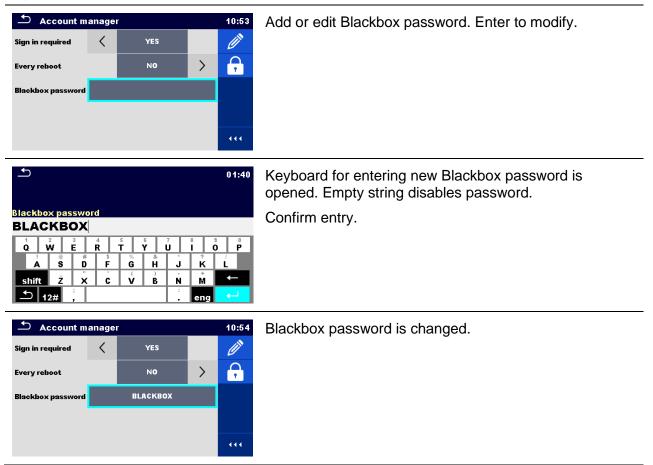

## 4.6.7 Change password for HV functions

In this menu the password to enable starting of HV functions can be set, changed or disabled.

| <b>£</b>    |        |   |   | 03:42 | £           |         |    |          | 03:42 |
|-------------|--------|---|---|-------|-------------|---------|----|----------|-------|
| ENTER OLD F | ASSWOR | D |   |       | ENTER NEW I | PASSWOR | 1D |          |       |
|             | 1      | 2 | 3 |       |             | 1       | 2  | 3        |       |
|             | 4      | 5 | 6 |       |             | 4       | 5  | 6        |       |
|             | 7      | 8 | 9 |       |             | 7       | 8  | 9        |       |
|             | ←      | 0 | 4 |       |             | ←       | 0  | <b>-</b> |       |

Figure 4.9: Change password menu

Notes:

- Default password is 0000.
- An empty entry disables the password.
- If password is lost, entry 4648 resets password to default.

## 4.6.8 Settings

In this menu different general parameters can be set.

| Settings 0         |   |                  |   |  |  |
|--------------------|---|------------------|---|--|--|
| Touch Screen       |   | ON               | > |  |  |
| Keys & touch sound |   | ON               | > |  |  |
| Test mode          |   | standard         | > |  |  |
| Auto Seq. flow     | < | proceeds if fail |   |  |  |
| Result             | < | Last             |   |  |  |

Figure 4.10: Settings menu

#### Setting options:

| Option             | Description                                                                                                    |
|--------------------|----------------------------------------------------------------------------------------------------|
| Touch screen       | ON – touch screen is active.                                                                                                    |
|                    | OFF – touch screen is deactivated.                                                                                                    |
| Keys & touch sound | ON – sound is active.                                                                                                    |
|                    | OFF – sound is deactivated.                                                                                                    |
| Test mode          | Standard – Visual and Functional inspection status fields should be set manually.                                                                                                    |
|                    | Expert – All Visual and Functional inspection status fields are filled automatically with PASS status.                                                                                  |
| Auto Seq. flow     | Ends if fail – Auto Sequence will end after first fail status of measurement / inspection is detected. Proceeding tests will be skipped.                                                |
|                    | Proceeds if fail – Auto Sequence will proceed even if fail status of measurement / inspection is detected.                                                                              |
| Result             | In case the measurement consists of multiple measurements taken successively, the worst or the last result can be displayed.                                                            |
|                    | Worst – the worst result will be displayed at the end of test.<br>Last – the last result will be displayed at the end of test.                                                          |
|                    | Notes:                                                                                                    |
|                    | <ul> <li>In general, the worst result(s) of the main result is considered. Sub-<br/>result(s) taken at the same time as the worst case of the main<br/>result are displayed.</li> </ul> |
|                    | <ul> <li>In the function Leak's &amp; Power the worst case of Idiff and I touch are<br/>considered. The Power result measured at the time of worst Idiff is<br/>displayed.</li> </ul>   |
|                    | <ul> <li>In the function Riso, Riso-S the worst case of Riso and Riso-S are<br/>considered. The Um result measured at the time of worst Riso is<br/>displayed.</li> </ul>               |
|                    | <ul> <li>For the Power measurement the last result is considered regardless<br/>of the Result setting.</li> </ul>                                                                       |
| Load pretest       | ON – Load pretest is enabled in Riso measurement.                                                                                                    |
|                    | OFF – Load pretest is disabled.                                                                                                    |

| Warning lamps     | None – Lamps off; (OUTPUTS terminal disabled in single tests).<br>HV lamps – HV warning lamps enabled in HV single tests. (A 1496)<br>HV lamps + status – HV warning lamps enabled in HV single tests and<br>pass / fail status lamps enabled in all single tests. (A 1497) |  |
|-------------------|----------------------------------------------------------------------------------------------------|--|
| Pedal / Commander | ON – Pedal or Commander enabled in single tests.<br><i>OFF</i> – Pedal or Commander disabled.                                                                                                    |  |
| Ext. Keyboard     | ON – enable external BT keyboard. (See A 1578 manual for details.)<br>OFF – external BT keyboard is disabled.                                                                                                    |  |

#### Ethernet setting options:

| Option                  | Available selection        | Description                                                                                                    |
|-------------------------|----------------------------|----------------------------------------------------------------------------------------------------|
| Obtain an IP            | [AUTOMATICALLY,<br>MANUAL] | When the manual mode is chosen, the user<br>must provide the correct network settings.<br>Otherwise the instrument is automatically<br>assigned an IP address from the local network<br>using the DHCP protocol. |
| IP address              | XXX.XXX.XXX.XXX            | Displays the instrument's IP address. In manual mode, the user should enter the correct value.                                                                                                    |
| Port number             | 0 – 65535                  | Selects the port number on which the instrument listens for incoming connections. The instrument communicates using UDP/IP protocol. Max. UDP packet length is 1024 bytes.                                       |
| Subnet mask             | XXX.XXX.XXX.XXX            | In manual mode, the user should enter the correct value.                                                                                                    |
| Default gateway         | XXX.XXX.XXX.XXX            | In manual mode, depending on the network topology, the use can enter the correct value or leave it as it is, if not needed.                                                                                      |
| Preferred DNS<br>server | XXX.XXX.XXX.XXX            | In manual mode, depending on the network topology, the use can enter the correct value or leave it as it is, if not needed.                                                                                      |
| Alternate DNS<br>server | XXX.XXX.XXX.XXX            | In manual mode, depending on the network topology, the use can enter the correct value or leave it as it is, if not needed.                                                                                      |
| Host name               | MI3394_XXXXXXXXX           | Displays the instrument's unique name on the local network. The host name consists of the instrument's name and its serial number.                                                                               |
| MAC address             | XX:XX:XX:XX:XX:XX          | Displays the instrument's MAC address. User can change the address in case of another device on the network using the same value.                                                                                |

#### Note:

Instrument will reset to apply new Ethernet settings (if modified).

## 4.6.9 Devices

In this menu operation with external devices is configured.

| Devices              |    |                      | 07:57                 | Devices        |   |                    | 07:53 |
|----------------------|----|----------------------|-----------------------|----------------|---|--------------------|-------|
| Writting device      |    |                      |                       | Auto save      |   | On print           | >     |
| Туре                 | <  | Zebra ZD41X (S 2062) |                       | Tag format     | 1 | generic            |       |
| Port                 |    | Bluetooth            | >                     | Reading device |   | generio            |       |
|                      |    |                      | ŕ                     | Туре           | < | Socket 2D (A 1545) | >     |
| Bluetooth device nam | le | PRN BT DONGLE        |                       |                | ì |                    | ŕ     |
| Bluetooth dongle     |    | Initialize           |                       | Port           |   | Bluetooth          |       |
| _                    |    |                      | Bluetooth device name |                |   |                    |       |
| Print labels         |    | 50mm x 25.5mm        |                       |                |   |                    |       |

Figure 4.11: Device settings menu

| Writing devices       |                                                                                                    |
|-----------------------|----------------------------------------------------------------------------------------------------|
| Туре                  | Sets appropriate writing device (Serial printer, Bluetooth printer, RFID writer).                                                                                                    |
| Port                  | Sets/views communication port of selected writing device.                                                                                                    |
| Bluetooth device name | Goes to menu for pairing with selected Bluetooth device.                                                                                                    |
| Bluetooth dongle      | Initializes Bluetooth Dongle.                                                                                                    |
| Print labels          | Selects label form size. See Appendix C - Print labels and write / read RFID / NFC tags for details.                                                                                                    |
| Printed date          | Selects date printed on label text area, Options: [Test date,<br>Retest date]. See <i>Appendix C - Print labels and write / read RFID</i><br>/ <i>NFC tags</i> for details.                                                   |
| Auto save             | Sets simultaneous saving of finished Auto Sequence when label<br>is printed or RFID / NFC tag is written.<br>Options: [On print, On write, OFF]<br>See chapter <i>7.2.3 Auto Sequence</i> ® <i>result screen</i> for details. |
| Tag format            | Sets <b>PAT</b> tag / label format or <b>generic</b> tag / label format.<br>See Appendix C - Print labels and write / read RFID / NFC tags for details.                                                                       |
| Reading devices       |                                                                                                    |
| Туре                  | Sets appropriate reading device (QR or barcode scanner, RFID reader, android device via aMESM application).                                                                                                    |
| Port                  | Sets/views communication port of selected reading device.                                                                                                    |
| Bluetooth device name | Goes to menu for pairing with selected Bluetooth device.                                                                                                    |

# 4.6.10 Bluetooth initialization

In this menu the Bluetooth module is reset.

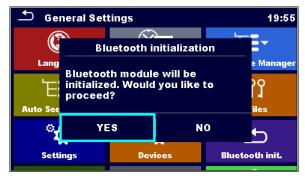

Figure 4.12: Bluetooth initialization menu

### 4.6.11 Initial Settings

In this menu internal Bluetooth module can be initialized and the instrument settings, measurement parameters and limits can be set to initial (factory) values.

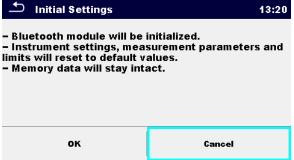

Figure 4.13: Initial settings menu

#### Warning!

Following customized settings will be lost when setting the instruments to initial settings:

- Measurement limits and parameters
- · Global parameters, System settings and Devices in General settings menu
- · Opened Workspace and Auto Sequence® group will be deselected.
- User will be signed out.

#### Note:

Following customized settings will stay:

- Profile settings
- Data in memory (Data in Memory organizer, Workspaces, Auto Sequence<sup>®</sup> groups and Auto Sequences<sup>®</sup>)
- User accounts
- Password for HV functions

## 4.6.12 About

In this menu instrument data (name, serial number, firmware (FW) and hardware (HW) version, FW profile, hardware documentation (HD) version and date of calibration) can be viewed.

| 🛨 About    | 08:52                    |
|------------|--------------------------|
| Name       | MI 3394 CE MultiTesterXA |
| S/N        | 22351732                 |
| FW version | 1.63.30.e9b1b86d         |
| FW Profile | ANAA                     |
| HW version | 6                        |
| HD version | 6                        |

Figure 4.14: Instrument info screen

Ontions

# 4.7 Instrument profiles

In this menu the instrument profile can be selected from the available ones.

| ➡ Profiles                  | 08:55 |
|-----------------------------|-------|
| ANAA – CE MultiTesterXA ANG | •     |
| ANAB – CE MultiTesterXA DEU | ×     |
| ANAC – CE MultiTesterXA ESP |       |
| ANAD – CE MultiTesterXA POL |       |
|                             |       |
|                             |       |

Figure 4.15: Instrument profile menu

The instrument uses different specific system and measuring settings in regard to the scope of work or country it is used. These specific settings are stored in instrument profiles.

By default, each instrument has at least one profile activated. Proper licence keys must be obtained to add more profiles to the instruments.

If different profiles are available, they can be selected in this menu.

Refer to Appendix B - Profile Notes for more information about functions specified by profiles.

| Options                                                                                                    | Loads the selected profile. The instrument will restart automatically with new profile loaded.                |
|----------------------------------------------------------------------------------------------------|----------------------------------------------------------------------------------------------------|
| ×                                                                                                    | Enters option for deleting a profile.                                                                         |
| Profiles     08:57     ANAA - CE MultiTesterXA ANG     AN     Warning!     AN     Are you sure to delete profile?     AN     YES     NO     YES     NO | Before deleting the selected profile, user is asked<br>for confirmation.<br>Loaded profiles can't be deleted. |

# 4.8 Workspace Manager

The Workspace Manager is intended to manage with different Workspaces and Exports stored on the microSD card.

### 4.8.1 Workspaces and Exports

The works with CE MultiTesterXA MI 3394 can be organized with help of Workspaces and Exports. Exports and Workspaces contain all relevant data (measurements, parameters, limits, structure objects) of an individual work.

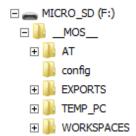

Figure 4.16: Organization of Workspaces and Exports on microSD card

Workspaces are stored on microSD card on directory WORKSPACES, while Exports are stored on directory EXPORTS. Exports are suitable for making backups of important works or can be used for storage of works if the removable microSD card is used as a mass storage device. To work on the instrument an Export should be imported first from the list of Exports and converted to a Workspace. To be stored as Export data a Workspace should be exported first from the list of Workspaces and converted to an Export.

### 4.8.2 Workspace Manager main menu

In Workspace manager Workspaces and Exports are displayed in two separated lists.

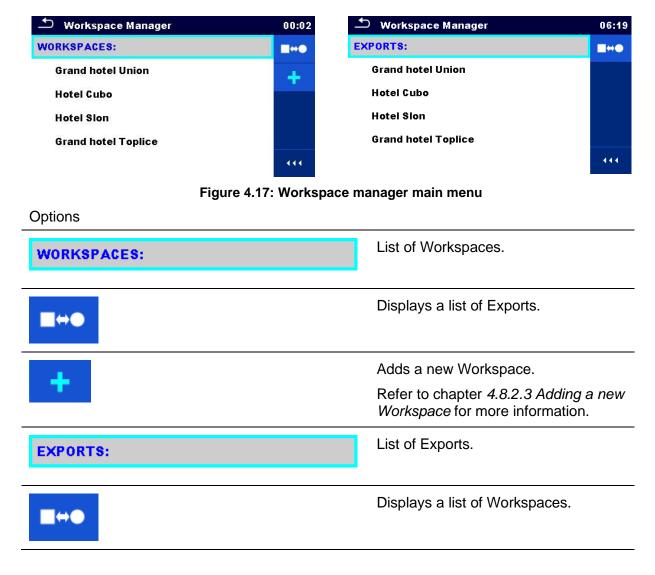

# 4.8.2.1 Operations with Workspaces

Only one Workspace can be opened in the instrument at the same time. The Workspace selected in the Workspace Manager will be opened in the Memory Organizer.

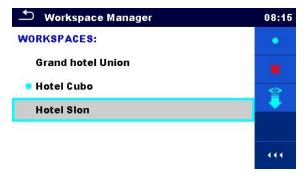

Figure 4.18: Workspaces menu

#### Options

| -                                                                                                    |                                                                                                    |
|----------------------------------------------------------------------------------------------------|----------------------------------------------------------------------------------------------------|
| •                                                                                                    | Marks the opened Workspace in Memory Organizer.<br>Opens the selected Workspace in Memory Organizer.                   |
|                                                                                                    | Refer to chapters 5 <i>Memory Organizer</i> and <i>4.8.2.4 Opening a Workspace</i> for more information.               |
| <b>×</b>                                                                                                    | Deletes the selected Workspace.<br>Refer to chapter <i>4.8.2.5 Deleting a Workspace / Export</i> for more information. |
| +                                                                                                    | Adds a new Workspace.<br>Refer to chapter <i>4.8.2.3 Adding a new Workspace</i> for more information.                  |
| ^</th <th>Exports a Workspace to an Export<br/>Refer to chapter <i>4.8.2.7 Exporting a Workspace</i> for more information.</th> | Exports a Workspace to an Export<br>Refer to chapter <i>4.8.2.7 Exporting a Workspace</i> for more information.        |

## 4.8.2.2 Operations with Exports

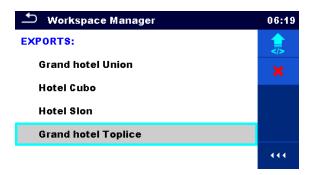

Figure 4.19: Workspace manager Exports menu

# Options

| × | Deletes the selected Export.<br>Refer to chapter <i>4.8.2.5 Deleting a Workspace / Export</i> for more information. |
|---|----------------------------------------------------------------------------------------------------|
|   | Imports a new Workspace from Export.<br>Refer to chapter <i>4.8.2.6 Importing a Workspace</i> for more information. |

# 4.8.2.3 Adding a new Workspace

| Workspace Manager     08:10       WORKSPACES:     Image: Comparison of the second second sec                                                       | New workspaces can be added from the Workspace manager screen.                                                                   |
|----------------------------------------------------------------------------------------------------|----------------------------------------------------------------------------------------------------|
| (2) $(2)$ $(2)$ | Enters option for adding a new Workspace.<br>Keypad for entering name of a new<br>Workspace is displayed after selecting<br>New. |
| Workspace Manager     08:11       WORKSPACES:     •       Grand hotel Union     •       Hotel Cubo     •                                                                                                    | After confirmation a new Workspace is added to the list of workspaces.                                                           |

# 4.8.2.4 Opening a Workspace

| $\bigcirc$ | Subscription State Manager    | 08:12 |
|------------|-------------------------------|-------|
| 0          | WORKSPACES:                   | •     |
|            | Grand hotel Union             | ×     |
|            | • Hotel Cubo                  |       |
|            |                               | 444   |
| 0          |                               |       |
| (Z)        | •                             |       |
| <i>U</i>   | Workspace Manager             | 08:12 |
|            | Workspace Manager WORKSPACES: | 08:12 |
| ۷<br>۲     |                               |       |
|            | WORKSPACES:                   | •     |
|            | WORKSPACES: Grand hotel Union | ×     |

Workspace can be selected from a list in Workspace manager screen.

Opens a Workspace in Workspace manager.

The opened Workspace is marked with a blue dot. The previously opened Workspace will close automatically.

# 4.8.2.5 Deleting a Workspace / Export

| 1 | <ul> <li>Workspace Manager</li> <li>WORKSPACES:</li> <li>Grand hotel Union</li> <li>Hotel Cubo</li> <li>Hotel Sion</li> </ul>                         | 09:02<br>•<br>*<br>*                          | Workspace / Export to be deleted should<br>be selected from the list of Workspaces /<br>Exports. |
|---|----------------------------------------------------------------------------------------------------|-----------------------------------------------|--------------------------------------------------------------------------------------------------|
| 2 | ×                                                                                                    |                                               | Enters option for deleting a Workspace / Export.                                                 |
|   | <ul> <li>Workspace Manager</li> <li>WORKSPACES:</li> <li>Gran Warning!</li> <li>Hote Are you sure to delete workspace</li> <li>Hote YES NO</li> </ul> | 09:03<br>•<br>•<br>•<br>•<br>•<br>•<br>•<br>• | Before deleting the selected Workspace /<br>Export the user is asked for confirmation.           |

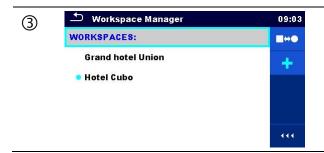

Workspace / Export is deleted from the Workspace / Export list.

# 4.8.2.6 Importing a Workspace

| 0 | Workspace Manager EXPORTS: Grand hotel Union Hotel Cubo Hotel Sion Grand hotel Toplice                                            | 06:19             | Select an Export file to be imported from Workspace manager Export list.                                                                                                    |
|---|----------------------------------------------------------------------------------------------------|-------------------|----------------------------------------------------------------------------------------------------|
| 2 | Workspace Manager  EXPORTS:  Grand hot Import to workspace?  Hotel Cub Grand hotel Toplice  Hotel Slor YES N0 Grand hotel Toplice | 06:20<br><b>*</b> | Enters option Import.<br>Before the import of the selected Export file<br>the user is asked for confirmation.                                                                                                    |
| 3 | Workspace Manager WORKSPACES: Grand hotel Union Hotel Cubo Hotel Sion Grand hotel Toplice                                         | 00:02<br>■↔●<br>+ | The imported Export file is added to the list of<br>Workspaces.<br><b>Note:</b><br>If a Workspace with the same name already<br>exists the name of the imported Workspace<br>will be changed (name_001, name_002,<br>name_003,). |

# 4.8.2.7 Exporting a Workspace

| 1 | Workspace Manager       03:50         WORKSPACES:       •         Grand hotel Union       *         Hotel Cubo       *         Hotel Sion       *         Grand hotel Toplice       ************************************                                                                                                    | Select a Workspace from Workspace<br>manager list to be exported to an Export<br>file.                                                                    |
|---|----------------------------------------------------------------------------------------------------|----------------------------------------------------------------------------------------------------|
| 2 |                                                                                                    | Enters option for Export.                                                                                                    |
|   | Workspace Manager       06:22         WORKSPACES:       •         Gran       •         Hote       YES       NO         • Grand hotel Toplice       •                                                                                                    | Before exporting the selected<br>Workspace the user is asked for<br>confirmation.                                                                         |
| 3 | Workspace Manager       06:22         WORKSPACES:       •         Grand       Workspace exported to folder         Hotel (       Grand hotel Toplice_001         Hotel 5       OK         •       •         •       •         •       •         •       •         •       •         •       •         •       •         •       •         •       •         •       •         •       •         •       •         •       •         •       •         •       •         •       •         •       •         •       •         •       •         •       •         •       •         •       •         •       •         •       •         •       •         •       •         •       •         •       •         •       •         •       •         •       •         • | Workspace is exported to Export file and is added to the list of Exports.                                                                                 |
|   | Workspace Manager       06:37         EXPORTS: <ul> <li>Grand hotel Union</li> <li>Hotel Cubo</li> <li>Hotel Slon</li> <li>Grand hotel Toplice</li> <li>Grand hotel Toplice_001</li> </ul>                                                                                                    | <b>Note:</b><br>If an Export file with the same name<br>already exists the name of the Export file<br>will be changed (name_001, name_002,<br>name_003,). |

# 4.9 Auto Sequence<sup>®</sup> groups

The Auto Sequences<sup>®</sup> in CE MultiTesterXA MI 3394 are organized in Auto Sequence<sup>®</sup> groups stored in folders on the microSD memory card. Folders are located in *Root\\_\_MOS\_\_VAT* on the microSD card.

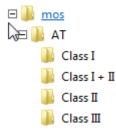

#### Figure 4.20: Organization of Auto Sequence® groups on microSD card

Each group contain similar Auto Sequences<sup>®</sup>. The Auto Sequence<sup>®</sup> groups menu is intended to manage with different Auto Sequences<sup>®</sup>.

# 4.9.1 Auto Sequence<sup>®</sup> groups menu

Auto Sequence<sup>®</sup> groups menu can be accessed from General settings menu followed by selection of Auto Sequence<sup>®</sup> groups menu.

Another option to access it is from Main Auto Sequences<sup>®</sup> menu, see chapter 7.1 Selection of Auto Sequences<sup>®</sup>.

In this menu lists of Auto Sequence<sup>®</sup> groups are displayed. Only one group can be active in the instrument at the same time. The group selected from the Auto Sequence<sup>®</sup> groups menu will be opened whenever Auto Sequences<sup>®</sup> menu is selected from the instrument Main menu, see chapter *4.5 Instrument main menu*.

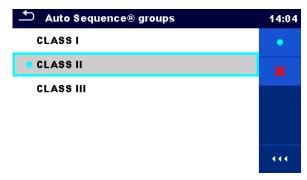

Figure 4.21: Auto Sequence® groups menu

# 4.9.1.1 Operations in Auto Sequence<sup>®</sup> groups menu

Options

| • | Opens the selected group of Auto Sequences <sup>®</sup> . Previously selected group of Auto Sequences <sup>®</sup> will be closed automatically. |
|---|----------------------------------------------------------------------------------------------------|
|   | Refer to chapter <i>4.9.1.2 Selecting a group of Auto Sequences</i> ® for more information.                                                      |

# ×

Deletes the selected list of Auto Sequences<sup>®</sup>. Refer to chapter *4.9.1.3* Deleting a group of Auto Sequences<sup>®</sup> for more information.

# 4.9.1.2 Selecting a group of Auto Sequences®

|   | Auto Sequence® groups     CLASS I     CLASS II     CLASS III | 10:05<br>•<br>* | A group of Auto Sequences <sup>®</sup> should be<br>selected first from the list of Auto<br>Sequence <sup>®</sup> groups. |
|---|--------------------------------------------------------------|-----------------|----------------------------------------------------------------------------------------------------|
| 2 | •                                                            |                 | Enters option for selecting a highlighted group.                                                                          |
|   | Auto Sequence® groups     CLASS I     CLASS II               | 10:05           | Selected group of Auto Sequences <sup>®</sup> is marked with a blue dot.                                                  |
|   | CLASS III                                                    | ***             | <b>Note:</b><br>Previously selected group is closed automatically.                                                        |

# 4.9.1.3 Deleting a group of Auto Sequences®

| 1 | Auto Sequence® groups CLASS I CLASS II CLASS III CLASS III                                               | 14:05 | A group of Auto Sequences <sup>®</sup> to be deleted should be selected first from the list of Auto Sequence <sup>®</sup> groups. |
|---|----------------------------------------------------------------------------------------------------|-------|----------------------------------------------------------------------------------------------------|
| 2 | ×                                                                                                    |       | Enters option for deleting the selected group.                                                                                    |
|   | Auto Sequence® groups  CLASS I  CLAS  Are you sure you want to remove this Auto Sequence® group?  YES NO | 14:06 | Before deleting the selected group of Auto Sequences <sup>®</sup> , the user is asked for confirmation.                           |

| 3 | 🗢 Auto Sequence® groups | 14:06 | A group of Auto Sequences <sup>®</sup> is deleted.                                                                               |
|---|-------------------------|-------|----------------------------------------------------------------------------------------------------|
| Ŭ | CLASS I                 | •     | Note:                                                                                                    |
|   | • CLASS III             | *     | Selected Auto Sequences <sup>®</sup> group<br>(marked with blue dot) cannot be deleted,<br>warning message appear on the screen. |

# 5 Memory Organizer

Memory Organizer is a tool for storing and working with test data.

# 5.1 Memory Organizer menu

The data is organized in a tree structure with Structure objects and Measurements. CE MultiTesterXA has a multi-level structure. The hierarchy of Structure objects in the tree is shown on *Figure 5.1*. A list of available structure objects can be found in *Appendix A - Structure objects in CE MultiTesterXA*.

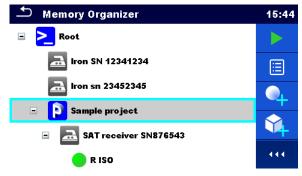

Figure 5.1: Tree structure and its hierarchy

# 5.1.1 Measurement statuses

Each measurement has:

- a status (Pass or Fail or no status)
- a name
- results
- limits and parameters

A measurement can be a Single test or an Auto Sequence<sup>®</sup> test. Statuses of single tests:

- passed finished single test with test results
- failed finished single test with test results
- finished single test with test results and no status
- empty single test without test results

Overall statuses of Auto Sequence® tests:

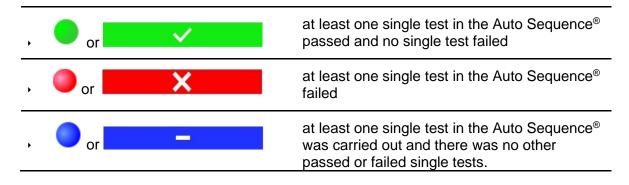

O or empty Auto Sequence<sup>®</sup> with empty single tests

# 5.1.2 Structure Objects

Each Structure object has:

- an icon
- a name
- parameters

Optionally they can have:

- an indication of the status of the measurements under the Structure object
- a comment or a file attached

Structure objects supported in CE MultiTesterXA are described in Appendix A - Structure objects in CE MultiTesterXA.

🗉 🛛 🔁 👝 SAT receiver SN876543

Figure 5.2: Structure object in tree menu

#### 5.1.2.1 Measurement status indication under the Structure object

Overall status of measurements under each structure element / sub-element can be seen without spreading tree menu. This feature is useful for quick evaluation of test status and as guidance for measurements.

Options

| 3 | The |
|---|-----|
|   | und |

There are no measurement result(s) under selected structure object. Measurements should be made.

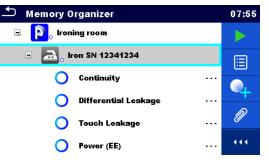

Figure 5.3: Example of status - No measurement result(s)

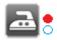

One or more measurement result(s) under selected structure object has failed. Not all measurements under selected structure object have been made yet.

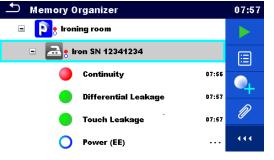

Figure 5.4: Example of status -Measurements not completed with fail result(s)

|    |                                           | 🗂 Memory Organizer                                              | 08:20      |
|----|-------------------------------------------|-----------------------------------------------------------------|------------|
|    |                                           | 🖃 р Ironing room                                                |            |
|    | All measurements under selected           | Iron SN 12341234                                                |            |
| Ξ. | structure object are completed but one    | Continuity 07:56                                                |            |
| •  | or more measurement result(s) has failed. | Differential Leakage 08:20                                      |            |
|    |                                           | Touch Leakage 08:20                                             | <i>(</i> / |
|    |                                           | Power (EE) 08:20                                                |            |
|    |                                           | Figure 5.5: Status - Measureme<br>completed with fail result(s) | nts        |

#### Note:

There is no status indication if all measurement results under each structure element / sub-element have passed or if there is an empty structure element / sub-element (without measurements).

# 5.1.3 Selecting an active Workspace in Memory Organizer

Memory Organizer and Workspace Manager are interconnected so an active Workspace can be selected also in the Memory Organizer menu.

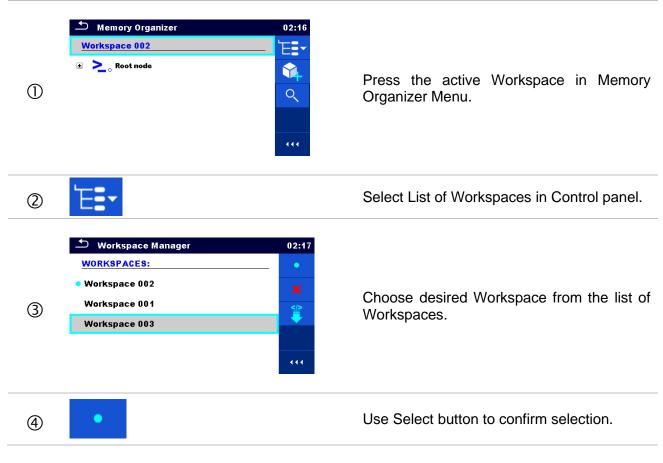

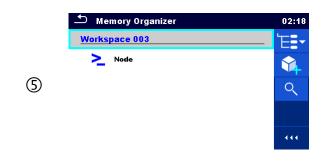

New Workspace is selected and displayed on the screen.

# 5.1.4 Adding Nodes in Memory Organizer

Structural Elements (Nodes) are used to ease organization of data in the Memory Organizer. One Node is a must; others are optional and can be created or deleted freely.

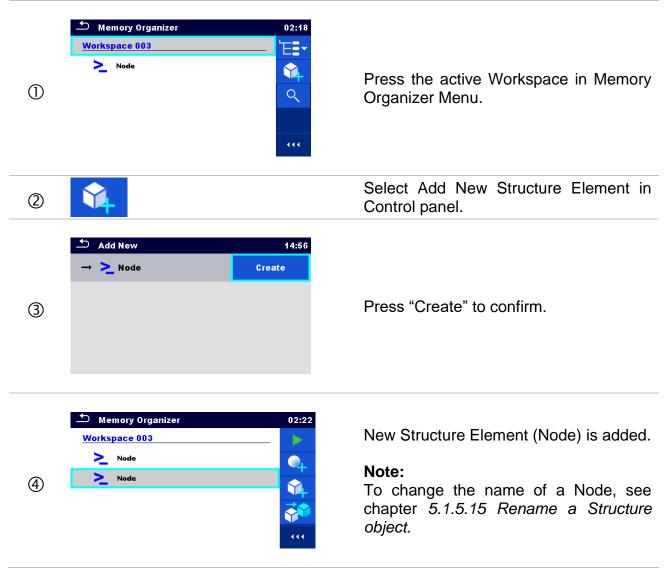

# 5.1.5 Operations in Tree menu

In the Memory organizer different actions can be taken with help of the control panel at the right side of the display. Possible actions depend on the selected element in the organizer.

# 5.1.5.1 Operations on measurements (finished or empty measurements)

The measurement must be selected first. Operation options can be selected from the menu on the right side of the screen. Menu options are adapted to measurement status, empty, finished, finished and saved, as presented on *Figure 5.6*.

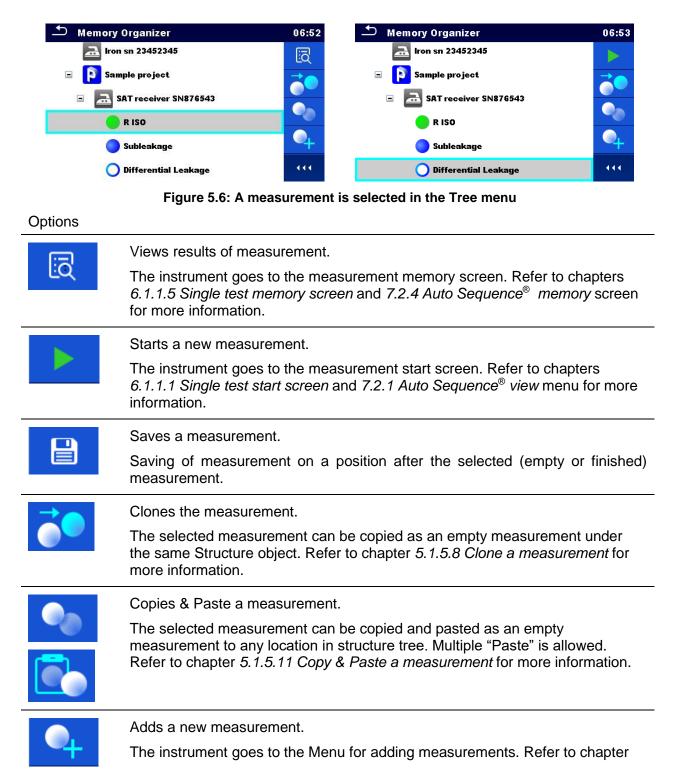

|   | 5.1.5.6 Add a new measurement for more information.                                                                                              |  |
|---|----------------------------------------------------------------------------------------------------|--|
|   | Views and edit comments.                                                                                                    |  |
|   | The instrument displays comment attached to the selected measurement or opens keypad for entering a new comment.                                 |  |
|   | Deletes a measurement.                                                                                                    |  |
| × | Selected Measurement can be deleted. User is asked for confirmation before the deleting. Refer to chapter 5.1.5.14 Delete a measurement for more |  |

# 5.1.5.2 Operations on Structure objects

The structure object must be selected first.

information.

| Memory Organizer          | 15:50 | ▲ Memory Organizer        | 06:44 |
|---------------------------|-------|---------------------------|-------|
| 🖃 🚬 Node                  |       | E Node                    |       |
| Iron SN 12341234          |       | 🚠 Iron SN 12341234        |       |
| 🚘 Iron sn 23452345        |       | 🚠 Iron sn 23452345        |       |
| 🖃 👔 Sample project        | Ø     | 🗉 👔 Sample project        | R     |
| 🗉 🗟 SAT receiver SN876543 |       | 🗉 🚘 SAT receiver SN876543 |       |
| 🛑 R ISO                   | 444   | 📧 🔜 TV receiver SN 34567  | • • • |

Figure 5.7: A structure object is selected in the tree menu

| Options                                                                                                    |                                                                                                    |  |
|----------------------------------------------------------------------------------------------------|----------------------------------------------------------------------------------------------------|--|
|                                                                                                    | Starts a new measurement.<br>First type of measurement (Single test or Auto Sequence <sup>®</sup> ) should be selected.<br>After proper type is selected, the instrument goes to single test or<br>Auto Sequence <sup>®</sup> selection screen. Refer to chapters <i>6.1 Selection of single tests</i><br>and <i>7.1 Selection of Auto Sequences</i> ® for more information. |  |
|                                                                                                    | Saves a measurement.<br>Saving of measurement under the selected Structure object.                                                                                                    |  |
|                                                                                                    | View / edit parameters and attachments.<br>Parameters and attachments of the Structure object can be viewed or edited.<br>Refer to chapter <i>5.1.5.3 View / Edit parameters and attachments of a Structure object</i> for more information.                                                                                                    |  |
| •                                                                                                    | Adds a new measurement.<br>The instrument goes to the Menu for adding measurement into structure. Refer<br>to chapter <i>5.1.5.6 Add a new measurement</i> for more information.                                                                                                    |  |
| Adds a new Structure object.<br>A new Structure object can be added. Refer to chapter <i>5.1.5.5 Add a Structure Object</i> for more information. |                                                                                                    |  |
| Ø                                                                                                    | Attachments.<br>Name and link of attachment is displayed.                                                                                                    |  |

|             | Clones a Structure object.<br>Selected Structure object can be copied to same level in structure tree (clone).<br>Refer to chapter <i>5.1.5.7 Clone a Structure object</i> for more information.                                                                                |
|-------------|----------------------------------------------------------------------------------------------------|
|             | Copies & Paste a Structure object.<br>Selected Structure object can be copied and pasted to any allowed location in<br>structure tree. Multiple "Paste" is allowed. Refer to chapter <i>5.1.5.9 Copy &amp; Paste</i><br><i>a Structure object</i> for more information.         |
| ****<br>*** | Cut & Paste a Structure.<br>Selected Structure with child items (sub-structures and measurements) can be<br>moved to any allowed location in structure tree. Refer to chapter <i>5.1.5.12 Cut &amp;</i><br><i>Paste a Structure object with sub-items</i> for more information. |
|             | Views and edit comments.<br>The instrument displays comment attached to the selected Structure object or opens keypad for entering a new comment.                                                                                                    |
| <b>V</b>    | Deletes a Structure object.<br>Selected Structure object and sub-elements can be deleted. User is asked for<br>confirmation before the deleting. Refer to chapter <i>5.1.5.13 Delete a Structure</i><br><i>object</i> for more information.                                     |
| R           | Renames a Structure object.<br>Selected Structure object can be renamed via keypad. Refer to chapter <i>5.1.5.15</i><br><i>Rename a Structure object</i> for more information.                                                                                                  |

Parameters

Ħ

#### 5.1.5.3 View / Edit parameters and attachments of a Structure object

The parameters and their content are displayed in this menu. To edit the selected parameter, tap on it or press Enter key to enter menu for editing parameters.

| Memory Organizer / Parameters 11:37 |                      |  |
|-------------------------------------|----------------------|--|
| 🚠 TV receiver SN 34567              |                      |  |
| Appliance ID                        | TV receiver SN 34567 |  |
| Inventary No.                       | 34567-TV             |  |
| Name                                | Television           |  |
| Location (Room)                     | Living room          |  |

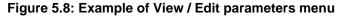

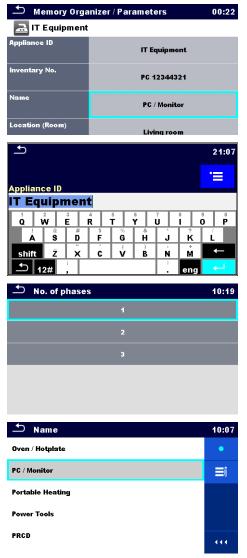

In menu for editing parameters the parameter's value can be selected from a dropdown list or entered via keypad. Refer to chapter *4 Instrument operation* for more information about keypad operation.

#### Note:

Some structure parameters include custom lists. See chapter 5.1.5.4 Custom lists of Structure parameter values for details.

Select Attachments in Control panel.

| Memory Organizer / Attachments       11:51         TV receiver SN 34567         docs/P3212eba5a5b240fc98948dca9144272a_picture.jpg         docs/Pc78da9cb17484ac3806a999a43f7c2dd_q.png | Attachments<br>The name of attachment can be seen. Operation with<br>attachments is not supported in the instrument. |
|----------------------------------------------------------------------------------------------------|----------------------------------------------------------------------------------------------------|
|                                                                                                    | Select Comments in Control panel.                                                                                    |
| Comment: Project 06:39                                                                                                    | View or edit comments                                                                                                |
| This is a sample comment inserted to the structure object.                                                                                                    | Complete comment (if exists) attached to the structure object can be seen on this screen.                            |
|                                                                                                    | Press <b>ENTER</b> key or tap on screen to open keypad for entering a new comment.                                   |
|                                                                                                    |                                                                                                    |
| Comment: Project                                                                                                    |                                                                                                    |
| 1 2 3 4 5 6 7 8 9 0<br>Q W E R T Y U I 0 P<br>1 8 D F G H J K L<br>shift Z X C V B N M                                                                                                  |                                                                                                    |

### 5.1.5.4 Custom lists of Structure parameter values

eng

Some structure parameters include option to create custom lists of values for particular structure parameter. These custom values can be re-used easily, by selecting it from the custom lists, and re-typing is therefore not required.

|             | <b>•</b>                                       | 21:07            |
|-------------|------------------------------------------------|------------------|
| Custom list | Appliance ID                                   | <b>:</b>         |
|             | IT Equipment                                   |                  |
|             | 1 2 3 4 5 6 7 8<br><b>0 W E R T Y U</b>        | 8 9 0<br>O P     |
|             |                                                | <sup>?</sup> Κ L |
|             | shift Z X C V B N                              | M ←              |
|             |                                                | eng 🚽            |
|             | Figure 5.9: Example of Virtual keyboard option | with Custom list |

Procedure and options

**12#**

| 1    | Appliance ID     10:1  Appliance          | 4 Custom list view.                    |
|------|-------------------------------------------|----------------------------------------|
|      | IT Equipment                              |                                        |
|      | Other Device                              |                                        |
| 2    | •                                         | Select focused value from Custom list. |
| 3a   | ≡Û                                        | Edit Custom list.                      |
| Зb   | Appliance ID     10:1     Appliance     + | Custom list Edit options.              |
|      | IT Equipment                              |                                        |
|      | Other Device                              |                                        |
| @a   | +                                         | Add new value to the Custom list.      |
| ₫b   | Ø                                         | Edit selected Custom list value.       |
| @c   | ×                                         | Delete selected Custom list value.     |
| (4)d | <b>-X</b>                                 | Delete Custom list (all values).       |

# 5.1.5.5 Add a new Structure Object

This menu is intended to add new structure objects in the tree menu. A new structure object can be selected and then added in the tree menu.

|     | •         |
|-----|-----------|
| bhΔ | Structure |

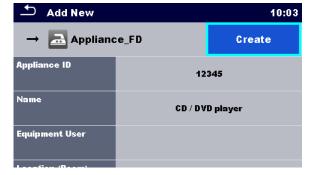

Figure 5.10: Add a new Structure Object menu

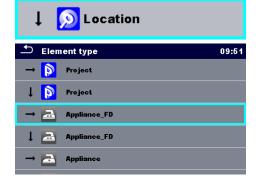

Tap on a structure type selection window.

A list of available structure items is displayed. Select one from a list. Arrow indicates the position where structure item will be inserted.

| <b>→</b> | Child item to the currently selected structure item. |
|----------|------------------------------------------------------|
| Ţ        | Structure item located in the same level.            |

uppliance ID 12345 CD / DVD player uipment User 🗂 Name 08:10 Oven / Hotplate PC / Monitor Portable Heating Power Tools 🗂 ІМРИТ ТЕХТ 08:07 Appliance ID 34567-TV 1 2 3 4 Q W E R Ť Ϋ́ Ū. F Å S Ď Ĝ À J ĸ <u>ZXCVB</u> Ň Ň shift 🛨 eng . 12# Create

In menu for editing name and parameters the parameter's value can be selected from a dropdown list or entered via keypad. Refer to chapter *4 Instrument operation* for more information about keypad operation.

Create new structure item.

# 5.1.5.6 Add a new measurement

In this menu new empty measurements can be set and then added in the structure tree. The type of measurement, measurement function and its parameters are first selected and then added under the selected Structure object.

| Add Measurement                                                         | Add new measurement         type:         Single Tests         measurement:         R iso         params & limits:         Riso, Riso-S, 50 V, Off, Off, Off,                                                                                                    |
|-------------------------------------------------------------------------|----------------------------------------------------------------------------------------------------|
|                                                                         | Add Cancel                                                                                                    |
|                                                                         | Figure 5.11: Add a new measurement menu                                                                                                    |
| <sub>type:</sub><br>Single Tests                                        | Type of test can be selected from this field.<br>Options: (Single tests, Auto Sequences®)<br>Tap on field or press ENTER key to modify.                                                                                                    |
| measurement:<br>R iso                                                   | Last added single test measurement is offered by default.<br>To select another measurement, press Enter to open<br>menu for selecting measurements. Refer to chapters <i>6.1</i><br><i>Selection of single tests</i> and <i>7.1</i> Selection of Auto<br>Sequences® for more information |
| params & limits:<br>Riso, Riso-S, 50 V, Off, Off, Off,                  | Tap on field or press ENTER key to open menu for editing parameters of the selected measurement.                                                                                                    |
| ➡ Parameters & Limits 06:44                                             | Select parameter and modify it as described earlier.                                                                                                    |
| TypeRiso, Riso-SUiso50 V>DurationOff>L Limit(Riso)Off>H Limit(Riso)Off> | Refer to chapter 6.1.1.2 Setting parameters and limits of single tests for more information.                                                                                                    |
|                                                                         | Add a new empty measurement.                                                                                                    |
| Add                                                                     | Adds the measurement under the selected Structure object in the tree menu.                                                                                                    |
| Cancel                                                                  | Returns to the structure tree menu without changes.                                                                                                    |

#### **Clone a Structure object** 5.1.5.7

In this menu selected structure object can be copied (cloned) to same level in the structure tree. Cloned structure object has same name as original.

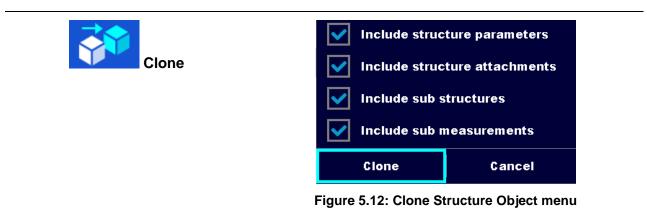

| Procedure and options                                                                                                    |                                                                                                    |
|----------------------------------------------------------------------------------------------------|----------------------------------------------------------------------------------------------------|
| Memory Organizer     08:58       Node     Attachments       Iron SN 12341234     Iron SN 23452345       Iron sn 23452345     Iron SN 23452345       Sample project     Iron SN 34567       TV receiver SN 34567     Iron SH 34567 | Select the structure object to be cloned.                                                                                                    |
| 2 Clone                                                                                                    | Select Clone option from control panel.                                                                                                    |
| <ul> <li>Include structure parameters</li> <li>Include structure attachments</li> <li>Include sub structures</li> <li>Include sub measurements</li> <li>Clone</li> <li>Cancel</li> </ul>                                          | The Clone Structure object menu is displayed. Sub-<br>elements of the selected structure object can be<br>marked or un-marked for cloning.<br>Refer to chapter <i>5.1.5.10 Cloning and Pasting sub-<br/>elements of selected structure object</i> for more<br>information. |
| (4)<br>a Clone                                                                                                    | Selected structure object is copied (cloned) to same level in the structure tree.                                                                                                    |
| (4)<br>b <b>Cancel</b>                                                                                                    | Cloning is cancelled. No changes in the Structure tree.                                                                                                    |

# Procedure and options

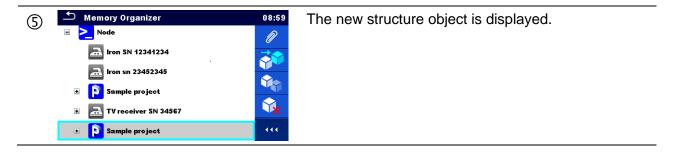

### 5.1.5.8 Clone a measurement

By using this function, a selected empty or finished measurement can be copied (cloned) as an empty measurement to the same level in the structure tree.

Procedure and options

| 1 | Memory Organizer  Node  Project  Appliance_FD  Appliance_FD  Appliance_FD                                                                     | 03:32 | Select the measurement to be cloned.    |
|---|----------------------------------------------------------------------------------------------------|-------|-----------------------------------------|
| 2 | Clone                                                                                                    |       | Select Clone option from control panel. |
| 3 | Memory Organizer          Memory Organizer         Node         Project         Appliance_FD         R ISO         R ISO         Appliance_FD | 03:32 | The new empty measurement is displayed. |

## 5.1.5.9 Copy & Paste a Structure object

In this menu selected Structure object can be copied and pasted to any allowed location in the structure tree.

Procedure and options

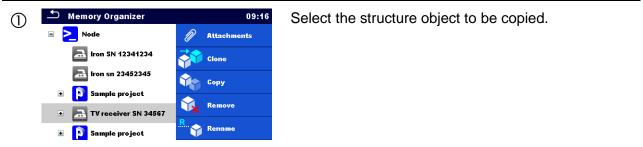

| 2 Сору                                                                                                    | Select Copy option from control panel.                                                                                                    |
|----------------------------------------------------------------------------------------------------|----------------------------------------------------------------------------------------------------|
| <ul> <li>Memory Organizer 09:18</li> <li>Node</li> <li>Iron SN 12341234</li> <li>Iron sn 23452345</li> <li>Sample project</li> <li>TV receiver SN 34567</li> <li>Sample project</li> <li>Sample project</li> <li>Sample project</li> </ul>                                                                                                    | Select location where structure element should be copied.                                                                                                    |
| ④ Paste                                                                                                    | Select Paste option from control panel.                                                                                                    |
| <ul> <li>Include structure parameters</li> <li>Include structure attachments</li> <li>Include sub structures</li> <li>Include sub measurements</li> </ul>                                                                                                    | The Paste structure object menu is displayed.<br>Before copying it can be set which sub-elements of<br>the selected structure object will be copied too. For<br>more details see chapter 5.1.5.10 Cloning and<br>Pasting sub-elements of selected structure object. |
| ©<br>а Разtе                                                                                                    | The selected structure object and elements are copied (pasted) to selected position in the tree structure.                                                                                                    |
| © Cancel                                                                                                    | Returns to the tree menu without changes.                                                                                                    |
| Memory Organizer       09:19         Node       Image: Solution SN 12341234         Image: Image: Solution SN 123452345         Image: Solution SN 123452345         Image: Solution SN 12345453         Image: Solution SN 12345453         Image: Solution SN 12345453         Image: Solution SN 12345453         Image: Solution SN 12345453 <th>The new structure object is displayed.<br/><b>Note:</b><br/>The Paste command can be executed one or more<br/>times.</th> | The new structure object is displayed.<br><b>Note:</b><br>The Paste command can be executed one or more<br>times.                                                                                                    |

# 5.1.5.10 Cloning and Pasting sub-elements of selected structure object

When structure object is selected to be cloned, or copied & pasted, additional selection of its sub-elements is needed. The following options are available:

Options

| Include structure parameters  | Parameters of selected structure object will be copied too.                      |  |
|-------------------------------|----------------------------------------------------------------------------------|--|
| Include structure attachments | Attachments of selected structure object will be copied too.                     |  |
| Include sub structures        | Structure objects in sub-levels of selected structure object will be copied too. |  |
| Include sub measurements      | Measurements in selected structure object and sub-levels will be copied too.     |  |

# 5.1.5.11 Copy & Paste a measurement

In this menu selected measurement can be copied to any allowed location in the structure tree.

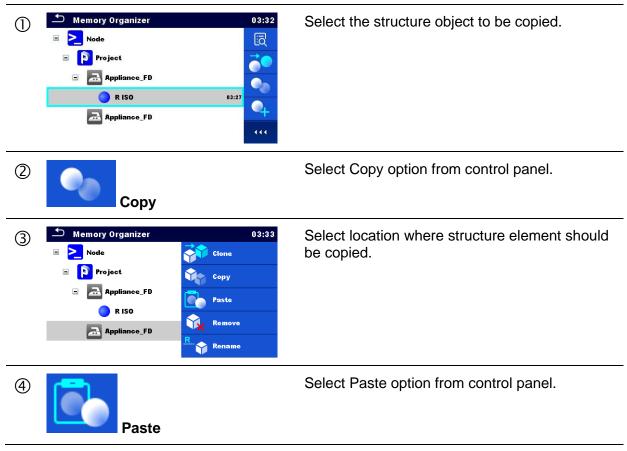

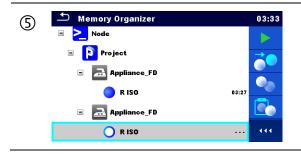

The new (empty) measurement is displayed in selected Structure object.

# 5.1.5.12 Cut & Paste a Structure object with sub-items

In this menu selected Structure object with sub-items (sub-structures and measurements) can be cut and pasted (moved) to any allowed location in the structure tree.

| Procedure                                                                                                    |                                                                                                    |
|----------------------------------------------------------------------------------------------------|----------------------------------------------------------------------------------------------------|
| Memory Organizer     09:46       Node     Image: Constraint of the second second seco | Select the structure item to be moved.                                                                                                    |
| ②<br><sup>★</sup> Cut                                                                                                    | Select Cut option from Control panel.                                                                                                    |
| ③       Memory Organizer       09:46         Example       Image: Constraint of the second second s                             | Select new location where structure object (with sub-structures and measurements) should be moved.                                                               |
| ④ Paste                                                                                                    | Select Paste option from Control panel.                                                                                                    |
| Image: Second system       09:47         Node       Image: Second system         Image: Second system       Image: Second system         Image: Second system       Image: S                                                                                                    | The structure object (with sub-structures and<br>measurements) is moved to selected new<br>location and deleted from previous location in<br>the tree structure. |

# 5.1.5.13 Delete a Structure object

In this menu selected Structure object can be deleted.

#### Procedure

| 1  | Memory Organizer       09:16         Node                                                                                                    | Select the structure object to be deleted.                  |
|----|----------------------------------------------------------------------------------------------------|-------------------------------------------------------------|
| 2  | Delete                                                                                                    | Select Delete option from control panel.                    |
| 3  | Memory Organizer<br>However SN 34567<br>YES NO<br>11:12<br>11:12 | A confirmation window will appear.                          |
| @a | YES                                                                                                    | Selected structure object and its sub-elements are deleted. |
| ₫b | NO                                                                                                    | Returns to the tree menu without changes.                   |

# 5.1.5.14 Delete a measurement

In this menu selected measurement can be deleted.

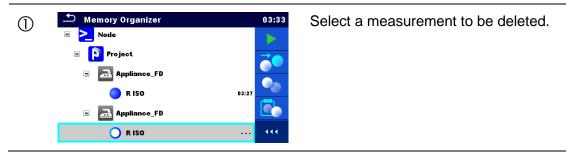

| 2  | Delete                                                                                                    | Select Delete option from control panel.  |
|----|----------------------------------------------------------------------------------------------------|-------------------------------------------|
| 3  | Memory Organizer 11:27<br>Here you sure you want to delete?<br>R ISO<br>YES NO<br>R ISO<br>R ISO<br>(11:27)<br>(11:27)<br>(11:2 | A confirmation window will appear.        |
| @a | YES                                                                                                    | Selected measurement is deleted.          |
| ₫b | NO                                                                                                    | Returns to the tree menu without changes. |

# 5.1.5.15 Rename a Structure object

In this menu selected Structure object can be renamed.

Procedure

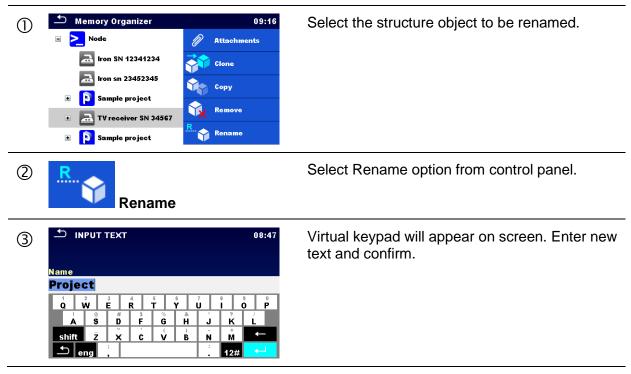

# 5.1.5.16 Recall and Retest selected measurement

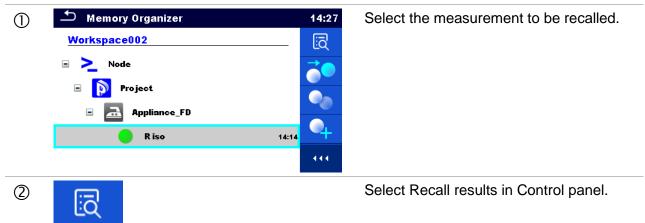

| 3  | Memory 1/1: R iso       14:28         Riso       199.9 MΩ       C         Riso.S       199.9 MΩ       C         Riso.S       199.9 MΩ       E         Um 525 V       Type       Riso, Riso.S         Uiso       500 V       14.Dec.2016         Unit(Riso)       0.50 MΩ       14.14:06                                                                                                    | Measurement is recalled.<br>Parameters and limits can be viewed but<br>cannot be edited. |
|----|----------------------------------------------------------------------------------------------------|------------------------------------------------------------------------------------------|
| 4  | Ċ                                                                                                    | Select Retest in Control panel.                                                          |
| \$ | <b>Riso MΩ Riso MΩ Riso</b> -S <b>MΩ Um MΩ Um Y Type Riso</b> , Riso-S <b>Solo</b> V <b>Duration 5 L</b> Limit(Riso) <b>Off L</b> Limit(Riso) <b>Off Off (11 111 (11 111 (11 111 (11 111 (11 (11 (11 (11 (11 (11 (11 (11 (11 (11 (11 (11 (11 (11 (11 (11 (11 (11 (11 (11 (11 (11 (11 (11 (11 (11 (11 (11 (11 (11 (11 (11 (11 (11 (11 (11 (11 (11 (11 (11 (11 (11 (11 (11 (11 (11 (11 (11 (11 (11 (11 (11 (11 (11 (11 (11 (11</b> | Measurement retest starting screen is displayed.                                         |
| 5a |                                                                                                    | Parameters and limits can be viewed and edited.                                          |
| 6  |                                                                                                    | Select Run in Control panel to retest the measurement.                                   |
| Ø  | • Riso         • Riso         • 199.9 MΩ         • •         • •         • •                                                                                                    | Results / sub-results after re-run of recalled measurement.                              |
| 8  |                                                                                                    | Select Save results in Control panel.                                                    |

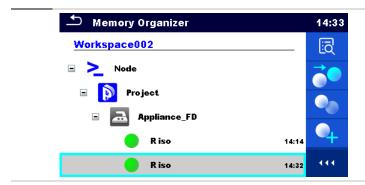

Retested measurement is saved under same structure object as original one. Refreshed memory structure with the new performed measurement is displayed.

# 5.1.6 Searching in Memory Organizer

In Memory organizer it is possible to search for different structure objects and parameters. Instrument support data entry with application of Barcode, QR code, NTAG/NFC reader, to search for specific tagged structure element within active workspace. See chapter *4.6.9 Devices* for details on setting of external devices.

| 1          | Memory Organizer       15:00         Workspace012       □         □ ≥_o Node       □         □ ≥_o Node       □         □ ≥_o Node       □         □ ≥_o Node       □         □ ≥_o Sample project       □         □ ≥_o Living room       □         □ ≥_o SAT Receiver       111 | Search function is available from the active workspace directory line.                                                                                                    |
|------------|----------------------------------------------------------------------------------------------------|----------------------------------------------------------------------------------------------------|
| 2          | Q                                                                                                    | Select Search in control panel to open Search setup menu.                                                                                                    |
| 3          | Search     12:37       Name / Equip. ID     Q       Status     >       Test date     From       Retest date     From       To     111                                                                                                    | The parameters that can be searched for are<br>displayed in the Search setup menu.<br><b>Note:</b><br>•Equipment ID, Test date, Retest date refer<br>only to the following structure objects:<br>Appliance, Appliance FD, Machine and<br>Switchgear. |
| 3a         | Name / Equip. ID                                                                                                    | The search can be narrowed by entering a text<br>in the Name and Equipment ID field.<br>Strings can be entered using the on-screen<br>keyboard.                                                                                                    |
| <b>③</b> b | Status                                                                                                    | The search can be narrowed on base of                                                                                                    |

|                                       |                                                                                                    | statuses.                                                                                                    |
|---------------------------------------|----------------------------------------------------------------------------------------------------|----------------------------------------------------------------------------------------------------|
| Status                                | Pass<br>Fail<br>Empty<br>No status                                                                                       | If searching by status, instrument will<br>display all structure objects that include one<br>or more measurements with searched<br>status.                                                  |
| <b>(3) C</b> Test date<br>Retest date |                                                                                                    | The search can be narrowed on base of test dates / retest dates (from / to).                                                                                                    |
| L <del>,</del>                        | 16         Dec         2015           ^         ^         ^           V         V         V           Set         Cancel |                                                                                                    |
| 3d 🗙                                  | Clear filters                                                                                                    | Clears all filters. Sets filters to default value.                                                                                                    |
| <b>(4)</b>                            | Search                                                                                                    | Searches through the Memory Organizer for objects according to the set filters. The results are shown in the Search results screen presented on <i>Figure 5.13</i> and <i>Figure 5.14</i> . |
|                                       | Search 1                                                                                                    | results 11:34                                                                                                    |

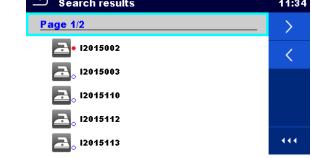

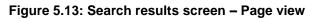

# Options

| > | Next page.     |
|---|----------------|
| < | Previous page. |

## Note:

Search result page consist of up to 50 results.

| Search results            | 17:01 |
|---------------------------|-------|
| <u>Page 1/2</u>           | Έ.    |
| ► 12015002                | E     |
| <mark>ڪ</mark> ي ا2015003 | n     |
| <mark>ڪ</mark> ي ا2015110 | R     |
| <mark>ڪ</mark> ي ا2015112 |       |
| 🚬 015113                  | •••   |

Figure 5.14: Search results screen with structure object selected

| Options |                                                                                                    |
|---------|----------------------------------------------------------------------------------------------------|
| E=>     | Goes to selected location in Memory Organizer.                                                                                                    |
|         | View / edit parameters and attachments.<br>Parameters and attachments of the Structure object can be viewed or<br>edited. Refer to <i>Chapter 5.1.5.3 View / Edit parameters and attachments of</i><br><i>a Structure object</i> for more information. |
| Ø       | Attachments.<br>Name and link of attachment is displayed.                                                                                                    |
| R       | Renames the selected Structure object.<br>Refer to <i>Chapter 5.1.5.15 Rename a Structure object</i> for more information.                                                                                                    |
|         | Views comment.<br>The instrument displays comment attached to the selected Structure object.                                                                                                    |

#### Single tests 6

# 6.1 Selection of single tests

Single tests can be selected in the Main single test menu or in Memory Organizer's main and submenus. In Single test main menu there are four modes for selecting single tests.

Options

|                                                                                                    | All                                                                                                    |
|----------------------------------------------------------------------------------------------------|----------------------------------------------------------------------------------------------------|
| Single Tests       09:06         VISUAL       VISUAL         0701-0702       VISUAL         Visual_VDE 070       VISUAL         VISUAL       VISUAL         61439       ISO         Visual_Switchg       ISO         LEAK       ISO         DIFF       IPE         Differential Lea       IPE         VISUAL       ISO         VISUAL       ISO         VISUAL       ISO         VISUAL       ISO         VISUAL       ISO         ISO       ISO         ISO       ISO         VISUAL       ISO         ISO       ISO         VISUAL       ISO         VISUAL       ISO         ISO       ISO         VISUAL       ISO         VISUAL       ISO         ISO       ISO         VISUAL       ISO         VISUAL       ISO         VISUAL       ISO         VISUAL       ISO         VISUAL       ISO         VISUAL       ISO         VISUAL       ISO         VISUAL       ISO         <                                                                                                    | A single test can be selected from a list of all<br>single tests. The single tests are always<br>displayed in the same (default) order. |
|                                                                                                    | Last used                                                                                                    |
| Single Tests 10:15<br>CONT<br>Continuity<br>LEAK<br>JSUB<br>Sub-leakage JSO<br>Riso LEAK'S & Power<br>LEAK'S & Power<br>LEAK'S | Last 9 made different single tests are displayed.                                                                                       |
|                                                                                                    | Groups                                                                                                    |
| Single Tests09:06VISUALISOLEAKDISCHCONTPOWERHVFUNCT.111111111                                                                                                    | The single tests are divided into groups of similar tests.                                                                              |

🗂 Single Tests

CONT

| Single Tests                   |                               |             |       |  |  |
|--------------------------------|-------------------------------|-------------|-------|--|--|
|                                |                               | leak<br>Ipe |       |  |  |
| Sub-leakage                    | Differential Lea              | lpe Leakage |       |  |  |
| LEAK<br>TOUCH<br>Touch Leakage | LEAK<br>I,P<br>Leak's & Power |             | - H   |  |  |
|                                |                               |             |       |  |  |
|                                |                               |             | • • • |  |  |

For the selected group a submenu with all single tests that belongs to the selected group is displayed.

## **Cross selector**

13:22

ΗV

This selection mode is the fastest way for working with the keypad.

Groups of single tests are organized in a row.

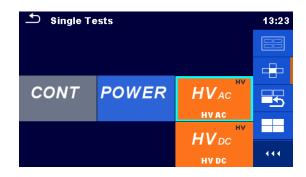

POWER

For the selected group all single tests are displayed and accessible with up/down keys.

# 6.1.1 Single test screens

In the Single test screens measuring results, sub-results, limits and parameters of the measurement are displayed. In addition, on-line statuses, warnings and other information are displayed.

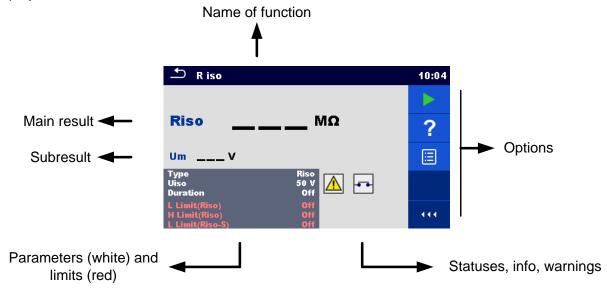

Figure 6.1: Single test screen organisation

## 6.1.1.1 Single test start screen

Single test screen can be opened from Memory organizer or from Single test main menu.

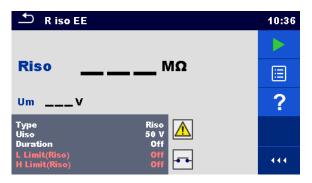

Figure 6.2: Single test start screen

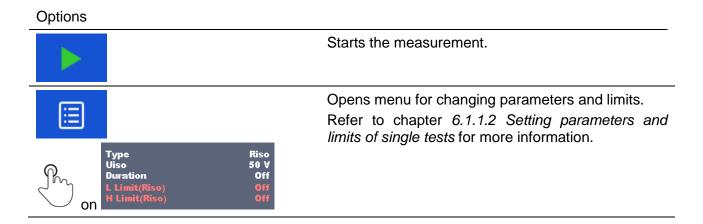

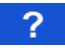

Opens help screens. Refer to chapter *6.1.3 Help screens* for more information.

# 6.1.1.2 Setting parameters and limits of single tests

| Parameters & Limits |   |         | 08:33 | 1 t3 | 01:48 |
|---------------------|---|---------|-------|------|-------|
| Duration            |   | Off     | >     |      | 1 s   |
| Output              |   | 40 V    |       |      | 2 s   |
| H Limit(Isub)       | < | 0.25 mA | >     | t3   | 3 s   |
| L Limit(Isub)       | < | 1.00 mA | >     |      | 4 s   |
|                     |   |         |       |      | 5 s   |

Figure 6.3: Screens in menu for setting Single test parameters and limits

Options Selects parameter (white) or limit (red). Off 40 V Selects value of parameter or limit. In case of many (multiple pages of) parameters or limits: The scroll bar on the right side of screen can be used - With right / left keys it can be jumped page up / 10 s page down 🛨 H Limit 08:09 Some of limits can be user defined. Selects Custom and tap on it. H Limit (Ö) 08:10 Numeric keyboard with metric prefixes will open. Enters custom limit value and confirm entry. H Limit [Ω] 59.87m 2 3 m 5 6 4 k 8 М 9  $\leftarrow$ 0

## 6.1.1.3 Single test screen during test

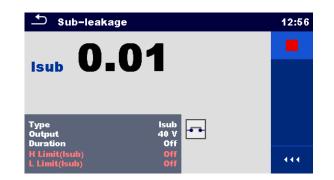

#### Figure 6.4: Single test screen (during measurement)

#### Options (during test)

|   | Stops the single test measurement.                                                    |
|---|---------------------------------------------------------------------------------------|
|   | Proceeds to the next step of the measurement (if measurement consists of more steps). |
| Ð | Aborts measurements.                                                                  |

#### 6.1.1.4 Single test result screen

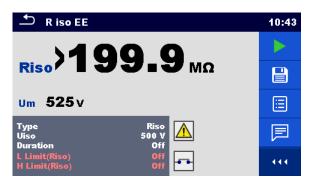

Figure 6.5: Single test result screen

Options (after measurement is finished)

Starts a new measurement.

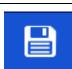

Saves the result.

A new measurement was selected and started from a Structure object in the structure tree:

- The measurement will be saved under the selected Structure

object.

A new measurement was started from the Single test main menu:

- Saving under the last selected Structure object will be offered by default. The user can select another Structure object or create a
  - new Structure object. By pressing the key in Memory organizer menu the measurement is saved under selected location.

An empty measurement was selected in structure tree and started:

- The result(s) will be added to the measurement. The measurement will change its status from 'empty' to 'finished'.

An already carried out measurement was selected in structure tree, viewed and then restarted:

- A new measurement will be saved under the selected Structure object.

Image: Adds comment to the measurement. The instrument opens keypad for<br/>entering a comment.Image: Adds comment.Opens help screens. Refer to chapter 6.1.3 Help screens for more<br/>information.Image: Adds comment.Opens help screens. Refer to chapter 6.1.3 Help screens for more<br/>information.Image: Adds comment.Opens screen for changing parameters and limits.<br/>Refer to chapter 6.1.1.2 Setting parameters and<br/>limits of single tests for more information.Image: Adds comment.Mage: Adds comment.Image: Adds comment.Opens screen for changing parameters and<br/>limits of single tests for more information.

#### 6.1.1.5 Single test memory screen

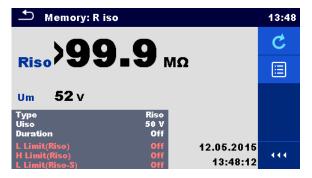

Figure 6.6: Single test memory screen

Options

| C                                                                                   | <b>Retest</b><br>Enters screen with "empty" measurement.                                                                                             |
|-------------------------------------------------------------------------------------|----------------------------------------------------------------------------------------------------|
|                                                                                     | Opens menu for viewing parameters and limits.<br>Refer to chapter <i>6.1.1.2 Setting parameters and limits of single tests</i> for more information. |
| On Type Riso<br>Uiso 50 V<br>Duration Off<br>L Limit(Riso) Off<br>H Limit(Riso) Off |                                                                                                    |

## 6.1.2 Single test (inspection) screens

Visual and Functional inspections can be treated as a special class of tests. Items to be visually or functionally checked are displayed. In addition on-line statuses and other information are displayed.

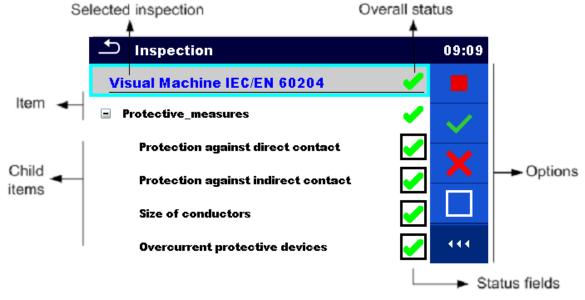

Figure 6.7: Inspection screen organisation

#### 6.1.2.1 Single test (inspection) start screen

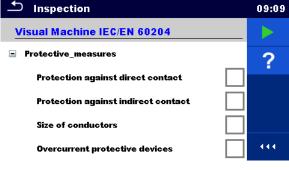

Figure 6.8: Inspection start screen

Options (inspection screen was opened in Memory organizer or from Single test main menu)

|   | Starts the inspection                                                                |
|---|--------------------------------------------------------------------------------------|
| ? | Opens help screens. Refer to chapter <b>6.1.3 Help screens</b> for more information. |

#### 6.1.2.2 Single test (Inspection) screen during test

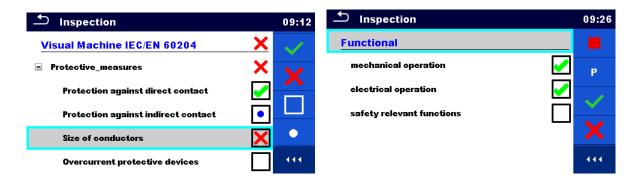

#### Figure 6.9: Inspection screen (during inspection)

| Options (during test)       |                                                                                                    |
|-----------------------------|----------------------------------------------------------------------------------------------------|
| Visual Machine IEC/EN 60204 | Selects item                                                                                                    |
| Protective_measures         |                                                                                                    |
| Size of conductors          |                                                                                                    |
|                             | Applies a pass status to the selected item or group of items.                                                                                                    |
| ×                           | Applies a fail status to the selected item or group of items.                                                                                                    |
|                             | Clears status in selected item or group of items                                                                                                    |
| •                           | Applies a checked status to the selected item or group of items.                                                                                                    |
| on 🗖                        | A status can be applied direct to the checkbox; successive tap toggle between statuses.                                                                                                    |
| Р                           | Power is applied to the mains test socket to power up<br>the tested equipment during a functional inspection.<br>The instrument displays the Power measurement<br>screen, refer to <i>Chapter 6.2.12 Power for details.</i> |

# Options (during test)

|     | Stop the inspection.<br>Enters result screen if all items are checked.                                                         |
|-----|----------------------------------------------------------------------------------------------------|
| € I | Goes to the result screen, if inspection test running.<br>Goes to the previous menu, if inspection test was<br>stopped before. |

#### Rules for automatic applying of statuses:

- The parent item(s) can automatically get a status on base of statuses in child items.
  - the fail status has highest priority. A fail status for any item will result in a fail status in all parent items and an overall fail result.
  - if there is no fail status in child items the parent item will get a status only if all child items have a status.
  - Pass status has priority over checked status.
- > The child item(s) will automatically get a status on base of status in the parent item
  - All child items will get the same status as applied to the parent item.

#### Note

Inspections and even inspection items inside one inspection can have different status types.
 For example, some basic inspections don't have the 'checked' status.

#### 6.1.2.3 Single test (Inspection) result screen

| Inspection                | 05:26 |
|---------------------------|-------|
| Functional 🥑              |       |
| mechanical operation      |       |
| electrical operation      | ?     |
| safety relevant functions |       |
|                           |       |
|                           | •••   |

#### Figure 6.10: Inspection result screen

#### Options (after inspection is finished)

| Starts a new inspection.                                                                                                    |
|----------------------------------------------------------------------------------------------------|
| Saves the result.                                                                                                    |
| A new inspection was selected and started from a Structure object in the structure tree:                                                                     |
| - The inspection will be saved under the selected Structure object.                                                                                          |
| A new inspection was started from the Single test main menu:                                                                                                 |
| <ul> <li>Saving under the last selected Structure object will be offered by<br/>default. The user can select another Structure object or create a</li> </ul> |

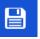

new Structure object. By pressing the key in Memory organizer menu the inspection is saved under selected location.

An empty inspection was selected in structure tree and started:

- The result(s) will be added to the inspection. The inspection will change its status from 'empty' to 'finished'.

An already carried out inspection was selected in structure tree, viewed and then restarted:

- A new measurement will be saved under the selected Structure object.

**?** Opens Help screen, see chapter 6.1.3 Help screens for more information.

### 6.1.2.4 Single test (inspection) memory screen

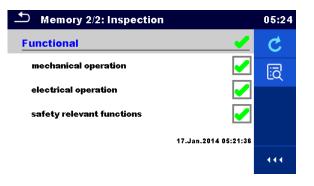

Figure 6.11: Inspection memory screen

#### Options

| C | Retest<br>Starts inspection with cleared statuses. |
|---|----------------------------------------------------|
| Ī | Enters view mode.                                  |

### 6.1.3 Help screens

Help screens contain diagrams for proper connection of the instrument.

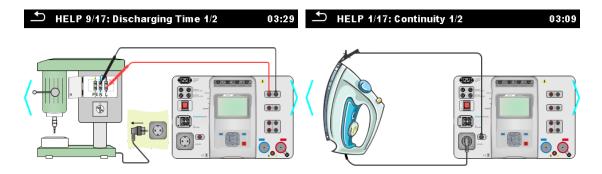

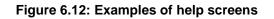

### Options

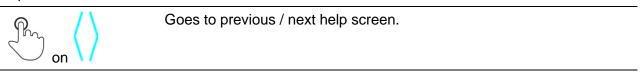

# 6.2 Single test measurements

### 6.2.1 Visual inspections

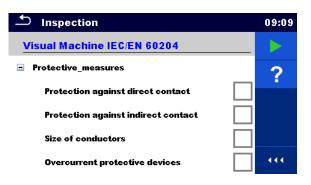

Figure 6.13: Visual inspection menu

### Test circuit

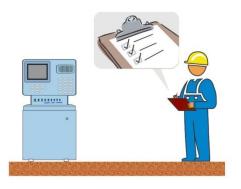

Figure 6.14: Visual inspection test circuit

#### Visual inspection procedure

- Select the appropriate Visual inspection.
- Start the inspection.
- Perform the visual inspection of the appliance / equipment.
- Apply appropriate ticker(s) to items of inspection.
- End inspection.
- Save results (optional).

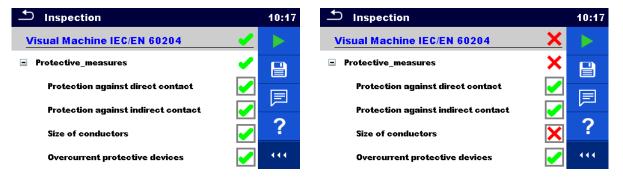

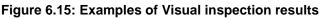

## 6.2.2 Continuity

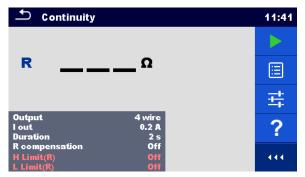

Figure 6.16: Continuity test menu

#### Test results / sub-results

R.....Resistance ΔU.....Voltage drop scaled to 10 A

#### Test parameters

| Output connections  | Output [4-wire, P-PE]                                                                 |
|---------------------|---------------------------------------------------------------------------------------|
| Test current        | I out [0.2 A, 4 A, 10 A, 25 A]                                                        |
| Duration            | Duration [Off, 2 s 180 s]                                                             |
| R compensation      | Manual resistance compensation [Off, Custom]                                          |
| ΔU test*            | Enables ΔU test [On, Off]                                                             |
| Wire cross-section* | Wire cross-section for $\Delta U$ test [0.5 mm <sup>2</sup> $\geq$ 6mm <sup>2</sup> ] |

#### **Test limits**

| H Limit (R)   | H limit [Off, Custom, 0.01 Ω 9 Ω] |
|---------------|-----------------------------------|
| L Limit (R)   | L limit [Off, Custom, 0.01 Ω 9 Ω] |
| H Limit (ΔU)* | H limit [1.0 V 5.0 V ]            |

\* Applicable only at test current 10 A.

### **Specific options**

|            | Calibrate - Compensation of test lead resistance.<br>Refer to chapter <i>6.2.2.1</i> for procedure details. |  |
|------------|----------------------------------------------------------------------------------------------------|--|
| <u>+</u> + | Lim. Calculator – Continuity resistance H Limit(R) calculator.<br>Refer to chapter 6.2.2.2 for details.     |  |

#### **Test circuit**

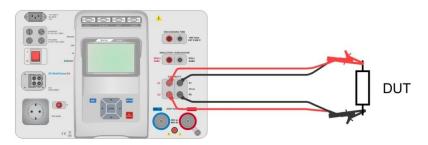

Figure 6.17: Measurement of continuity 4-wire

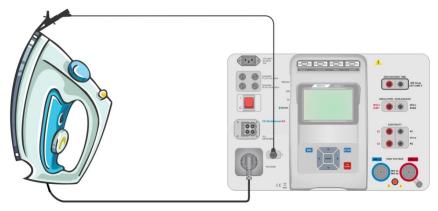

Figure 6.18: Measurement of Continuity P/S - PE

#### Continuity measurement procedure

- Select the **Continuity** function.
- Set test parameters / limits.
- Connect test leads to C1, P1, P2 and C2 terminals on the instrument (4 wire), or connect test lead to P/S terminal (2 wire measurement P/S – PE).
- Compensate test leads resistance (optional).
- Connect test leads to device under test.
- Start measurement.
- Measurement can be stopped manually or by timer.
- Save results (optional).

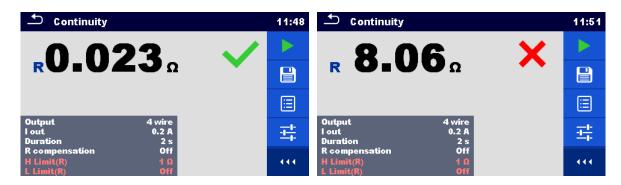

Figure 6.19: Examples of Continuity measurement results

### 6.2.2.1 Compensation of test leads resistance

This chapter describes how to compensate the test leads resistance in **Continuity (Output =** P/S - PE) function. Compensation shall be carried out to eliminate the influence of test leads resistance and the internal resistances of the instrument on the measured resistance.

#### Connection for compensating the resistance of test leads

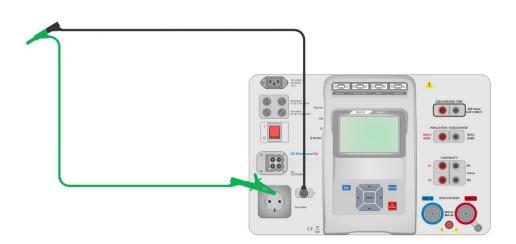

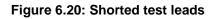

#### Compensation of test leads resistance procedure

- Select the **Continuity** function. Parameter Output must be set to P/S PE.
- Connect test leads to the instrument and short the test leads together, see Figure 6.20.
- Touch the \_\_\_\_\_ key to compensate leads resistance.
- Symbol Symbol is displayed if the compensation was carried out successfully.

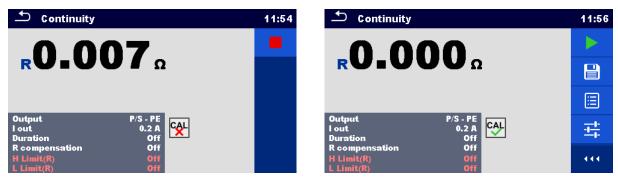

Figure 6.21: Uncompensated and compensated result

#### Notes:

- The compensation of test leads is carried out with set test current (I out).
- For manual compensation in Continuity function, set R compensation parameter. Set value is decremented from the measured value. (Recommended for 4 wire Continuity measurement with 2 wire extension leads.) Max. allowed R compensation value is 2 Ω.

### 6.2.2.2 Limit Calculator

It is useful tool to determine continuity resistance high limit, especially when testing mains power extension cords.

Limit calculator is included in Continuity function and can be accessed from options panel.

Limit Calculator screens are presented on *Figure 6.22*.

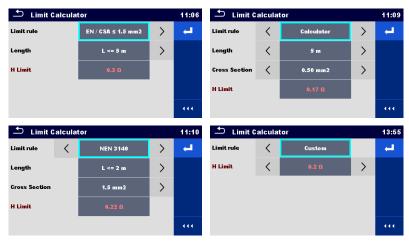

Figure 6.22: Limit Calculator screens

#### Four Limit rules are offered:

#### A: EN / CSA $\leq 1.5 \text{ mm}^2$

Continuity resistance limit is derived from table on wire length basis. Table is based on VDE 0701-0702 standard for nominal current In < 16A.

| L wire length      | R Limit [Ω] |
|--------------------|-------------|
| L <= 5 m           | 0.3         |
| 5 m < L <= 12.5 m  | 0.4         |
| 12.5 m < L <= 20 m | 0.5         |
| 20 m < L <= 27.5 m | 0.6         |
| 27.5 m < L <= 35 m | 0.7         |
| 35 m < L <= 42.5 m | 0.8         |
| 42.5 m < L <= 50 m | 0.9         |
| 50 m < L <= 57.5 m | 1.0         |

#### **B: Calculator**

Continuity resistance limit is calculated by the formula:

$$R = \rho \frac{L}{A} + 0.1\Omega$$

Where:

ρ..... specific resistance of copper 1,68×10<sup>-8</sup> Ωm

L..... wire length selected from a list (1 m, 2 m, 3 m, ..., 100 m) or Custom numeric entry A..... wire cross section selected from a list (0.50 mm<sup>2</sup>, 0.75 mm<sup>2</sup>, 1.00 mm<sup>2</sup>, 1.50 mm<sup>2</sup>,

2.5 mm<sup>2</sup>, 4.0 mm<sup>2</sup>, 6.0 mm<sup>2</sup>, 10.0 mm<sup>2</sup>, 16.0 mm<sup>2</sup>) or Custom numeric entry

#### C: NEN 3140

Resistance limit is derived from table on wire length and wire cross-section basis. Table is based on NEN 3140 standard.

|                  |      | Wire cross-se | ection [mm <sup>2</sup> ] |      |
|------------------|------|---------------|---------------------------|------|
|                  | 1.5  | 2.5           | 4                         | 6    |
| L wire length    |      | R Lim         | it [Ω]                    |      |
| L <= 2 m         | 0.22 | 0.21          | 0.21                      | 0.21 |
| 2 m < L <= 5 m   | 0.26 | 0.24          | 0.22                      | 0.21 |
| 5 m < L <= 10 m  | 0.32 | 0.27          | 0.24                      | 0.23 |
| 10 m < L <= 15 m | 0.38 | 0,31          | 0.27                      | 0.24 |
| 15 m < L <= 20 m | 0.43 | 0.34          | 0.29                      | 0.26 |
| 20 m < L <= 25 m | 0.49 | 0.38          | 0.31                      | 0.27 |
| 25 m < L <= 30 m | 0.55 | 0.41          | 0.33                      | 0.29 |
| 30 m < L <= 35 m | 0.61 | 0.45          | 0.35                      | 0.30 |
| 35 m < L <= 40 m | 0.67 | 0.48          | 0.38                      | 0.32 |
| 40 m < L <= 45 m | 0.73 | 0.52          | 0.40                      | 0.33 |
| 45 m < L <= 50 m | 0.78 | 0.55          | 0.42                      | 0.35 |

|                  |      | Wire cross-se | ection [mm <sup>2</sup> ] |
|------------------|------|---------------|---------------------------|
|                  | 10   | 16            | 25                        |
| L wire length    |      | R Lim         | it [Ω]                    |
| L <= 2 m         | 0.20 | 0.20          | 0.20                      |
| 2 m < L <= 5 m   | 0.21 | 0.21          | 0.20                      |
| 5 m < L <= 10 m  | 0.22 | 0.21          | 0.21                      |
| 10 m < L <= 15 m | 0.23 | 0.22          | 0.21                      |
| 15 m < L <= 20 m | 0.24 | 0.22          | 0.21                      |
| 20 m < L <= 25 m | 0.24 | 0.23          | 0.22                      |
| 25 m < L <= 30 m | 0.25 | 0.23          | 0.22                      |
| 30 m < L <= 35 m | 0.26 | 0.24          | 0.22                      |
| 35 m < L <= 40 m | 0.27 | 0.24          | 0.23                      |
| 40 m < L <= 45 m | 0.28 | 0.25          | 0.23                      |
| 45 m < L <= 50 m | 0.29 | 0.25          | 0.24                      |

### **D: Custom**

Continuity resistance limit is directly selected from a list (Off, 0.01  $\Omega$  ... 0.09  $\Omega$ , 0.1  $\Omega$  ... 0.9  $\Omega$ , 1  $\Omega$  ... 9  $\Omega$ ) or H Limit Custom numeric entry.

| 1 | <u>+</u> +                                          |                                                                                     | Select Limit Calculator from options panel of Continuity test screen to open Limit Calculator screen.                                                                                                    |
|---|-----------------------------------------------------|-------------------------------------------------------------------------------------|----------------------------------------------------------------------------------------------------|
| 2 | Limit rule                                          | Calculator                                                                          | Select Limit rule by using on-screen or keyboard arrow keys.                                                                                                    |
|   | Limit rule                                          | EN / CSA ≤ 1.5 mm2<br>Calculator<br>NEN 3140<br>Custom                              | Alternatively, selection is possible from the list.<br>By taping on the Limit rule field, list of available<br>Limit rules is presented. Tap on the chosen rule<br>field and screen returns to Limit Calculator. |
| 3 | Limit rule<br>Length                                | EN / CSA ≤ 1.5 mm2     >       ✓     5 m < L <= 12.5 m                              | Select parameters value for chosen Limit rule by using on-screen or keyboard arrow keys.                                                                                                    |
|   | Limit rule                                          | Calculator                                                                          | By tapping on parameter field, value can be selected from presented list.                                                                                                    |
|   | Length<br>Cross Section                             | Sm     Custom: 15 mm2                                                               | Calculator rule allow custom value Length and<br>Cross section entry with on-screen keyboard,<br>when Custom is selected from the value list.                                                                    |
|   | L <= 5 m<br>5 m < L <= 12.5 m<br>12.5 m < L <= 20 m | 40 m         1.50 mm2           50 m         2.5 mm2           70 m         4.0 mm2 | Examples of parameter value lists:<br>- EN /CSA ≤ 1.5 mm <sup>2</sup> rule Length parameter list<br>- Calculator rule Length parameter list<br>- Calculator rule Cross section parameter list.                   |
|   | 20 m < L <= 27.5 m<br>                              | 100 m 10.0 mm2<br>Custom: 12 m Custom                                               | Speed up parameters' selection with:<br>- using scroll bar on the right side of the screen,<br>- keyboard right / left keys for page up / down.                                                                  |
|   | Limit rule                                          | Custom                                                                              | Custom rule is intended for direct H Limit entry.                                                                                                    |
|   | H Limit<br>H Limit [Ω]<br>0.35                      | < 0.07 ß >                                                                          | Select value from the list:<br>- by using arrow keys,<br>- tap on the field to open list and chose value,<br>- or enter value with on-screen keyboard after<br>Custom value is selected from the list.           |
|   | 1<br>4<br>7<br>←                                    | 2 3 m<br>5 6 k<br>8 9 M<br>0 ← .                                                    | Example of on-screen numeric keyboard – direct<br>H Limit custom value entry.                                                                                                    |
| 4 | L,                                                  |                                                                                     | Applies offered value from Limit Calculator that<br>automatically overwrite parameter H Limit(R) of<br>selected Continuity single test.                                                                          |

#### Procedure and parameter selection

# 6.2.3 HV AC

## MIMPORTANT SAFETY NOTE

Refer to chapter 1.1 Warnings and notes for more information regarding safe use of the instrument.

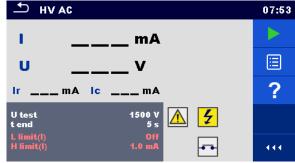

Figure 6.23: HV AC test menu

#### Test results / sub-results

- I ..... test current
- U..... measured a.c. test voltage
- Ir..... resistive portion of test current
- Ic ..... capacitive portion of test current

#### Test parameters

| AC test voltage | U test [100 V 5100 V in steps of 10 V] |
|-----------------|----------------------------------------|
| Duration        | t end [Off, 1 s 120 s]                 |

#### **Test limits**

| High limit (I) | H limit [Custom, 0.5 mA 100 mA ]     |
|----------------|--------------------------------------|
| Low limit (I)  | L limit [Off, Custom, 0.5 mA 100 mA] |

#### Test circuit

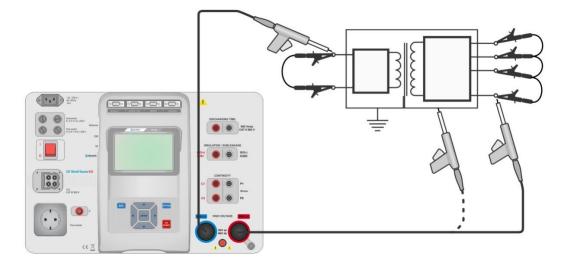

Figure 6.24: HV AC measurement

#### HV AC measurement procedure

- Select the **HV AC** function.
- Set test parameters / limits.
- Connect HV test leads to  $HV(\sim,+)$  and  $HV(\sim,-)$  terminals on the instrument.
- Connect HV test leads to device under test.
- Start measurement.
- Measurement can be stopped manually or by timer.
- Save results (optional).

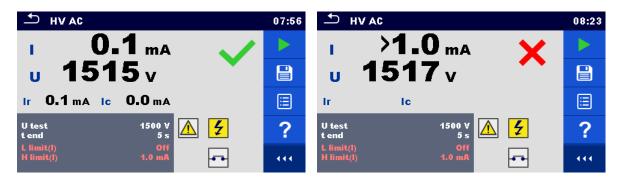

Figure 6.25: Examples of HV AC measurement results

#### Note:

 First HV measurement after power on the instrument (if password protection is enabled) or first HV measurement after enabling or changing password require entering password for enabling HV test. Refer to chapter 4.6.7 Change password for HV functions for more information.

# 6.2.4 HV DC

# M IMPORTANT SAFETY NOTE

Refer to chapter 1.1 Warnings and notes for more information regarding safe use of the instrument.

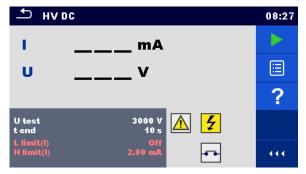

Figure 6.26: HV DC test menu

#### Test results / sub-results

U..... measured test voltage I..... test current

#### Test parameters

| DC test voltage | U test [500 V 6000 V in steps of 50 V] |
|-----------------|----------------------------------------|
| Duration        | t end [Off, 1 s 120 s]                 |

#### **Test limits**

| High limit (I) | H limit [Custom, 0.05 mA 10.0 mA]      |
|----------------|----------------------------------------|
| Low limit (I)  | L limit [Off, Custom, 0.05 mA 10.0 mA] |

#### Test circuit

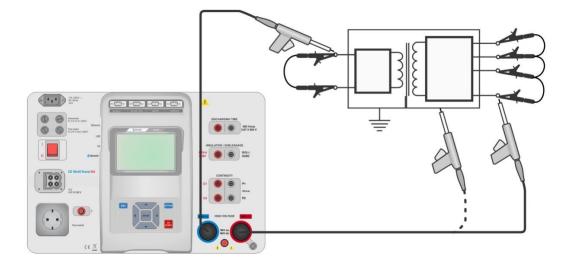

Figure 6.27: HV DC measurement

### HV DC measurement procedure

- Select the **HV DC** function.
- Set test parameters / limits.
- Connect HV test leads to  $HV(\sim,+)$  and  $HV(\sim,-)$  terminals on the instrument.
- Connect HV test leads to device under test.
- Start measurement.
- Measurement can be stopped manually or by timer.
- Save results (optional).

| т нл                     | DC             | 09:40 | → HVDC                               | 09:41 |
|--------------------------|----------------|-------|--------------------------------------|-------|
| 1                        | 0.27 mA        |       | 1 >0.15 mA 🗙                         |       |
| U                        | 3.16 kV        |       | u 3.15 kv                            |       |
|                          |                |       |                                      |       |
| U test<br>t end          | 3000 V<br>10 s | ?     | U test 3000 V<br>t end 10 s          | ?     |
| L limit(l)<br>H limit(l) | Off<br>2.00 mA | •••   | L limit(l) Off<br>H limit(l) 0.15 mA |       |

Figure 6.28: Examples of HV DC measurement results

#### Note:

•

First HV measurement after power on the instrument (if password protection is enabled) or first HV measurement after enabling or changing password require entering password for enabling HV test. Refer to chapter *4.6.7 Change password for HV functions* for more information.

## 6.2.5 HV AC programmable

# M IMPORTANT SAFETY NOTE

Refer to chapter 1.1 Warnings and notes for more information regarding safe use of the instrument.

In the HV AC programmable test the time dependency of high voltage can be set according to diagram on *Figure 6.29.* 

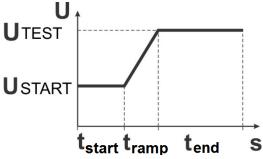

Figure 6.29: Voltage / time diagram of the HV AC programmable test

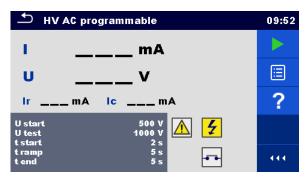

Figure 6.30: HV AC programmable test menu

#### Test results / sub-results

I ..... test current

U..... measured test voltage

Ir ..... resistive portion of test current

Ic ..... capacitive portion of test current

#### Test parameters

| Starting AC test voltage     | U start [100 V 5100 V in steps of 10 V] |
|------------------------------|-----------------------------------------|
| AC test voltage              | U test [100 V 5100 V in steps of 10 V]  |
| Duration of starting voltage | t start [1 s 120 s ]                    |
| Duration of ramp             | t ramp [2 s 60 s ]                      |
| Duration of test voltage     | t end [Off, 1 s 120 s ]                 |

#### Test limits

| High limit (I) | H limit [Custom, 0.5 mA 100 mA ]     |
|----------------|--------------------------------------|
| Low limit (I)  | L limit [Off, Custom, 0.5 mA 100 mA] |

### Test circuit

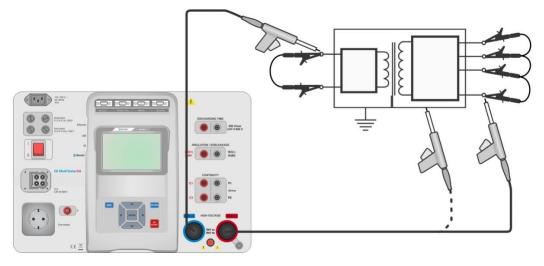

Figure 6.31: HV AC programmable test

### HV AC programmable test procedure

- Select the **HV AC programmable** function.
- Set test parameters / limits.
- Connect HV test leads to  $HV(\sim,+)$  and  $HV(\sim,-)$  terminals on the instrument.
- Connect HV test leads to device under test.
- Start measurement.
- Measurement can be stopped manually or by timer.
- Save results (optional).

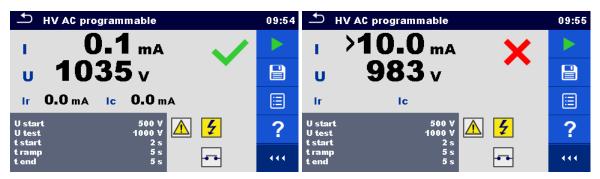

Figure 6.32: Examples of HV AC programmable test results

#### Note:

 First HV measurement after power on the instrument (if password protection is enabled) or first HV measurement after enabling or changing password require entering password for enabling HV test. Refer to chapter 4.6.7 Change password for HV functions for more information.

# 6.2.6 HV DC programmable

# M IMPORTANT SAFETY NOTE

Refer to chapter 1.1 Warnings and notes for more information regarding safe use of the instrument.

In the HV DC programmable test the time dependency of high voltage can be set according to diagram on *Figure 6.29*.

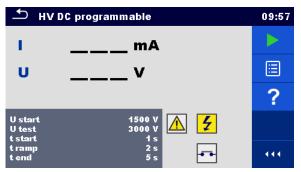

Figure 6.33: HV DC programmable test menu

#### Test results / sub-results

U..... measured test voltage

I ..... test current

Ic ..... capacitive portion of test current

Ir ..... resistive portion of test current

#### Test parameters

| Starting DC test voltage     | U start [500 V 6000 V in steps of 50 V] |
|------------------------------|-----------------------------------------|
| DC test voltage              | U test [500 V 6000 V in steps of 50 V]  |
| Duration of starting voltage | t start [1 s 120 s ]                    |
| Duration of ramp             | t ramp [2 s 60 s ]                      |
| Duration of test voltage     | t end [Off, 1 s 120 s ]                 |

### **Test limits**

| High limit (I) | H limit [Custom, 0.05 mA 10.0 mA ]     |
|----------------|----------------------------------------|
| Low limit (I)  | L limit [Off, Custom, 0.05 mA 10.0 mA] |

### Test circuit

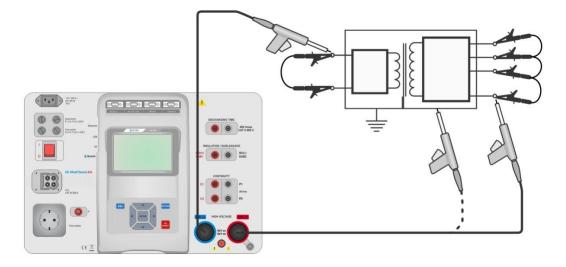

Figure 6.34: HV DC programmable test

### HV DC programmable test procedure

- Select the HV DC programmable function.
- Set test parameters / limits.
- Connect HV test leads to  $HV(\sim,+)$  and  $HV(\sim,-)$  terminals on the instrument.
- Connect HV test leads to device under test.
- Start measurement.
- Measurement can be stopped manually or by timer.
- Save results (optional).

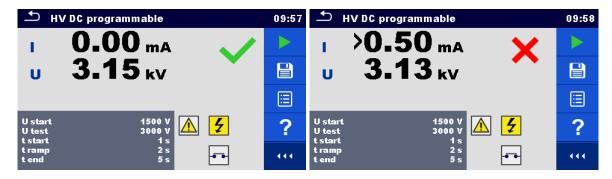

Figure 6.35: Examples of HV DC programmable test results

#### Note:

 First HV measurement after power on the instrument (if password protection is enabled) or first HV measurement after enabling or changing password require entering password for enabling HV test. Refer to chapter 4.6.7 Change password for HV functions for more information.

# 6.2.7 Insulation resistance (Riso, Riso-S)

| TR iso EE                                                                    | 12:23 | ➡ R iso EE                                                                       | 12:24 | ♪ R iso EE                                                            | 12:25 |
|------------------------------------------------------------------------------|-------|----------------------------------------------------------------------------------|-------|-----------------------------------------------------------------------|-------|
|                                                                              |       |                                                                                  |       | <b>Riso</b> ΜΩ                                                        |       |
| <b>Riso</b> ΜΩ                                                               | ⊞     | Riso-SMΩ                                                                         | ≣     | <b>Riso-S</b> ΜΩ                                                      |       |
| UmV                                                                          | ?     | UmV                                                                              | ?     | UmV                                                                   | ?     |
| Type Riso<br>Uiso 500 V                                                      |       | Type Riso-S<br>Uiso 500 V                                                        |       | Type Riso, Riso.S<br>Uiso 500 V<br>Duration 2 s                       |       |
| Duration     2 s       L Limit(Riso)     1.00 MΩ       H Limit(Riso)     Off | •••   | Duration     2 s       L Limit(Riso-S)     2.00 MΩ       H Limit(Riso-S)     Off | 444   | L Limit(Riso) 1.00 MΩ<br>H Limit(Riso) Off<br>L Limit(Riso-S) 2.00 MΩ | •••   |

#### Figure 6.36: Insulation resistance test menus

#### Test results / sub-results

Riso...... Insulation resistance Riso-S ..... Insulation resistance-S Um...... Test voltage

#### **Test parameters**

| Nominal test voltage        | Uiso [50 V, 100 V, 250 V, 500 V, 1000 V]      |
|-----------------------------|-----------------------------------------------|
| Duration                    | Duration [Off, 2 s 180 s]                     |
| Type of test                | Type [Riso, Riso-S, (Riso, Riso-S)]           |
| Output connections (Riso)   | [ISO(+), ISO(-), Socket LN-PE, Socket LN-P/S] |
| Output connections (Riso-S) | [Socket LN-P/S]                               |

#### **Test limits**

| H Limit (Riso)   | H limit [Off, Custom, 0.01 MΩ 10.0 MΩ ] |
|------------------|-----------------------------------------|
| L Limit (Riso)   | L limit [Off, Custom, 0.01 MΩ 10.0 MΩ ] |
| H Limit (Riso-S) | H limit [Off, Custom, 0.01 MΩ 10.0 MΩ ] |
| L Limit (Riso-S) | L limit [Off, Custom, 0.01 MΩ 10.0 MΩ ] |

#### **Test circuits**

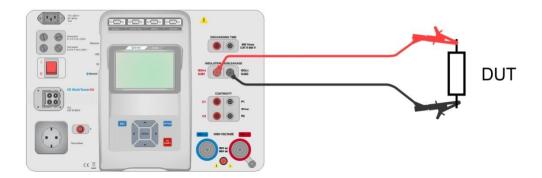

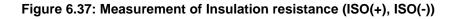

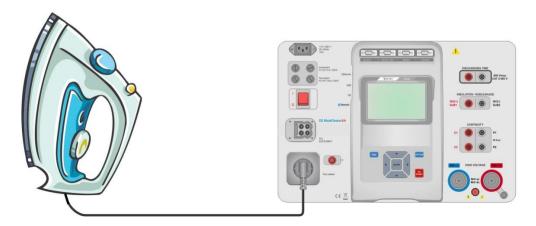

Figure 6.38: Measurement of Insulation resistance (Socket LN - PE)

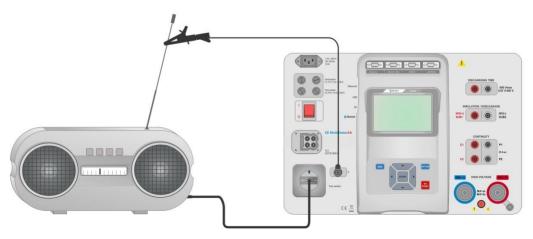

Figure 6.39: Measurement of Riso, Riso-S (socket)

#### **RISO** measurement procedure

- Select the **Riso** function.
- Set test parameters / limits.
- Connect test leads to ISO(+), ISO(-) terminals on the instrument, then connect test leads to device under test, or
- Connect device to mains test socket. For Riso-S test, additionally connect test lead to P/S terminal on instrument, and then connect test lead to device.
- Start measurement.
- Measurement can be stopped manually or by timer.
- Save results (optional).

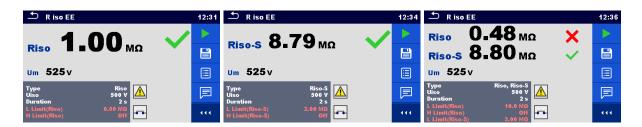

Figure 6.40: Examples of Insulation resistance measurement results

Note:

 When P/S probe is connected during the Riso measurement, then the current through it is also considered.

### 6.2.8 Sub-leakage (Isub, Isub-S)

| Sub-leakage                    |                | 08:27 | Ĵ Sub-leakage                                  | 08:28 | └── Sub-leakage                                                     | 08:28 |
|--------------------------------|----------------|-------|------------------------------------------------|-------|---------------------------------------------------------------------|-------|
|                                |                |       | lsub-S mA                                      |       | lsubmA                                                              |       |
| lsub                           | mA             |       | ISUD-5 MA                                      |       | lsub-SmA                                                            |       |
|                                |                | ?     |                                                | ?     |                                                                     | ?     |
| Type<br>Duration               | lsub<br>2 s    |       | Type Isub-S<br>Duration 2 s                    |       | Type Isub, Isub-S<br>Duration 2 s<br>H Limit(Isub) 3.50 mA          |       |
| H Limit(Isub)<br>L Limit(Isub) | 3.50 mA<br>Off |       | H Limit(Isub-S) 3.50 mA<br>L Limit(Isub-S) Off | 444   | L Limit(Isub) Off<br>H Limit(Isub-S) 3.50 mA<br>L Limit(Isub-S) Off |       |

Figure 6.41: Sub Leakage test menus

#### Test results / sub-results

Isub ...... Sub-leakage current Isub-S..... Sub-leakage current-S

#### **Test parameters**

| Type of test                | Type [Isub, Isub-S, (Isub, Isub-S)]       |
|-----------------------------|-------------------------------------------|
| Duration                    | Duration [Off, 2 s 180 s]                 |
| Output connections (Isub)   | [SUB1, SUB2, Socket LN-PE, Socket LN-P/S] |
| Output connections (Isub-S) | [Socket LN-P/S]                           |

#### **Test limits**

| H Limit (Isub)   | H limit [Off, Custom, 0.25 mA 15.0 mA ] |
|------------------|-----------------------------------------|
| L Limit (Isub)   | L limit [Off, Custom, 0.25 mA 15.0 mA ] |
| H Limit (Isub-S) | H limit [Off, Custom, 0.25 mA 15.0 mA ] |
| L Limit (Isub-S) | L limit [Off, Custom, 0.25 mA 15.0 mA ] |

### Test circuits

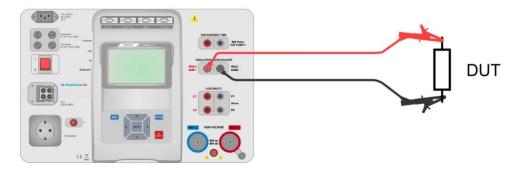

Figure 6.42: Measurement of Sub-leakage (SUB1, SUB2)

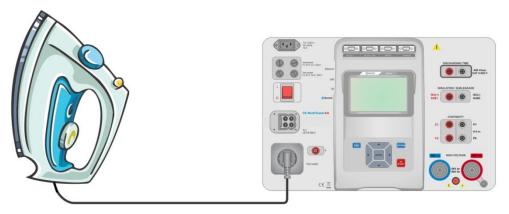

Figure 6.43: Measurement of Sub-leakage (socket LN-PE)

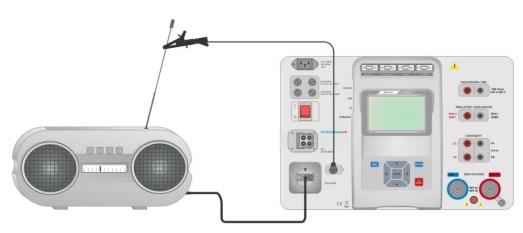

Figure 6.44: Measurement of Sub-leakage, Sub-leakage-S (socket)

#### Sub-leakage measurement procedure

- Select the **Sub-leakage** function.
- Set test parameters / limits.
- Connect test leads to SUB1,SUB2 terminals on the instrument, then connect test leads to device under test, or
- Connect device under test to mains test socket. For Isub-S test, additionally connect test lead to P/S terminal on the instrument, and then connect test lead to a device.
- Start measurement.
- Measurement can be stopped manually or by timer.
- Save results (optional).

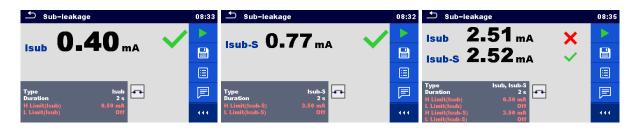

Figure 6.45: Examples of Sub-leakage measurement results

#### Note:

 When P/S probe is connected during the Sub-leakage measurement, then the current through it is also considered.

### 6.2.9 Differential Leakage

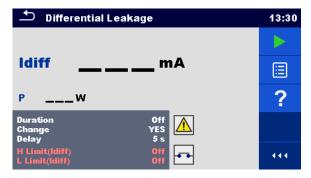

Figure 6.46: Differential Leakage test menu

#### Test results / sub-results

Idiff ..... Differential Leakage current P..... Power

#### Test parameters

| Duration      | Duration [Off, 2 s 180 s]                                                                                                    |
|---------------|----------------------------------------------------------------------------------------------------|
| Change status | Change [YES, NO]<br>YES: The instrument measures leakage current in two sequential<br>steps with delay* in between. The phase voltage is firstly<br>applied to the right live output of the mains test socket and<br>secondly to the left live output of the mains test socket.<br>NO: The phase voltage is applied only to the right live output of the<br>mains test socket. |

|  | *Delay time | Delay [0.2 s 5 s] |
|--|-------------|-------------------|
|--|-------------|-------------------|

#### **Test limits**

| H Limit (Idiff)    | H limit [Off, Custom, 0.25 mA 15.0 mA ] |
|--------------------|-----------------------------------------|
| L Limit (Idiff)    | L limit [Off, Custom, 0.25 mA 15.0 mA ] |
| Output connections | [Socket L,N – PE,P/S]                   |

#### **Test circuit**

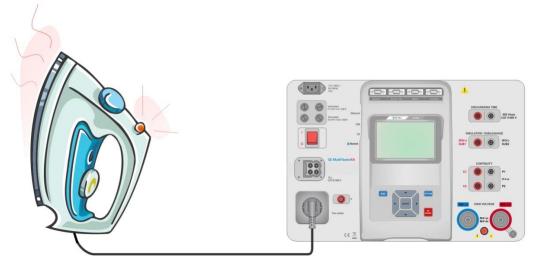

Figure 6.47: Measurement of Differential Leakage current

#### Differential Leakage measurement procedure

- Select the **Differential Leakage** function.
- Set test parameters / limits.
- Connect device under test to mains test socket and optionally to P/S terminal.
- Start measurement.
- Measurement can be stopped manually or by timer.
- Save results (optional).

| 🗅 Differential Leakage                       | 13:32 | 🗅 Differential Leakage                       | 13:37 |
|----------------------------------------------|-------|----------------------------------------------|-------|
| Idiff 0.01 mA                                |       | Idiff 0.76 mA ×                              |       |
|                                              |       |                                              |       |
| P 157.1w                                     |       | P 151.6w                                     |       |
| Duration 2 s<br>Change YES<br>Delay 5 s      | F     | Duration 2 s<br>Change YES<br>Delay 5 s      | F     |
| H Limit(ldiff) 0.50 mA<br>L Limit(ldiff) Off | 444   | H Limit(ldiff) 0.50 mA<br>L Limit(ldiff) Off |       |

Figure 6.48: Examples of Differential Leakage measurement results

# 6.2.10 Ipe Leakage

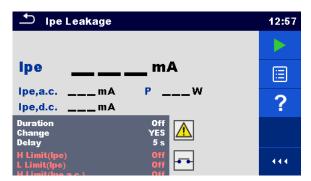

Figure 6.49: Ipe Leakage test menu

#### Test results / sub-results

Ipe..... PE current Ipe,a.c. ..... a.c. part of PE current Ipe,d.c. ..... d.c. part of PE current P...... Power

#### **Test parameters**

| Duration           | Duration [Off, 2 s 180 s]                                                                                                    |
|--------------------|----------------------------------------------------------------------------------------------------|
| Change status      | <ul> <li>Change [YES, NO]</li> <li>YES: The instrument measures leakage current in two sequential steps with delay* in between. The phase voltage is firstly applied to the right live output of the mains test socket and secondly to the left live output of the mains test socket.</li> <li>NO: The phase voltage is applied only to the right live output of the mains test socket.</li> </ul> |
| *Delay time        | Delay [0.2 s 5 s]                                                                                                    |
| Output connections | [Socket L,N – PE]                                                                                                    |

#### **Test limits**

| H Limit (Ipe)      | H limit [Off, Custom, 0.25 mA 15.0 mA ] |
|--------------------|-----------------------------------------|
| L Limit (Ipe)      | L limit [Off, Custom, 0.25 mA 15.0 mA ] |
| H Limit (Ipe,a.c.) | H limit [Off, Custom, 0.25 mA 15.0 mA ] |
| L Limit (Ipe,a.c.) | L limit [Off, Custom, 0.25 mA 15.0 mA ] |
| H Limit (Ipe,d.c.) | H limit [Off, Custom, 0.25 mA 15.0 mA ] |
| L Limit (Ipe,d.c.) | L limit [Off, Custom, 0.25 mA 15.0 mA ] |

### Test circuit

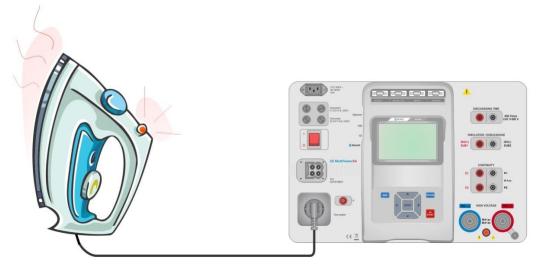

Figure 6.50: Measurement of Ipe Leakage current

#### Ipe Leakage measurement procedure

- Select the **Ipe Leakage** function.
- Set test parameters / limits.
- Connect device under test to mains test socket.
- Start measurement.
- Measurement can be stopped manually or by timer.
- Save results (optional).

| 🛨 Ipe Leakage                                                         | 17:27 | ➡ Ipe Leakage                                                         | 17:32 |
|-----------------------------------------------------------------------|-------|-----------------------------------------------------------------------|-------|
| 0 004 🗸                                                               |       | 1 2/1 X                                                               |       |
|                                                                       |       | Ipe <b>1.241</b> mA                                                   |       |
| Ipe,a.c.0.001 mA P154.2 w<br>Ipe,d.c.0.001 mA                         |       | Ipe,a.c. <b>1.241</b> mA P <b>156.8</b> W<br>Ipe,d.c. <b>0.006</b> mA | ⊞     |
| Duration 2 s<br>Change YES<br>Delay 5 s                               | F     | Duration 2 s<br>Change YES<br>Delay 5 s                               | F     |
| H Limit(lpe) 1.00 mA<br>L Limit(lpe) Off<br>H Limit(lpe z.c.) 1.00 m0 |       | H Limit(lpe) 1.00 mA<br>L Limit(lpe) Off<br>H Limit(lpe a.c.) 1.00 mB | • • • |

Figure 6.51: Examples of Ipe Leakage measurement results

# 6.2.11 Touch Leakage

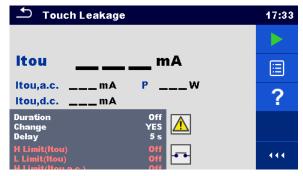

Figure 6.52: Touch Leakage test menu

#### Test results / sub-results

Itou ...... Touch Leakage current Itou,a.c..... a.c. part of Touch Leakage current Itou,d.c..... d.c. part of Touch Leakage current P...... Power

#### Test parameters

| Duration           | Duration [Off, 2 s 180 s]                                             |
|--------------------|-----------------------------------------------------------------------|
| Change status      | Change [YES, NO]                                                      |
|                    | YES: The instrument measures leakage current in two sequential steps  |
|                    | with delay* in between. The phase voltage is firstly applied to the   |
|                    | right live output of the mains test socket and secondly to the left   |
|                    | live output of the mains test socket.                                 |
|                    | NO: The phase voltage is applied only to the right live output of the |
|                    | mains test socket.                                                    |
| *Delay time        | Delay [0.2 s 5 s]                                                     |
| Output connections | [Socket L,N – PE,P/S]                                                 |

#### **Test limits**

| H Limit (Itou)      | H limit [Off, Custom, 0.25 mA 15.0 mA ] |
|---------------------|-----------------------------------------|
| L Limit (Itou)      | L limit [Off, Custom, 0.25 mA 15.0 mA ] |
| H Limit (Itou,a.c.) | H limit [Off, Custom, 0.25 mA 15.0 mA ] |
| L Limit (Itou,a.c.) | L limit [Off, Custom, 0.25 mA 15.0 mA ] |
| H Limit (Itou,d.c.) | H limit [Off, Custom, 0.25 mA 15.0 mA ] |
| L Limit (Itou,d.c.) | L limit [Off, Custom, 0.25 mA 15.0 mA ] |

### Test circuit

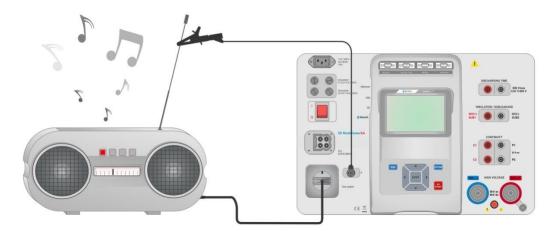

Figure 6.53: Measurement of Touch Leakage current

#### Touch Leakage measurement procedure

- Select the **Touch Leakage** function.
- Set test parameters / limits.
- Connect device under test to mains test socket. Connect test lead to P/S terminal on the instrument and on device under test.
- Start measurement.
- Measurement can be stopped manually or by timer.
- Save results (optional).

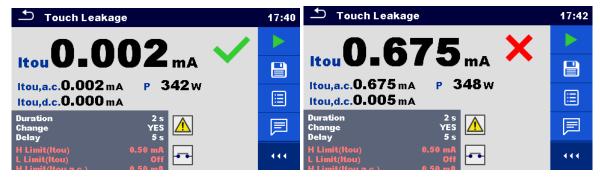

Figure 6.54: Examples of Touch Leakage measurement results

### 6.2.12 Power

| Power                    |        |    | 08:59 |
|--------------------------|--------|----|-------|
| PW                       | THDu   | %  |       |
| S VA                     | THDi   | A  |       |
| QVAr                     | CosΦ   |    |       |
| PF                       | 1.00   | A  | ?     |
|                          | U      | V  |       |
| Duration                 | 0      | ff |       |
| H Limit(P)<br>L Limit(P) | 0<br>0 |    | •••   |

Figure 6.55: Power measurement menu

#### Test results / sub-results

| P Active power                           |
|------------------------------------------|
| S Apparent power                         |
| Q Reactive power                         |
| PF Power factor                          |
| THDu Total harmonic distortion – voltage |
| THDi Total harmonic distortion – current |
| Cos Φ cosine Φ                           |
| ILoad current                            |
| U Voltage                                |

#### Test parameters

| Duration           | Duration [Off, 2 s 180 s] |
|--------------------|---------------------------|
| Output connections | [Socket L–N]              |

#### **Test limits**

| H Limit (P) | H limit [Off, Custom, 10 W 3.50 kW ] |
|-------------|--------------------------------------|
| L Limit (P) | L limit [Off, Custom, 10 W 3.50 kW ] |

#### **Test circuit**

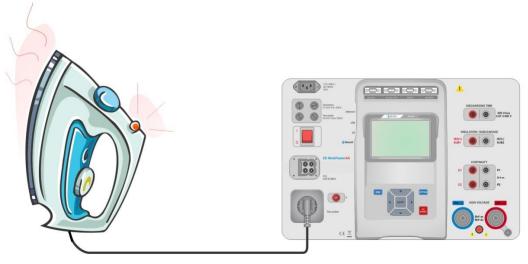

Figure 6.56: Measurement of Power

#### Power measurement procedure

- Select the **Power** function.
- Set test parameters / limits.
- · Connect device under test to mains test socket.
- Start measurement.
- Measurement can be stopped manually or by timer.
- Save results (optional).

| Dewer                                                | 09:22 | Power                                                | 09:20 |
|------------------------------------------------------|-------|------------------------------------------------------|-------|
| P 1881W 💙 THDu 3.0%                                  |       | P 2.33 kW 🗙 THDu 2.3%                                |       |
| S 1882 VA THDi 261 mA                                |       | S 2.33 kVA THDi 237 mA                               |       |
| Q 62.2 VAr CosΦ 1.00i                                |       | Q 79.4 VAr CosΦ 1.00i                                |       |
| PF 1.00i I 8.49 A                                    |       | PF 1.00i I 10.52 A                                   |       |
| U 222 V                                              | ?     | U 222 V                                              | ?     |
| Duration 3 s<br>H Limit(P) 1.90 kW<br>L Limit(P) Off | •••   | Duration 3 s<br>H Limit(P) 1.90 kW<br>L Limit(P) Off | • • • |

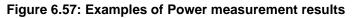

### 6.2.13 Leak's & Power

| ▲ Leak's & Power              |           |              | 17:44            |   |
|-------------------------------|-----------|--------------|------------------|---|
| ltou                          | mA        | PF           |                  |   |
| ltou.a.c.<br>Itou.d.c.        | mA<br>mA  | THDu<br>THDi | %<br>A           |   |
| ldiff<br>P                    | mA<br>W   | CosΦ<br>I    | <br>A            | 2 |
| S<br>Q                        | VA<br>var | U            | V                | - |
| Duration                      | vai       |              | Dff              |   |
| Change<br>Delay<br>H Limit(P) |           |              | ES<br>5 s<br>Dff |   |

Figure 6.58: Leak's & Power measurement menu

#### Test results / sub-results

#### Test parameters

| Duration      | Duration [Off, 2 s 180 s]                                                                                                    |
|---------------|----------------------------------------------------------------------------------------------------|
| Change status | Change [YES, NO]<br>YES: The instrument measures leakage current in two sequential<br>steps with delay* in between. The phase voltage is firstly<br>applied to the right live output of the mains test socket and<br>secondly to the left live output of the mains test socket. |
|               | NO: The phase voltage is applied only to the right live output of the mains test socket.                                                                                                    |
| *Delay time   | Delay [0.2 s … 5 s]                                                                                                    |

Output connections

[Socket L–N, Socket L,N – PE,P]

#### Test limits

| H Limit (P)         | H limit [Off, Custom, 10 W 3.50 kW ]    |
|---------------------|-----------------------------------------|
| L Limit (P)         | L limit [Off, Custom, 10 W 3.50 kW ]    |
| H Limit (Idiff)     | H limit [Off, Custom, 0.25 mA 15.0 mA ] |
| L Limit (Idiff)     | L limit [Off, Custom, 0.25 mA 15.0 mA ] |
| H Limit (Itou)      | H limit [Off, Custom, 0.25 mA 15.0 mA ] |
| L Limit (Itou)      | L limit [Off, Custom, 0.25 mA 15.0 mA ] |
| H Limit (Itou,a.c.) | H limit [Off, Custom, 0.25 mA 15.0 mA ] |
| L Limit (Itou,a.c.) | L limit [Off, Custom, 0.25 mA 15.0 mA ] |
| H Limit (Itou,d.c.) | H limit [Off, Custom, 0.25 mA 15.0 mA ] |
| L Limit (Itou,d.c.) | L limit [Off, Custom, 0.25 mA 15.0 mA ] |

#### **Test circuit**

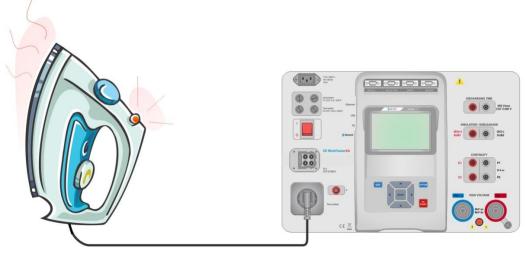

Figure 6.59: Measurement of Leak's & Power

#### Leak's & Power measurement procedure

- Select the Leak's & Power function.
- Set test parameters / limits.
- Connect device under test to mains test socket and optionally to P/S terminal.
- Start measurement.
- Measurement can be stopped manually or by timer.
- Save results (optional).

| 🗂 Leak's & Power                                        | 17:59 | 🗂 Leak's & Power                                       | 18:00 |
|---------------------------------------------------------|-------|--------------------------------------------------------|-------|
| Itou 0.002 mA PF 0.72c<br>Itou.a.c. 0.002 mA THDu 2.5 % |       | Itou 0.668 mA PF 0.72c<br>Itou.a.c. 0.668 mA THDu 2.8% |       |
| Itoutate: 0.002 mA THDi 1.16 A                          |       | Itou.d.c. 0.005 mA THDi 1.16 A                         |       |
| P 340 W V U 228 V                                       |       | P 339 W 🗸 U 227 V                                      |       |
| s 474 VA<br>Q 331 var<br>Duration 2 s                   | F     | s 473 VA<br>Q 329 var<br>Duration 2 s                  | F     |
| Change YES<br>Delay 5s<br>H Limit(P) 600 W              | 444   | Change YES<br>Delay 5s<br>H Limit(P) 600 W             | 444   |

Figure 6.60: Examples of Leak's & Power measurement results

# 6.2.14 Discharging Time

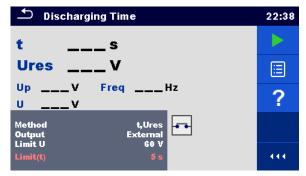

Figure 6.61: Discharging Time test menu

#### Test results / sub-results

t ..... Discharging time Ures..... Residual voltage Up..... Peak voltage of supply during the test U..... RMS voltage f ..... Frequency

#### **Test parameters**

| Test method              | Method [t, t,Ures]                |
|--------------------------|-----------------------------------|
| Output connections       | Output [External, Socket]         |
| Test mode                | Mode [Manual, Auto]               |
| Limit voltage            | Limit U [34 V, 50 V, 60 V, 120 V] |
| Delay time for AUTO mode | Delay [2 s 30 s]                  |

#### Test limit

| Discharging time limit | Limit(t) [1 s, 5 s, 60 s] |
|------------------------|---------------------------|
|------------------------|---------------------------|

#### Measuring principle (Output = External)

The measuring principle of the Discharging time function is as following:

- **Phase** ① The device under test is connected to supply voltage via an external socket. The instrument monitors the voltage (on supply or internal connections) and internally stores the peak voltage, r.m.s. voltage and frequency values.
- **Phase** The device under test is disconnected from the supply and the voltage at the test terminals starts to fall. Once the r.m.s voltage falls for 10 V the instrument starts to measure discharging time.
- **Phase** ③ After the voltage drops below an internally calculated voltage value the timer is stopped. The instrument re-calculates the measured time and residual voltage to values as they would be, if the disconnection occurred at the maximum voltage value.

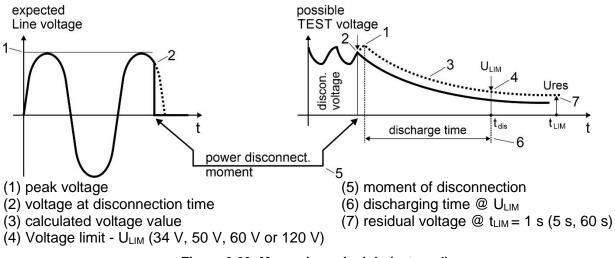

#### Figure 6.62: Measuring principle (external)

#### Test circuit (Output = External)

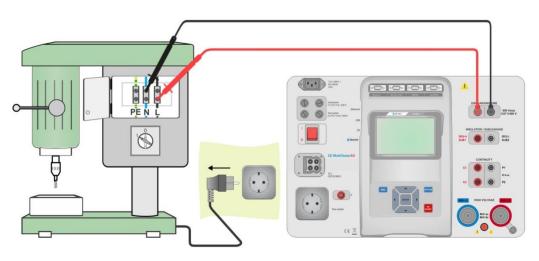

Figure 6.63: Discharging Time test (Output = External)

#### **Discharging Time test procedure (Output = External)**

- Select the **Discharging Time** function.
- Set test parameters / limits.
- Connect test leads to the DISCHARGING TIME terminals on the instrument and on the device under test.
- Connect device under test to the mains supply and Switch it ON.
- Start measurement.
- Measurement will stop automatically, after manual disconnection of device under test, from mains supply.
- Save results (optional).

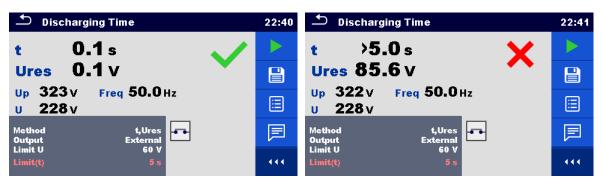

Figure 6.64: Examples of Discharging Time measurement results (Output = External)

#### Note:

Interpretation of the 'Repeat' message:

It is not possible to differentiate between a disconnection moment at very low voltage and a machine with a very low discharging time. In both cases the reading will be 0.0 s together with the "Repeat" warning. If after few repetitions the result is always 0.0 s with the "Repeat" message it can be considered as a valid 0.0 s result.

A 0.0 s reading without the "Repeat" message is a valid result.

#### Measuring principle (Output = Socket)

The measuring principle of the Discharging time function is as following:

- **Phase** ① The DEVICE UNDER TEST is connected to the mains Test socket. The instrument monitors the mains voltage and internally stores the peak voltage value.
- **Phase** The instrument disconnects the DEVICE UNDER TEST from the supply and the voltage at the supply connections starts to fall. Disconnection moment is always at peak voltage.
- **Phase ③** After the voltage drops below the limit value the timer is stopped.

#### Test circuit (Output = Socket)

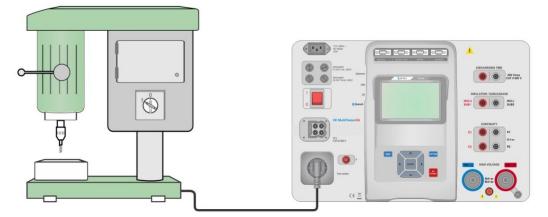

Figure 6.65: Discharging Time test (Output = Socket)

#### **Discharging Time test procedure (Output = Socket)**

- Select the **Discharging Time** function.
- Set test parameters / limits.
- · Connect the device under test to the mains test socket on the instrument.
- Start measurement.
- Measurement can be stopped manually or automatically.
- Save results (optional).

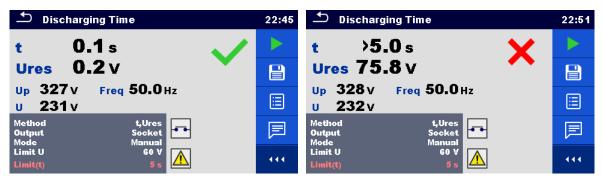

Figure 6.66: Examples of Discharging Time measurement results (Output = Socket)

### 6.2.15 Functional inspections

| ➡ Inspection              | 11:25 | Inspection                | 11:26 |
|---------------------------|-------|---------------------------|-------|
| Functional                |       | Functional                |       |
| mechanical operation      | ?     | mechanical operation      | 🖊 р   |
| electrical operation      |       | electrical operation      |       |
| safety relevant functions |       | safety relevant functions |       |
|                           |       |                           | ×     |
|                           | 444   |                           |       |

Figure 6.67: Functional inspection start menu (left) and menu during inspection (right)

#### Test parameters (optional)

For the optional Power measurement test the parameters and limits are the same as set in the Power single test, see chapter 6.2.12 Power.

#### Test circuit

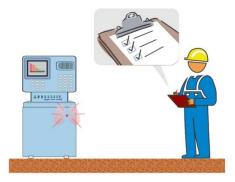

Figure 6.68: Functional inspection

#### Functional inspection procedure

- Select the appropriate **Functional** inspection.
- Start the inspection.
- Perform the functional inspection of the appliance / equipment.
- Perform the Power measurement test through the mains test socket (optional).
- Apply appropriate ticker(s) to items of inspection.
- End the inspection.
- Save results (optional).

|                           | 04:37 |                           | 04:38 |
|---------------------------|-------|---------------------------|-------|
| Functional 🖌 🖌            |       | Functional                |       |
| mechanical operation      |       | mechanical operation      |       |
| electrical operation      |       | electrical operation      |       |
| safety relevant functions | ?     | safety relevant functions | ?     |
|                           |       |                           | • • • |

Figure 6.69: Examples of Functional Inspection results

# 7 Auto Sequences<sup>®</sup>

Pre-programmed sequences of measurements can be carried out in Auto Sequences<sup>®</sup> menu. The sequence of measurements, their parameters and flow of the sequence can be programmed. The results of an Auto Sequence<sup>®</sup> can be stored in the memory together with all related information.

Auto Sequences<sup>®</sup> can be pre-programmed on PC with the Metrel ES Manager software and uploaded to the instrument. On the instrument parameters and limits of individual single test in the Auto Sequence<sup>®</sup> can be changed / set.

### 7.1 Selection of Auto Sequences®

Required Auto Sequence<sup>®</sup> group from Auto Sequence<sup>®</sup> groups menu should be selected first. Refer to Chapter *4.9 Auto Sequence<sup>®</sup> groups* for more details.

Auto Sequence<sup>®</sup> to be carried out can then be selected from the Main Auto Sequences<sup>®</sup> menu, which can be organized in structural manner with folders and sub-folders containing Auto Sequences<sup>®</sup>.

Searching by name or short code is also possible within the active Auto Sequence<sup>®</sup> group. Refer to Chapter *7.1.2 Searching in Auto Sequences<sup>®</sup> menu* for details.

# 7.1.1 Selecting an active Auto Sequence<sup>®</sup> group in Auto Sequences<sup>®</sup> menu

Auto Sequences<sup>®</sup> and Auto Sequence<sup>®</sup> group menus are interconnected so an active Auto Sequence<sup>®</sup> group can be also selected in the Auto Sequences<sup>®</sup> menu.

#### Procedure

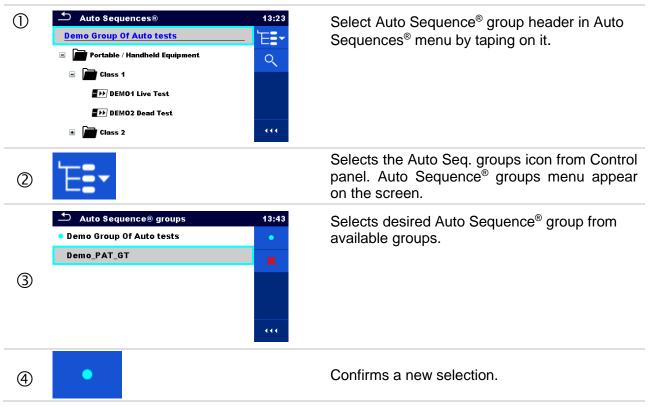

Procedure

|     | 🗂 Auto Sequences® | 13:43 |
|-----|-------------------|-------|
|     | Demo_PAT_GT       |       |
|     | 🗈 🔚 Class 1       | Q     |
| (5) | ± 🖬 Class 2       | × ×   |
| Ŭ   |                   |       |
|     |                   |       |
|     |                   | 444   |

New Auto Sequence<sup>®</sup> group is selected and all folders, sub-folders and Auto Sequences<sup>®</sup> within that group are displayed on the screen.

### 7.1.2 Searching in Auto Sequences<sup>®</sup> menu

In Auto Sequence<sup>®</sup> menu it is possible to search for Auto Sequences<sup>®</sup> on base of their Name or Short code.

🗅 Auto Sequences® 13:23 Select Auto Sequence® group header in (1)Demo Group Of Auto tests Auto Sequences<sup>®</sup> menu by taping on it. E Portable / Handheld Equipment Q 🖃 📠 Class 1 ■ → DEM01 Live Test DEMO2 Dead Test 444 📄 Class 2 Select Search from options menu to open 2 Search setup menu. 14:05 5 Search The parameters that can be searched for are 3 displayed in the Search setup menu. Q Name Short code The search can be narrowed by entering a (3)a Name text in the Name and Short code fields. Short code ∽ 14:05 Strings can be entered by using the onscreen keyboard. à ŵ Ĥ Š Ď Ĝ J Ě к v. B Ň shift Z x C Ŵ Clears all filters. Sets filters to default value. **Зь** 

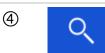

Searches through the active Auto Sequence<sup>®</sup> group according to the set filters. The results are shown in the Search results screen presented on *Figure 7.1 and Figure 7.2*.

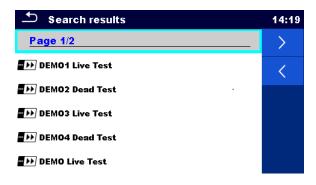

#### Figure 7.1: Search results screen Page view

#### Options

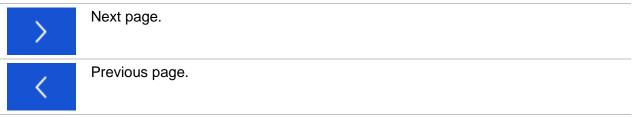

#### Note:

Search result page consist of up to 50 results.

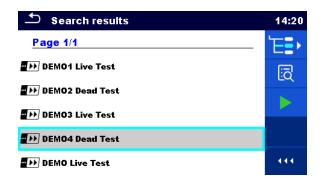

Figure 7.2: Search results screen with Auto Sequence<sup>®</sup> selected

#### Options

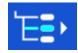

Goes to location in Auto Sequences<sup>®</sup> menu.

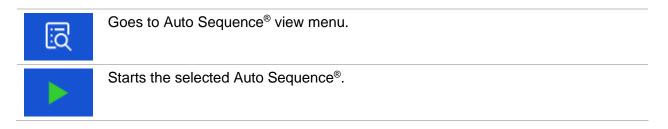

### 7.1.3 Structure organization of Auto Sequence<sup>®</sup> group

The Auto Sequences<sup>®</sup> to be carried out can be selected from the active group in Main Auto Sequences<sup>®</sup> menu. This menu can be organized in a structural manner with folders, sub-folders and Auto Sequences<sup>®</sup>. Auto Sequence<sup>®</sup> in the structure can be the original Auto Sequence<sup>®</sup> or a shortcut to the original Auto Sequence<sup>®</sup>.

Auto Sequences<sup>®</sup> marked as shortcuts and the original auto Sequences<sup>®</sup> are coupled. Changing of parameters or limits in any of the coupled Auto Sequences<sup>®</sup> will influence on the original Auto Sequence<sup>®</sup> and all its shortcuts.

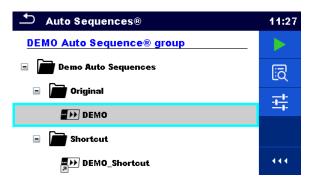

#### Figure 7.3: Structure organization of Auto Sequence<sup>®</sup> group, Auto Sequence<sup>®</sup> selected

| Options       |                                                                                                    |
|---------------|----------------------------------------------------------------------------------------------------|
| DEMO          | The original Auto Sequence <sup>®</sup> .                                                                                                    |
| DEMO_Shortcut | A shortcut to the original Auto Sequence <sup>®</sup> .                                                                                                    |
|               | Starts the selected Auto Sequence <sup>®</sup> .                                                                                                    |
|               | The instrument immediately starts the Auto Sequence <sup>®</sup> .                                                                                                    |
|               | Enters menu for more detail view of selected Auto Sequence <sup>®</sup> .                                                                                                    |
| ĽQ            | This option should also be used if the parameters / limits of the selected Auto Sequence <sup>®</sup> have to be changed. Refer to chapter <i>7.2.1</i> Auto Sequence <sup>®</sup> view menu for more information. |
|               | Enters Auto Sequence® Configurator menu (if available).                                                                                                    |
| - <u>+</u>    | See chapter 7.2.1.3 Auto Sequence <sup>®</sup> Configurator menu for details.                                                                                                    |

### 7.2 Organization of Auto Sequence<sup>®</sup> tests

An Auto Sequence<sup>®</sup> test is divided into three phases:

- Before starting the first test the Auto Sequence<sup>®</sup> view menu is shown (unless it was started directly from the Main Auto Sequence<sup>®</sup> menu). Parameters and limits of individual measurements can be set in this menu.
- During the execution phase of an Auto Sequence<sup>®</sup>, pre-programmed single tests are carried out. The sequence of single tests is controlled by pre-programmed flow commands.
- After the test sequence is finished the Auto Sequence<sup>®</sup> result menu is shown. Details of individual tests can be viewed and the results can be saved to Memory organizer.

### 7.2.1 Auto Sequence<sup>®</sup> view menu

In the Auto Sequence<sup>®</sup> view menu the header and the single tests of selected Auto Sequence<sup>®</sup> are displayed. The header contains Name, Short code (if set) and description of the Auto Sequence<sup>®</sup>. Before starting the Auto Sequence<sup>®</sup>, test parameters / limits of individual measurements can be changed.

#### 7.2.1.1 Auto Sequence<sup>®</sup> view menu (header is selected)

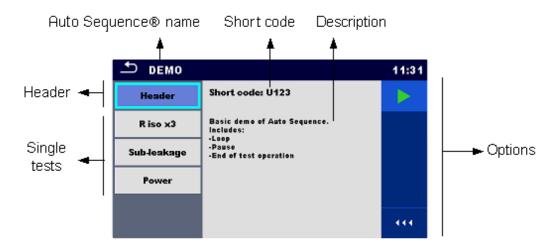

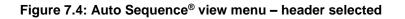

#### Options

| Starts the Auto Sequence <sup>®</sup> .                                                                                                    |
|----------------------------------------------------------------------------------------------------|
| <br>Enters Auto Sequence® Configurator menu (if available).<br>See chapter 7.2.1.3 Auto Sequence <sup>®</sup> Configurator menu for details. |

#### 7.2.1.2 Auto Sequence<sup>®</sup> view menu (measurement is selected)

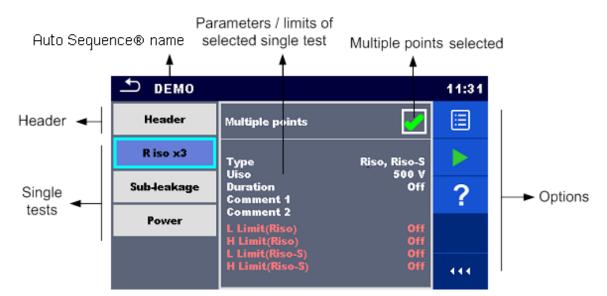

Figure 7.5: Auto Sequence<sup>®</sup> view menu – measurement selected

| Options                                                                                                    |                                                                                                    |
|----------------------------------------------------------------------------------------------------|----------------------------------------------------------------------------------------------------|
| R iso x3                                                                                                    | Selects single test.                                                                                                    |
| Sub-leakage                                                                                                    |                                                                                                    |
| Power                                                                                                    |                                                                                                    |
|                                                                                                    | Opens menu for changing parameters and limits of selected measurements.                                                                                           |
| Normalization of the second second se | Refer to chapter 6.1.1.2 Setting parameters and limits of single tests for more information how to change measurement parameters and limits.                      |
|                                                                                                    | Starts the selected Auto Sequence <sup>®</sup> .                                                                                                    |
|                                                                                                    | Compensates test leads resistance in selected test function (if applicable). Refer to chapter 6.2.2.1 Compensation of test leads resistance for more information. |
| ?                                                                                                    | Opens the Help menu of selected test.                                                                                                    |

|                 | Selects Multiple points.                                                                                    |
|-----------------|----------------------------------------------------------------------------------------------------|
| Multiple points |                                                                                                    |
|                 | Sets operation mode for multiple points. For more information see chapter 7.2.1.5 Managing multiple points. |
| Mon D           |                                                                                                    |
| Multiple points |                                                                                                    |

#### 7.2.1.3 Auto Sequence<sup>®</sup> Configurator menu

Auto Sequence® Configurator menu options are active only when single tests within selected Auto sequence® contain configurable limits and / or parameters. They can be changed to suit requirements of current object under test before Auto sequence® execution. Original settings are overwritten for intended Auto sequence® execution only.

Select **E** Configurator option from Auto sequence® Main screen or View screen to open Configurator menu presented on *Figure 7.6* below.

Available settings are organized in groups, each group starts with concerned Single test name. Limit Calculator is referred to Continuity function. Refer to Single test description chapter for details of parameters and limits setting / calculation.

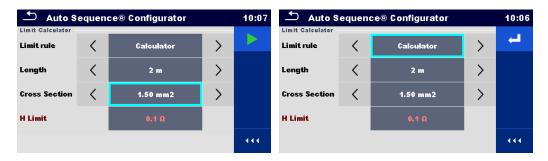

# Figure 7.6: Auto Sequence<sup>®</sup> Configurator menu – opened from Auto Sequence<sup>®</sup> Main menu on the left, on the right opened from Auto Sequence<sup>®</sup> view menu

Options

| Starts the Auto Sequence® from Configurator menu.<br>Option is available, if configurator was opened from Auto Sequence®<br>Main menu. New configuration is automatically applied to all related<br>single tests.              |
|----------------------------------------------------------------------------------------------------|
| Confirms limits and parameters setting and returns to view menu.<br>Option is available, if configurator was opened from Auto Sequence®<br>view menu. Start the Auto Sequence® from view menu with confirmed<br>configuration. |

#### 7.2.1.4 Indication of Loops

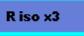

The attached 'x3' at the end of single test name indicates that a loop of single tests is programmed. This means that the marked single test will be carried out as many times as the number behind the 'x' indicates. It is possible to exit the loop before, at the end of each individual measurement.

#### 7.2.1.5 Managing multiple points

If the device under test has more than one test point for an individual single test and the selected Auto Sequence® predicts only one test point (one single test) it is possible to change the Auto Sequence® appropriately. Single tests with enabled Multiple points ticker will be executed in a continuous loop. It is possible to exit the loop anytime at the end of each individual measurement.

The Multiple points setting is valid only for the actual Auto Sequence<sup>®</sup>. If the user often tests appliances with more than one test points it is recommended to program a special Auto Sequence<sup>®</sup> with pre-programmed loops.

#### 7.2.2 Step by step execution of Auto Sequences®

While the Auto Sequence<sup>®</sup> is running it is controlled by pre-programmed flow commands. Examples of actions controlled by flow commands are:

- pauses during the test sequence
- monitoring of input pins
- control of lamps, test adapters and other external devices
- proceeding of test sequence in regard to measured results
- etc.

The actual list of flow commands is available on chapter *E.5 Description of flow commands*.

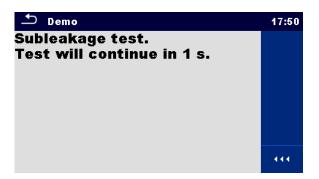

Figure 7.7: Auto Sequence<sup>®</sup> – example of a pause with message

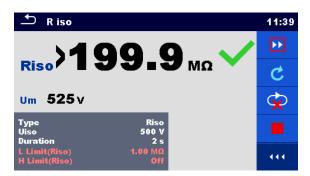

# Figure 7.8: Auto Sequence<sup>®</sup> – example of a finished measurement with options for proceeding

Options (during execution of an Auto Sequence<sup>®</sup>)

|                                                                                                    | Proceeds to next step in the test sequence.<br>Repeats the measurement if multiple points execution is selected.<br>Displayed result of a single test will be stored. |
|----------------------------------------------------------------------------------------------------|----------------------------------------------------------------------------------------------------|
| C                                                                                                    | Repeats the measurement.<br>Displayed result of a single test will not be stored.                                                                                     |
|                                                                                                    | Ends the Auto test and goes to Auto test result screen. Refer to chapter 7.2.3 Auto Sequence <sup>®</sup> result screen for more information.                         |
| Ś                                                                                                    | Exits the loop of single tests (pre-programmed loop or multiple points execution) and proceeds to the next step in the test sequence.                                 |
|                                                                                                    | Opens menu for viewing parameters and limits of a current measurement.                                                                                                |
| Type         Ris           Uiso         100           Duration         2           Limit(Riso)         6.50 M           H Limit(Riso)         10.0 M           H Limit(Riso-S)         00           H Limit(Riso-S)         00 |                                                                                                    |
|                                                                                                    | Adds comment.<br>The instrument opens keypad for entering a comment to a current measurement.                                                                         |

The offered options in the control panel depend on the selected single test, its result and the programmed test flow.

#### Note:

During Auto Sequence<sup>®</sup> the popup Warning messages (see chapter 4.4 Symbols and messages) are displayed only before the single test inside one Auto Sequence<sup>®</sup>. This default setting can be changed with appropriate flow command. For more information about programming Auto Sequences<sup>®</sup> refer to chapter Appendix E - Programming of Auto Sequences<sup>®</sup> on Metrel ES Manager.

### 7.2.3 Auto Sequence<sup>®</sup> result screen

After the Auto Sequence<sup>®</sup> is finished the Auto Sequence<sup>®</sup> result screen is displayed as presented on *Figure 7.9*. At the left side of the display the single tests and their statuses are shown. In the middle of the display the header of the Auto Sequence<sup>®</sup> is displayed and at the top the overall Auto Sequence<sup>®</sup> status is displayed. Refer to chapter *5.1.1 Measurement statuses* for more information.

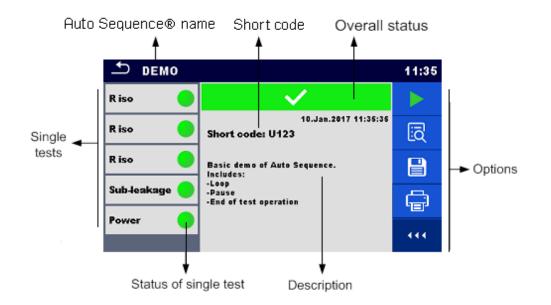

Figure 7.9: Auto Sequence® result screen

#### Options

| optionio |                                                                                                    |  |
|----------|----------------------------------------------------------------------------------------------------|--|
|          | Start Test<br>Starts a new Auto Sequence <sup>®</sup> .                                                                                                    |  |
| iq       | View results of individual measurements.<br>The instrument goes to menu for viewing details of the Auto Sequence <sup>®</sup> , see <i>Figure 7.10</i> .                                                                                                    |  |
|          | Adds comment to the Auto Sequence <sup>®</sup> . The instrument opens keypad for entering a comment.                                                                                                    |  |
|          | Saves the Auto Sequence <sup>®</sup> results.<br>A new Auto Sequence <sup>®</sup> was selected and started from a Structure object in the structure tree:                                                                                                    |  |
|          | <ul> <li>The Auto Sequence<sup>®</sup> will be saved under the selected Structure object.</li> <li>A new Auto Sequence<sup>®</sup> was started from the Auto Sequence<sup>®</sup> main menu:</li> <li>Saving under the last selected Structure object will be offered by default.<br/>The user can select another Structure object or create a new Structure object. By pressing in Memory organizer menu the Auto Sequence<sup>®</sup> is saved under selected location.</li> <li>An empty measurement was selected in structure tree and started:</li> </ul> |  |
|          | <ul> <li>The result(s) will be added to the Auto Sequence<sup>®</sup>. The Auto Sequence<sup>®</sup> will</li> </ul>                                                                                                    |  |

change its overall status from 'empty' to 'finished'. An already carried out Auto Sequence<sup>®</sup> was selected in structure tree, viewed and then restarted:

| • | A new Auto Sequence <sup>®</sup> will be saved under the selected Structure object. |
|---|-------------------------------------------------------------------------------------|
|---|-------------------------------------------------------------------------------------|

| Ē | Print label.<br>See chapter <i>4.6.9 Devices</i> for details how to enable and set the printer. For more information refer to chapter <i>Appendix C - Print labels and write / read RFID / NFC tags.</i> |
|---|----------------------------------------------------------------------------------------------------|
|   | Print and Save Auto Sequence <sup>®</sup> results simultaneously.<br>Option is available if Devices parameter Auto save is set to On print, se chapter<br><i>4.6.9 Devices</i> for more information.     |
| é | Write RFID/NFC tag.<br>Refer to <i>Appendix C - Print labels and write / read RFID / NFC tags</i> for supported tag types.                                                                               |
|   | Write RFID / NFC tag and Save Auto Sequence® results simultaneously. Option is available if Devices parameter Auto save is set to On write, see chapter <i>4.6.9 Devices</i> for more information.       |

#### Note:

Options menu content depends on Devices settings menu. If no writing device is set, then 'Print label' and 'Write RFID' icons are hidden. Only one writing device can be set at the same time.

Options (menu for viewing details of Auto Sequence® results):

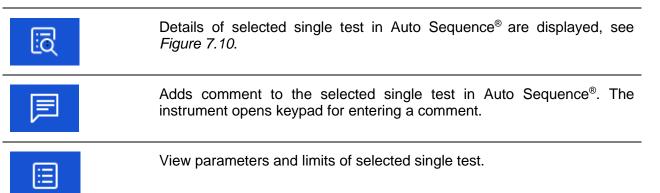

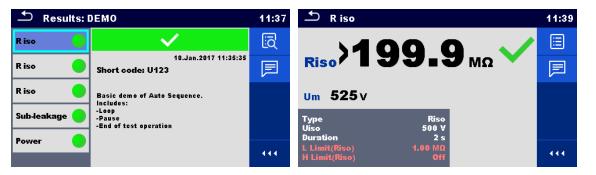

Figure 7.10: Details in Auto Sequence<sup>®</sup> results menu screens

### 7.2.4 Auto Sequence<sup>®</sup> memory screen

In Auto Sequence<sup>®</sup> memory screen details of the auto test can be viewed, labels can be printed and a new Auto Sequence<sup>®</sup> can be restarted.

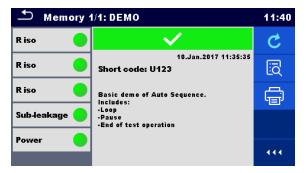

Figure 7.11: Auto Sequence® memory screen

#### Options

| Ç  | Retest the Auto Sequence <sup>®</sup> .<br>Enters menu for a new Auto Sequence <sup>®</sup> .                                                                                                    |
|----|----------------------------------------------------------------------------------------------------|
| ĨQ | Enters menu for viewing details of the Auto Sequence <sup>®</sup> . Refer to chapter 7.2.3 <i>Auto Sequence</i> <sup>®</sup> <i>result</i> screen for more information.                                                           |
| Ē  | Print label.<br>See chapter <i>4.6.9 Devices</i> for details how to enable and set the printer. For more information refer to chapter <i>Appendix C</i> - <i>Print labels and write / read RFID / NFC tags.</i>                   |
| é  | Write RFID/NFC tag. All data including Auto Sequence <sup>®</sup> results are written to the RFID/NFC writing device. Refer to chapter <i>Appendix C - Print labels and write / read RFID / NFC tags</i> for supported tag types. |

#### Note:

Options menu content depends on Devices settings menu. If no writing device is set, then 'Print label' and 'Write RFID' icons are hidden. Only one writing device can be set at the same time.

# 8 Maintenance

### 8.1 Periodic calibration

It is essential that all measuring instruments are regularly calibrated in order for the technical specification listed in this manual to be guaranteed. We recommend an annual calibration.

### 8.2 Fuses

There are four fuses on the front panel:

F1, F2: F 5 A / 250 V / ( $20 \times 5$ ) mm / 1500 A: intended for instrument protection. For position of fuses refer to chapter 3.1 Front panel.

F3, F4: T 16 A / 250 V / (32  $\times$  6,3) mm / 1500 A: protection against over-currents through mains test socket.

For position of fuses refer to chapter 3.1 Front panel.

#### Warnings!

- Switch off the instrument and disconnect all test accessories and mains cord before replacing the fuses or opening the instrument.
- Replace blown fuses only with the same types defined in this document.

### 8.3 Service

For repairs under or out of warranty please contact your distributor for further information.

Unauthorized person is not allowed to open the CE MultiTesterXA instrument. There are no user replaceable parts inside the instrument.

### 8.4 Cleaning

Use a soft, slightly moistened cloth with soap water or alcohol to clean the surface of CE MultiTesterXA MI 3394 instrument. Leave the instrument to dry totally before using it.

#### Notes:

- Do not use liquids based on petrol or hydrocarbons!
- Do not spill cleaning liquid over the instrument!

# 9 Communications

### 9.1 USB and RS232 communication with PC

The instrument automatically selects the communication mode according to detected interface. USB interface has priority.

#### How to establish an USB or RS-232 link:

- RS-232 communication: connect a PC COM port to the instrument RS232-2 connector using the RS232 serial communication cable;
- USB communication: connect a PC USB port to the instrument USB connector using the USB interface cable.
- Switch on the PC and the instrument.
- Run the *Metrel ES Manager* software.
- Select communication port.
  - The PC and the instrument will automatically recognize each other.
  - The instrument is prepared to communicate with the PC.

Metrel ES Manager is a PC software running on Windows 10 and Windows 11.

### 9.2 Bluetooth communication

The internal Bluetooth module enables easy communication via Bluetooth with PC and Android devices.

#### How to configure a Bluetooth link between instrument and PC

| • | Switch On the instrument.                                                                                                    |
|---|----------------------------------------------------------------------------------------------------|
| • | On PC configure a Standard Serial Port to enable communication over Bluetooth link between instrument and PC. Usually, no code for pairing the devices is needed. |
| • | Run the Metrel ES Manager software.                                                                                                    |
| • | Select configured communication port.                                                                                                    |
|   | The PC and the instrument will automatically recognize each other                                                                                                 |

- The PC and the instrument will automatically recognize each other.
- The instrument is prepared to communicate with the PC.

#### How to configure a Bluetooth link between instrument and Android device

| • | Switch On the instrument.                                                                                                    |
|---|----------------------------------------------------------------------------------------------------|
| • | Some Android applications automatically carry out the setup of a Bluetooth connection.<br>It is preferred to use this option if it exists. This option is supported by Metrel's Android<br>applications. |
| • | If this option is not supported by the selected Android application, then configure a                                                                                                    |

- Bluetooth link via Android device's Bluetooth configuration tool. Usually, no code for pairing the devices is needed.
- The instrument and Android device are ready to communicate.

Notes

- Sometimes there will be a demand from the PC or Android device to enter the code. Enter code 'NNNN' or '1234' (depends of Bluetooth module type), to correctly configure the Bluetooth link.
- The name of correctly configured Bluetooth device must consist of the instrument type plus serial number, e.g. *MI 3394-12240429I*. If the Bluetooth module got another name, the configuration must be repeated.
- In case of serious troubles with the Bluetooth communication it is possible to reinitialize the internal Bluetooth module. The initialization is carried out during the Initial settings procedure. In case of a successful initialization "INITIALIZING... OK!" is displayed at the end of the procedure. See chapter 4.6.11 Initial Settings.
- Check if there are available Metrel Android applications for this instrument.

### 9.3 Bluetooth communication with printers and scanners

CE MultiTester XA instrument can communicate with supported Bluetooth printers and scanners. Contact Metrel or your distributor which external devices and functionalities are supported. See Chapter *4.6.9 Devices* for details how to set the external Bluetooth devices.

### 9.4 Ethernet communication

The instrument is also capable of communicating through an Ethernet port. The Ethernet communication must be fully configured in the setting menu before first use. See chapter *4.6.8 Settings* for details.

### 9.5 RS232 communication with other external devices

It is possible to communicate with scanners via the RS232-2 serial port and printers via the RS232-1 serial port. Contact Metrel or your distributor which external devices and functionalities are supported.

### 9.6 Connections to test adapters

#### 9.6.1 Test connector TC1

The 8-pin test connector TC1 is intended for connection of external test adapters. TC1 consists of Measuring signal connector and Communication signal connector.

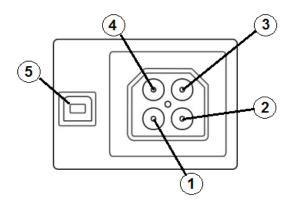

#### Figure 9.1: Test connector TC1 layout

Legend:

4 pin measuring signal connection (Safety connector)

| • |                                                 |
|---|-------------------------------------------------|
| 1 | In parallel to terminal N on mains test socket  |
| 2 | In parallel to terminal L on mains test socket  |
| 3 | In parallel to terminal PE on mains test socket |
| 4 | In parallel to terminal P/S                     |
|   |                                                 |

4 pin communication signal connection<sup>1)</sup> (USB type connector)

|   |                  | <br> | - |  |
|---|------------------|------|---|--|
| 5 | Rx, Tx, +5V, GND |      |   |  |
|   |                  |      |   |  |

#### Note

<sup>1)</sup>Do not connect USB communication cable to 4 pin communication signal connector. It is intended only for connection to test adapters.

### 9.7 INPUTs

The DB9 connector INPUTs is intended for connection of external control signals.

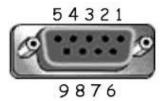

Figure 9.2: INPUT connector - pin layout

Legend:

| Pin |                         | Description                       | Туре                                   |
|-----|-------------------------|-----------------------------------|----------------------------------------|
| 5   | EXTERNAL OK KEY<br>mode | Input for Remote<br>control pedal |                                        |
| 6   | IN_2                    | External input 2                  | Input low: < 1 V d.c. against earth    |
| 7   | IN_3                    | External input 3                  | Input high: > 4.5 V d.c. against earth |
| 8   | IN_4                    | External input 4                  | Umax: 24 V a.c, d.c against earth      |
| 4   | IN_5                    | External input 5                  |                                        |
| 9   |                         | GND                               |                                        |
| 3   |                         | Instrument reset pin              |                                        |
| 1,2 |                         | Not supported                     |                                        |

### 9.8 OUTPUTs

Via the DB9 connector OUTPUT four control signals for external devices are provided.

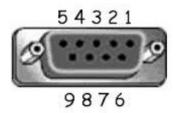

Figure 9.3: OUTPUT connector - pin layout

Legend:

| Pins |                             |       | Description       | Туре                                                       |
|------|-----------------------------|-------|-------------------|------------------------------------------------------------|
| 4,9  | 1.5 A<br>DB9 - 4<br>DB9 - 9 | OUT_1 | Control output 1  | NO relay,<br>Umax: 24V, Imax:<br>1.5 A<br>Output low: open |
| 3,8  | 1.5 A<br>DB9 - 3<br>DB9 - 8 | OUT_2 | Control output 2  | contact<br>Output high: closed<br>contact                  |
| 2,7  | 1.5 A<br>DB9 - 2<br>DB9 - 7 | OUT_3 | Control output 3  |                                                            |
| 1,6  | 1.5 A<br>DB9 - 1<br>DB9 - 6 | OUT_4 | Control output 4  |                                                            |
| 5    |                             | +5 V  | Supply for inputs |                                                            |

# **10 Technical specifications**

### **10.1 HV AC, HV AC programmable**

#### Voltage a.c.

|   | Range           | Resolution | Accuracy          |
|---|-----------------|------------|-------------------|
| U | 0 V 1999 V      | 1 V        | ±(3 % of reading) |
|   | 2.00 kV 5.99 kV | 10 V       | ±(3 % of reading) |

#### Current a.c. (apparent)

|   | Range          | Resolution | Accuracy                     |
|---|----------------|------------|------------------------------|
| I | 0.0 mA 99.9 mA | 0.1 mA     | $\pm$ (3 % of reading + 3 D) |

#### Current a.c.(capacitive, resistive)

|    | Range            | Resolution | Accuracy   |
|----|------------------|------------|------------|
| lr | 0.0 mA 99.9 mA   | 0.1 mA     | Indicative |
| lc | -99.9 mA 99.9 mA | 0.1 mA     | Indicative |

| Output voltage                                  | 100 V 1000 V (-0/+10%), |
|-------------------------------------------------|-------------------------|
|                                                 |                         |
| Trip out time (if apparent current exceeds high |                         |
| Short circuit current                           | > 200 mA                |
| Output power                                    | 500 VA max              |

| Test terminals                      |                   |
|-------------------------------------|-------------------|
| Function                            | Connections       |
| Withstanding voltage (HVAC, HVAC-P) | HV(~,+) ↔ HV(~,-) |

### **10.2 HV DC, HV DC programmable**

#### Voltage d.c.

|   | Range           | Resolution | Accuracy               |
|---|-----------------|------------|------------------------|
|   | 0 V 1999 V      | 1 V        | $\pm$ (3 % of reading) |
| U | 2.00 kV 6.99 kV | 10 V       | $\pm$ (3 % of reading) |

#### Current d.c.

|   | Range           | Resolution | Accuracy                     |
|---|-----------------|------------|------------------------------|
| Ι | 0.01 mA 9.99 mA | 0.01 mA    | $\pm$ (5 % of reading + 3 D) |

#### Test terminals

| Function                            | Connections                             |  |
|-------------------------------------|-----------------------------------------|--|
| Withstanding voltage (HVDC, HVDC-P) | $HV(\sim,+) \leftrightarrow HV(\sim,-)$ |  |

### 10.3 Continuity

#### Continuity

|   | Range           | Resolution | Accuracy                     |
|---|-----------------|------------|------------------------------|
|   | 0.000 Ω 1.999 Ω | 0.001 Ω    | $\pm$ (2 % of reading + 2 D) |
|   | 2.00 Ω 19.99 Ω  | 0.01 Ω     | $\pm$ 2 % of reading         |
| R | 20.0 Ω 99.9 Ω   | 0.1 Ω      | $\pm$ 3 % of reading         |
|   | 100.0 Ω 199.9 Ω | 0.1 Ω      | ± 5 % of reading             |
|   | 200 Ω 999 Ω     | 1Ω         | indicative                   |

#### Voltage drop ( lout = 10 A)

|       | Range          | Resolution | Accuracy                     |
|-------|----------------|------------|------------------------------|
| A 1 1 | 0.00 V 19.99 V | 0.01 V     | $\pm$ (2 % of reading + 5 D) |
| ΔU    | 20.0 V 99.9 V  | 0.1 V      | $\pm$ 3 % of reading         |

Limit value of voltage drop versus wire cross-section:

| Wire cross-section (mm <sup>2</sup> ) | Limit voltage drop (V) |
|---------------------------------------|------------------------|
| 0.5                                   | 5.0                    |
| 0.75                                  | 5.0                    |
| 1                                     | 3.3                    |
| 1.5                                   | 2.6                    |
| 2.5                                   | 1.9                    |
| 4                                     | 1.4                    |
| ≥6                                    | 1.0                    |

| Operating range (acc. to EN 61557-4)     | 0.008 Ω 199.9 Ω                  |
|------------------------------------------|----------------------------------|
| Test currents                            | 0.2A, 4A, 10A, 25A               |
| Current source (at nominal mains voltage | , use of standard accessories)   |
|                                          | 0.2 A at R < 8 Ω                 |
|                                          | 4 A at R < 1 Ω                   |
|                                          | 10 A at R < 0.5 Ω                |
|                                          | 25 A at R < 0.2 Ω                |
| Open circuit voltage                     | < 6 V a.c.                       |
| Max current lead resistance              | 40 Ω                             |
| Test lead compensation (P/S - PE)        | up to 5 Ω                        |
| Max. R compensation custom value         | up to 2 Ω                        |
| Test method: Continuity 4 wire           | Kelvin method, floating to earth |
| Test method: Continuity P/S - PE         | 2 wire test, floating to earth   |
|                                          |                                  |

| Test terminals      |                                                   |  |
|---------------------|---------------------------------------------------|--|
| Function            | Connections                                       |  |
| Continuity P/S – PE | $P/S \leftrightarrow$ Mains test socket (PE), TC1 |  |
| Continuity 4 wire   | $P1/C1 \leftrightarrow P2/C2$                     |  |

### **10.4** Insulation Resistance, Insulation Resistance-S

| Insulation resistance (250 V, 500 V, 1000 V) |                  |            |                              |  |
|----------------------------------------------|------------------|------------|------------------------------|--|
|                                              | Range            | Resolution | Accuracy                     |  |
| Riso                                         | 0.00 MΩ 19.99 MΩ | 0.01 MΩ    | $\pm$ (3 % of reading + 2 D) |  |
| RISU                                         | 20.0 ΜΩ 199.9 ΜΩ | 0.1 MΩ     | $\pm$ 10 % of reading        |  |

### Inculation registered (250 V 500 V 1000 V)

#### Insulation resistance -S (250 V, 500 V, 1000 V)

|        | Range            | Resolution | Accuracy                     |
|--------|------------------|------------|------------------------------|
| Riso-S | 0.00 MΩ 19.99 MΩ | 0.01 MΩ    | $\pm$ (3 % of reading + 2 D) |
| RI50-3 | 20.0 ΜΩ 199.9 ΜΩ | 0.1 MΩ     | $\pm$ 20 % of reading        |

#### Insulation resistance, Insulation resistance –S (50 V, 100 V)

|        | Range            | Resolution | Accuracy                     |
|--------|------------------|------------|------------------------------|
| Riso   | 0.00 MΩ 19.99 MΩ | 0.01 MΩ    | $\pm$ (5 % of reading + 2 D) |
| Riso-S | 20.0 ΜΩ 99.9 ΜΩ  | 0.1 MΩ     | ± 20 % of reading            |

#### Output voltage

|    | Range      | Resolution | Accuracy                     |
|----|------------|------------|------------------------------|
| Um | 0 V 1200 V | 1 V        | $\pm$ (3 % of reading + 2 D) |

Operating range (acc. to EN 61557-2) ...... 0.08 MΩ ... 199.9 MΩ Nominal voltages Un (d.c.)...... 50 V, 100 V, 250 V, 500 V, 1000V (- 0 %, + 10 %) Short circuit current ...... max. 2.0 mA

Test terminals

| Function Connections |                                                                                      |  |
|----------------------|--------------------------------------------------------------------------------------|--|
| Insulation           | Mains test socket (LN), ISO(+) $\leftrightarrow$ Mains test socket (PE), ISO(-), TC1 |  |
| Insulation – S       | Mains test socket (LN), ISO(+) $\leftrightarrow$ P/S, TC1                            |  |

### 10.5 Substitute Leakage Current, Substitute Leakage **Current - S**

#### Substitute leakage current, Substitute leakage current - S

|                | Range            | Resolution | Accuracy                     |
|----------------|------------------|------------|------------------------------|
| Isub<br>Isub-S | 0.00 mA 19.99 mA | 10 µA      | $\pm$ (5 % of reading + 3 D) |

Operating range (acc. to EN 61557-16) .....0.12 mA ... 19.99 mA

Current calculated to mains supply voltage (110 V or 230 V) is displayed.

Test terminals:

| Function       | Connections                                                                      |
|----------------|----------------------------------------------------------------------------------|
| Subleakage     | Mains test socket (LN), SUB1 $\leftrightarrow$ Mains test socket (PE), SUB2, TC1 |
| Subleakage – S | Mains test socket (LN), SUB1 ↔ P/S, TC1                                          |

### **10.6 Differential Leakage current**

#### Differential leakage current

|       | Range            | Resolution | Accuracy                     |
|-------|------------------|------------|------------------------------|
| Idiff | 0.00 mA 19.99 mA | 0.01 mA    | $\pm$ (3 % of reading + 5 D) |

#### Power (active)

| 101101 (40) |                 |            |                              |
|-------------|-----------------|------------|------------------------------|
|             | Range           | Resolution | Accuracy                     |
|             | 0.00 W19.99 W   | 0.01 W     | $\pm$ (5 % of reading + 5 D) |
| Б           | 20.0 W199.9 W   | 0.1 W      | $\pm$ 5 % of reading         |
| P           | 200 W 1999 W    | 1 W        | $\pm$ 5 % of reading         |
|             | 2.00 kW 3.70 kW | 10 W       | $\pm$ 5 % of reading         |

Operating range (acc. to EN 61557-16) ......0.19 mA ... 19.99 mA Frequency response of measuring circuit ......complies with EN 61010 - Figure A1 Influence of load current ......<< 0.02 mA/A

| Test terminals: |             |
|-----------------|-------------|
| Function        | Connections |

| Function             | Connections                 |
|----------------------|-----------------------------|
| Differential leakage | Mains test socket (LN), TC1 |

### 10.7 PE leakage current

#### PE leakage current

|                        | Range             | Resolution | Accuracy                     |
|------------------------|-------------------|------------|------------------------------|
|                        | 0.010 mA 1.999 mA | 0.001 mA   | $\pm$ (3 % of reading + 3 D) |
| lpe, a.c.<br>lpe, d.c. | 2.00 mA 19.99 mA  | 0.01 mA    | ±(3 % of reading)            |

#### Power (active)

|   | Range           | Resolution | Accuracy                     |
|---|-----------------|------------|------------------------------|
|   | 0.00 W19.99 W   | 0.01 W     | $\pm$ (5 % of reading + 5 D) |
| Б | 20.0 W199.9 W   | 0.1 W      | $\pm$ 5 % of reading         |
|   | 200 W 1999 W    | 1 W        | $\pm$ 5 % of reading         |
|   | 2.00 kW 3.70 kW | 10 W       | ± 5 % of reading             |

Operating range (acc. to EN 61557-16) .....0.025 mA ... 19.99 mA Frequency response of measuring circuit ......complies with EN 61010 - Figure A1

#### Test terminals:

| Function   | Connections            |
|------------|------------------------|
| PE leakage | Mains test socket, TC1 |

### **10.8 Touch leakage current**

#### Touch leakage current

|                    | Range             | Resolution | Accuracy                     |
|--------------------|-------------------|------------|------------------------------|
| ltou<br>Itou, a.c. | 0.010 mA 1.999 mA | 0.001 mA   | $\pm$ (3 % of reading + 3 D) |
| Itou, a.c.         | 2.00 mA 19.99 mA  | 0.01 mA    | $\pm$ (3 % of reading)       |

#### Power (active)

|   | Range           | Resolution | Accuracy                     |
|---|-----------------|------------|------------------------------|
|   | 0.00 W19.99 W   | 0.01 W     | $\pm$ (5 % of reading + 5 D) |
| Б | 20.0 W199.9 W   | 0.1 W      | $\pm$ 5 % of reading         |
| F | 200 W 1999 W    | 1 W        | $\pm$ 5 % of reading         |
|   | 2.00 kW 3.70 kW | 10 W       | $\pm$ 5 % of reading         |

Operating range (acc. to EN 61557-16) .....0.025 mA ... 19.99 mA Frequency response of measuring circuit ......complies with EN 61010 - Figure A1

| Out | put: |
|-----|------|
| 040 | pau. |

| Output.       |                                              |
|---------------|----------------------------------------------|
| Function      | Connections                                  |
| Touch leakage | Mains test socket $\leftrightarrow$ P/S, TC1 |

### 10.9 Power

#### **Power (active)**

|   | Range           | Resolution | Accuracy                     |
|---|-----------------|------------|------------------------------|
|   | 0.00 W19.99 W   | 0.01 W     | $\pm$ (5 % of reading + 5 D) |
| Б | 20.0 W199.9 W   | 0.1 W      | $\pm$ 5 % of reading         |
| F | 200 W 1999 W    | 1 W        | $\pm$ 5 % of reading         |
|   | 2.00 kW 3.70 kW | 10 W       | $\pm$ 5 % of reading         |

#### **Power (apparent)**

|   | Range            | Resolution | Accuracy                 |
|---|------------------|------------|--------------------------|
|   | 0.00 VA19.99 VA  | 0.01 VA    | ±(5 % of reading + 10 D) |
| 0 | 20.0 VA199.9 VA  | 0.1 VA     | $\pm$ 5 % of reading     |
| 3 | 200 VA 1999 VA   | 1 VA       | $\pm$ 5 % of reading     |
|   | 2.00 kVA3.70 kVA | 10 VA      | ± 5 % of reading         |

#### **Power (reactive)**

|   | Range              | Resolution | Accuracy                      |
|---|--------------------|------------|-------------------------------|
|   | 0.00 var 19.99 var | 0.01 var   | $\pm$ (5 % of reading + 10 D) |
| 0 | 20.0 var 199.9 var | 0.1 var    | $\pm$ 5 % of reading          |
| Q | 200 var 1999 var   | 1 var      | $\pm$ 5 % of reading          |
|   | 2.00 kvar3.70 kvar | 10 var     | ± 5 % of reading              |

#### Power factor

|    | Range                      | Resolution | Accuracy                     |
|----|----------------------------|------------|------------------------------|
| PF | 0.00i 1.00i<br>0.00c 1.00c | 0.01       | $\pm$ (5 % of reading + 5 D) |

#### **Total Harmonic Distortion (voltage)**

|      | Range        | Resolution | Accuracy                     |
|------|--------------|------------|------------------------------|
| THDU | 0.0 % 99.9 % | 0.1 %      | $\pm$ (5 % of reading + 5 D) |

#### **Total Harmonic Distortion (current)**

|      | Range          | Resolution | Accuracy                     |
|------|----------------|------------|------------------------------|
| THDI | 0 mA999 mA     | 1 mA       | $\pm$ (5 % of reading + 5 D) |
|      | 1.00 A 16.00 A | 10 mA      | $\pm$ (5 % of reading)       |

#### Cosine $\Phi$

|         | Range                      | Resolution | Accuracy                     |
|---------|----------------------------|------------|------------------------------|
| Cos Phi | 0.00i 1.00i<br>0.00c 1.00c | 0.01       | $\pm$ (5 % of reading + 5 D) |

#### Voltage

|   | Range         | Resolution | Accuracy                 |
|---|---------------|------------|--------------------------|
|   | 0.0 V 199.9 V | 0.1 V      | ±(3 % of reading + 10 D) |
| U | 200 V 264 V   | 1 V        | ±3 % of reading          |

#### Current

|   | Range          | Resolution | Accuracy                     |
|---|----------------|------------|------------------------------|
|   | 0 mA999 mA     | 1 mA       | $\pm$ (3 % of reading + 5 D) |
| 1 | 1.00 A 16.00 A | 10 mA A    | $\pm$ 3 % of reading         |

Accuracy is valid within  $0.5c \le PF \le 0.8i$ 

#### Test terminals:

| Function | Connections            |
|----------|------------------------|
| Power    | Mains test socket, TC1 |

### 10.10 Leak's & Power

#### Power (active)

|   | Range           | Resolution | Accuracy                     |
|---|-----------------|------------|------------------------------|
|   | 0.00 W19.99 W   | 0.01 W     | $\pm$ (5 % of reading + 5 D) |
| Б | 20.0 W199.9 W   | 0.1 W      | $\pm$ 5 % of reading         |
|   | 200 W 1999 W    | 1 W        | $\pm$ 5 % of reading         |
|   | 2.00 kW 3.70 kW | 10 W       | $\pm$ 5 % of reading         |

#### **Power (apparent)**

|   | Range           | Resolution | Accuracy                 |
|---|-----------------|------------|--------------------------|
| c | 0.00 VA19.99 VA | 0.01 VA    | ±(5 % of reading + 10 D) |
| 3 | 20.0 VA199.9 VA | 0.1 VA     | $\pm$ 5 % of reading     |

| 200 VA 1999 VA   | 1 VA  | $\pm$ 5 % of reading |
|------------------|-------|----------------------|
| 2.00 kVA3.70 kVA | 10 VA | $\pm$ 5 % of reading |

#### **Power (reactive)**

|   | Range               | Resolution | Accuracy                 |
|---|---------------------|------------|--------------------------|
|   | 0.00 var 19.99 var  | 0.01 var   | ±(5 % of reading + 10 D) |
|   | 20.0 var 199.9 var  | 0.1 var    | $\pm$ 5 % of reading     |
| Q | 200 var 1999 var    | 1 var      | $\pm$ 5 % of reading     |
|   | 2.00 kvar 3.70 kvar | 10 var     | $\pm$ 5 % of reading     |

#### **Power factor**

|    | Range                      | Resolution | Accuracy                     |
|----|----------------------------|------------|------------------------------|
| PF | 0.00i 1.00i<br>0.00c 1.00c | 0.01       | $\pm$ (5 % of reading + 5 D) |

#### **Total Harmonic Distortion (voltage)**

|      | Range        | Resolution | Accuracy                     |
|------|--------------|------------|------------------------------|
| THDU | 0.0 % 99.9 % | 0.1 %      | $\pm$ (5 % of reading + 5 D) |

#### **Total Harmonic Distortion (current)**

|      | Range          | Resolution | Accuracy                     |
|------|----------------|------------|------------------------------|
| THDI | 0 mA…999 mA    | 1 mA       | $\pm$ (5 % of reading + 5 D) |
|      | 1.00 A 16.00 A | 10 mA      | $\pm$ (5 % of reading)       |

#### Cosine $\Phi$

|         | Range                      | Resolution | Accuracy                     |
|---------|----------------------------|------------|------------------------------|
| Cos Phi | 0.00i 1.00i<br>0.00c 1.00c | 0.01       | $\pm$ (5 % of reading + 5 D) |

#### Voltage

|   | Range         | Resolution | Accuracy                 |
|---|---------------|------------|--------------------------|
|   | 0.0 V 199.9 V | 0.1 V      | ±(3 % of reading + 10 D) |
| 0 | 200 V 264 V   | 1 V        | $\pm$ 3 % of reading     |

#### Current

|   | Range          | Resolution | Accuracy                     |
|---|----------------|------------|------------------------------|
|   | 0 mA999 mA     | 1 mA       | $\pm$ (3 % of reading + 5 D) |
| 1 | 1.00 A 16.00 A | 10 mA      | $\pm$ 3 % of reading         |

#### Differential leakage current

|       | Range            | Resolution | Accuracy                     |
|-------|------------------|------------|------------------------------|
| Idiff | 0.00 mA 19.99 mA | 0.01 mA    | $\pm$ (3 % of reading + 5 D) |

Operating range (acc. to EN 61557-16) ......0.19 mA ... 19.99 mA Frequency response of measuring circuit ...... complies with EN 61010 - Figure A1 Influence of load current ....... < 0.02 mA/AAccuracy is valid within  $0.5c \le PF \le 0.8i$ 

#### Touch leakage current

|                          | Range             | Resolution | Accuracy                     |
|--------------------------|-------------------|------------|------------------------------|
| Itou                     | 0.010 mA 1.999 mA | 0.001 mA   | $\pm$ (3 % of reading + 3 D) |
| Itou, a.c.<br>Itou, d.c. | 2.00 mA 19.99 mA  | 0.01 mA    | $\pm$ (5 % of reading)       |

Operating range (acc. to EN 61557-16) .....0.025 mA ... 19.99 mA Frequency response of measuring circuit ......complies with EN 61010 - Figure A1

#### Test terminals:

| Function             | Connections                                  |
|----------------------|----------------------------------------------|
| Power                | Mains test socket, TC1                       |
| Differential leakage | Mains test socket (LN), TC1                  |
| Touch leakage        | Mains test socket $\leftrightarrow$ P/S, TC1 |

### 10.11 Discharging time

#### Discharging time

|   | Range        | Resolution | Accuracy                     |
|---|--------------|------------|------------------------------|
| t | 0.0 s 60.0 s | 0.1 s      | $\pm$ (5 % of reading + 2 D) |

Measuring range (acc. to EN 61557-14) .....2.0 s ... 60.0 s

#### **Residual voltage**

|     | Range                     | Resolution | Accuracy                               |
|-----|---------------------------|------------|----------------------------------------|
| Ure | 0.0 V 99.9 V              | 0.1 V      | $(E_{0})$ of reading $(2, \mathbb{D})$ |
| UIE | <sup>95</sup> 100 V 550 V | 1 V        | $\pm$ (5 % of reading + 3 D)           |

#### Peak voltage

|    | Range     | Resolution | Accuracy                     |
|----|-----------|------------|------------------------------|
| Up | 0 V 550 V | 1 V        | $\pm$ (5 % of reading + 3 D) |

#### **RMS voltage**

|   |   | Range         | Resolution | Accuracy                         |
|---|---|---------------|------------|----------------------------------|
| ſ |   | 80.0 V 99.9 V | 0.1 V      | $\pm (2.9)$ of roading $\pm 2.0$ |
|   | 0 | 100 V 550 V   | 1 V        | $\pm$ (2 % of reading + 2 D)     |

#### Frequency

|      | Range           | Resolution | Accuracy                  |
|------|-----------------|------------|---------------------------|
| Freq | 45.0 Hz 65.0 Hz | 0.1 Hz     | ±(0.2 % of reading + 1 D) |

| Nominal frequency range<br>High limits                   |                                                              |
|----------------------------------------------------------|--------------------------------------------------------------|
| Threshold voltage                                        |                                                              |
| Input resistance (Socket)                                | 96 MΩ                                                        |
| Input resistance (External)                              | 96 M $\Omega$ (if DUT is not earthed after disconnection)    |
|                                                          | 48 M $\Omega$ (if DUT is earthed after disconnection)        |
| Max. load current (Output = Socket)                      |                                                              |
| Automatic disconnection at ULN <sub>peak</sub> if DUT (D | evice <u>U</u> nder <u>T</u> est) is connected to mains test |
| socket.                                                  |                                                              |

Test terminals

| Function                  | Connections                     |
|---------------------------|---------------------------------|
| Discharging time External | $DISCH1 \leftrightarrow DISCH2$ |
| Discharging time Socket   | Mains test socket (L,N), TC1    |

### 10.12 General data

#### **Power supply**

| Supply voltage, frequency         | 110 V / 230 V AC, 50 Hz / 60 Hz           |
|-----------------------------------|-------------------------------------------|
| Supply voltage tolerance          | ±10 %                                     |
| Max. power consumption            | 600 W (without load on mains test socket) |
| Max. power consumption            |                                           |
| Mains supply overvoltage category | CAT II / 300V                             |
| Altitude                          | ≤ 2000 m                                  |

#### **Measuring categories**

| CAT II / 600 V |
|----------------|
| CAT II / 300 V |
| CAT II / 300 V |
| CAT II / 300 V |
| CAT II / 300 V |
| CAT II / 300 V |
| ≦ 2000 m       |
|                |

#### **Protection classifications**

| Power supply         | Class I                                  |
|----------------------|------------------------------------------|
| HV output            | 5 kV a.c. / 6 kV d.c., double insulation |
| Pollution degree     | 2                                        |
| Degree of protection | IP 50 (closed case)                      |
|                      | IP 40 (open case)                        |
|                      | IP 20 (mains test socket)                |
| Case                 | Shock proof plastic / portable           |
| INPUTs               | 24 Vmax, earthed                         |
| OUTPUTs              | 24 Vmax, earthed                         |
|                      |                                          |
|                      |                                          |

| Display      | Colour TFT display, 4.3 inch, 480 x 272 pixels. |
|--------------|-------------------------------------------------|
| Touch screen | Capacitive                                      |

#### Communication

| Memory           | depends on microSD card size |
|------------------|------------------------------|
| RS232 interfaces |                              |
|                  | Standard USB Type B          |
| Bluetooth        |                              |
| Ethernet         | Dynamic IP (DHCP)            |
|                  | Static IP (manual)           |

#### l/Os

| Inputs                        | DB9 connector (24 V max)                       |
|-------------------------------|------------------------------------------------|
|                               | DB9 connector (NO relays, 24 V max, 1.5 A max) |
| Dimensions (w×h×d):<br>Weight |                                                |

#### EMC

| Emission | Class B (portable equipment used in controlled |
|----------|------------------------------------------------|
|          | EM environments: domestic, commercial, light   |
|          | industry)                                      |
| Immunity | Industrial environment                         |
|          |                                                |

#### **Reference conditions**

| Reference temperature range: | 15 °C | 35 °C     |
|------------------------------|-------|-----------|
| Reference humidity range:    | 35 %  | . 65 % RH |

#### **Operation conditions**

| Working temperature range: | 0 °C +40 °C                          |
|----------------------------|--------------------------------------|
| Maximum relative humidity: | 85 % RH (0 °C 40 °C), non-condensing |
| Operation                  | Indoor use                           |

#### Storage conditions

| Temperature range:         | 10 °C +60 °C            |
|----------------------------|-------------------------|
| Maximum relative humidity: | 90 % RH (-10 °C +40 °C) |
|                            | 80 % RH (40 °C 60 °C)   |

Accuracies apply for 1 year in reference conditions. Temperature coefficient outside these limits is 0.2 % of measured value per °C plus 1 digit, otherwise noted.

#### Fuses

2 x T 16 A / 250 V, 32 mm  $\times$  6.3 mm / 1500 A (protection of mains test socket) 2 x T 5 A / 250 V, 20 mm  $\times$  5 mm / 1500 A (instrument protection)

# Appendix A - Structure objects in CE MultiTesterXA

Structure elements used in Memory Organizer are instrument's Profile dependent.

| Symbol     | Default name | Description                           |
|------------|--------------|---------------------------------------|
| >_         | Node         | Node                                  |
| Q          | Project      | Project                               |
| <b>9</b>   | Location     | Location                              |
|            | Element      | Universal element                     |
| 2          | Appliance    | Appliance (basic description)         |
| A          | Appliance FD | Appliance (full description)          |
|            | Machine      | Electrical machine                    |
| <b>S</b> ⊟ | Switchgear   | Switchgear                            |
|            | Level1       | 1st sub-level of machine / switchgear |
|            | Level 2      | 2nd sub-level of machine / switchgear |
|            | Level 3      | 3rd sub-level of machine / switchgear |

# Appendix B - Profile Notes

There are no specific profile notes for CE MultiTesterXA MI 3394.

# Appendix C - Print labels and write / read RFID / NFC tags

The instrument supports different printers and two tag formats (PAT and Generic); listed parameters setting is described in chapter *4.6.9 Devices*.

Tag content can be presented as text only or arranged as text area and machine-readable code area – QR code – in addition.

The instrument supports RFID / NFC reader / writer device, tag type supported is NTAG216.

Please check with Metrel or distributor which printers and labels are supported in your instrument.

### C.1 PAT tag format

It is intended for tagging of individual appliance with Auto Sequence® test data. To start printing, Auto Sequence® should be finished and saved or reopened from memory structure. Label type is simple, containing text area only, available data are:

- Appliance ID
- Appliance name
- Test date
- Retest date
- Auto Sequence® test status
- User name (who currently performed test or who performed saved test, if printed from memory)

Following table describe tag content arrangement and its data for supported form size and chosen label type.

| Label type | Form size<br>W x H (mm) | Tag content<br>arrangement | Label data                                                                |
|------------|-------------------------|----------------------------|---------------------------------------------------------------------------|
| Simple     | 50x25,5                 | Text                       | Appliance ID, appliance name, test status, test or retest date, user name |

#### Notes:

- Data not available will not be printed on the label.
- Test or Retest date: it is set in the General Settings => Devices => Writing devices menu.
- If Auto Sequence® was modified, its short code is marked with asterisk (\*).

### C.2 Generic tag format

It is intended for tagging structure objects which could be tested. In addition to test result data, test object location within structure is marked. Label printing can be started from selected structure object even if no Auto Sequence® is associated with it, or from finished Auto Sequence® saved under it.

Tag data presented in text area are:

- Parent structure object ID (name) (← Object\_name)
- Auto Sequence® short test code (if printing from Auto Sequence®; if printing from object field is omitted)
- Object ID (name)
- Test date (|→ DD.MM.YYYY) or Retest date (→| DD.MM.YYYY), which one is selected in General Settings => Devices => Writing devices menu

- Status (printing from object: overall status of all tests appended to the object or substructure objects; printing from Auto Sequence®: its status)
- User name (Printing from Auto Sequence: user who performed test; printing from object: current signed-in user)

Tag data presented in machine-readable area are:

- Parent structure object ID (name)
- Auto Sequence® short test code (if printing from Auto Sequence®; if printing from object field is omitted)
- Object ID (name)
- Test date
- Test period (from appliance description)
- Auto Sequence® status (field is omitted, if not printing from Auto Sequence®)
- Object status (overall status of all tests appended to the object or sub-structure objects)
- User name (Printing from Auto Sequence®: user who performed test; printing from object: currently signed-in user)

Following table describes tag content arrangement and its data for supported label form size.

| Form size<br>W x H<br>(mm) | Tag content<br>arrangement | Data                                                                                                    |
|----------------------------|----------------------------|----------------------------------------------------------------------------------------------------|
|                            | Text                       | Parent object name, Test code, Object ID, test or retest date, status, user                                   |
| 50 x 25.5                  | QR                         | Parent object name, Test code, Object ID, test date, test period, Auto Sequence® status, Object status, user. |

#### Notes:

- Data not available will not be printed on the label.
- Object without appended Auto Sequence® test has no status!
- If Auto Sequence® was modified, its short code is marked with asterisk (\*).
- Object status depends on all measurements (Auto Sequences® or Single tests) appended to the object or sub-structure objects, see chapter 5.1.2.1 Measurement status indication under the Structure object for details.

Following table describes data content written on RFID / NFC tag.

| RFID / NFC tag type | Data                                                                                                    |
|---------------------|----------------------------------------------------------------------------------------------------|
| NTAG216             | Parent object name, Test code, Object ID, test date, test period, Auto Sequence® status, Object status, user. |

# Appendix D - Default list of Auto Sequences®

#### Pre-programmed DEMO Auto Sequences®

| No. | Name   | Description                                                                                                    |
|-----|--------|----------------------------------------------------------------------------------------------------|
| 1   | DEMO_1 | This Auto Sequence <sup>®</sup> is just for demonstration of manipulation of Auto Sequence <sup>®</sup> operation. |
| 2   | DEMO_2 | This Auto Sequence <sup>®</sup> is just for demonstration of manipulation of Auto Sequence <sup>®</sup> operation. |

# Appendix E - Programming of Auto Sequences<sup>®</sup> on Metrel ES Manager

The Auto Sequence<sup>®</sup> Editor is a part of the Metrel ES Manager software. In Auto Sequence<sup>®</sup> Editor, Auto Sequences<sup>®</sup> can be pre-programmed and organized in groups, before uploaded to the instrument.

# E.1 Auto Sequence<sup>®</sup> Editor workspace

To enter Auto Sequence<sup>®</sup> editor's workspace, select Auto Sequence<sup>®</sup> Editor in Home Tab of Metrel ES Manager PC SW. Auto Sequence<sup>®</sup> editor workspace is divided in four main areas. On the left side , structure of selected group of Auto Sequence<sup>®</sup> is displayed. In the middle part of the workspace, the elements of the selected Auto Sequence<sup>®</sup> are shown. On the right side, list of available single tests and list of flow commands are shown. Single test area contains three tabs, Measurements Inspections and Custom Inspections tab.

--- >>

Single test area contains three tabs, Measurements Inspections and Custom Inspections tab. Custom Inspections and their tasks are programmed by user.

|                                                     | DEMO Appliance test atmpx      | - Auto Sequence® Editor           |                                            |
|-----------------------------------------------------|--------------------------------|-----------------------------------|--------------------------------------------|
| File Ai                                             | uto Sequence® Comr             | munication Tools                  |                                            |
| 🚔 • 📔 🗄 • 😣  🖿                                      | 🌁 🖙 😍                          |                                   |                                            |
| Open New Save Close New Folder Ne                   | w Auto Sequence® Delete Downlo | ad Upload Custom Inspection Ed    | itor                                       |
| DEMO Appliance test.atmpx ×<br>Auto Sequence® group | 12                             |                                   | Single test                                |
|                                                     | ×                              | Appliance class I test            |                                            |
|                                                     |                                | Class I appliance safety<br>test: | Measurement Inspections Custom Inspections |
| Name                                                |                                | Isolation<br>Continuity           | Continuity  Differential Leakage           |
| Appliance class I test (PL001)                      |                                | Differential leakage              | Discharging Time                           |
| Class II     Em Appliance class II test (PL002)     | Auto Sequence® code: PL001     |                                   | HV AC<br>HV AC programmable                |
|                                                     |                                | Readonly                          | HV DC.                                     |
| • •                                                 | Header                         | (2) –                             | Flow Commands                              |
|                                                     | LAMPS PassFail mode            |                                   | PAUSE                                      |
|                                                     | BUZZER mode                    |                                   |                                            |
|                                                     |                                |                                   | OUTPUT STATE                               |
|                                                     | Riso                           | 0                                 | WAIT INPUT mode                            |
|                                                     | PAUSE                          |                                   | LAMPS PassFall mode                        |
|                                                     | SINGLE TEST                    |                                   | LAMPS HV mode                              |
|                                                     | OPERATION AFTER END OF TES     | ST.                               | BUZZER mode                                |
|                                                     | Continuity                     | 0                                 | EXTERNAL OK KEY mode                       |
|                                                     | SINGLE TEST                    |                                   | NO NOTIFICATION mode                       |
|                                                     | OPERATION AFTER END OF TES     | ST                                | APPLIANCE INFO                             |
|                                                     | Differential Leakage           | 0                                 | FLOW PROTOCOL                              |
|                                                     |                                | · · ·                             | 1                                          |

Figure E.1: Auto Sequence<sup>®</sup> editor workspace

An Auto Sequence<sup>®</sup> begins with Name, Description and Image, followed by the first step (Header), one or more measuring steps and ends with the last step (Result). By inserting appropriate Single tests and Flow commands and setting their parameters, arbitrary Auto Sequences<sup>®</sup> can be created.

| PAUSE SINGLE TEST OPERATION AFTER END OF TEST Result Figure E.4: Example of an Auto Se | Header<br>APPLIANCE INFO<br>BUZZER mode |   | Figure E.2: Example of an Auto Se<br>header  |
|----------------------------------------------------------------------------------------|-----------------------------------------|---|----------------------------------------------|
| OPERATION AFTER END OF TEST  Result Figure E.4: Example of an Auto Sec                 |                                         | 0 | Figure E.3: Example of a measurem            |
| Figure E.4: Example of an Auto Sec                                                     |                                         |   |                                              |
|                                                                                        | Result                                  |   | Figure E.4: Example of an Auto Seq<br>result |

# E.2 Managing of Auto Sequence<sup>®</sup> groups

The Auto Sequence<sup>®</sup> can be divided into different user defined Auto Sequence<sup>®</sup> groups. Each Auto Sequence<sup>®</sup> group is stored in a file. More files can be opened simultaneously in Auto Sequence<sup>®</sup> editor.

Within Auto Sequence<sup>®</sup> Group, tree structure can be organized, with folders / subfolders containing Auto Sequences<sup>®</sup>. The three structure of currently active Auto Sequence<sup>®</sup> Group is displayed on the left side of the Auto Sequence<sup>®</sup> editor workspace, see *Figure E.5*.

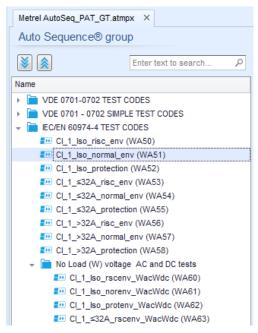

Figure E.5: Auto Sequence<sup>®</sup> Group tree organization

Operation options on Files and Auto Sequence<sup>®</sup> Group are available from menu bar at the top of Auto Sequence<sup>®</sup> editor workspace.

File operation options:

|              | Opens a file (Auto Sequence <sup>®</sup> Group).                        |
|--------------|-------------------------------------------------------------------------|
|              | Creates a new file (Auto Sequence <sup>®</sup> Group).                  |
| 8 -          | Saves / Saves as the opened Auto Sequence <sup>®</sup> Group to a file. |
| $\bigotimes$ | Closes the file (Auto Sequence <sup>®</sup> Group).                     |

Group of Auto Sequences® view options:

| <b>\</b> | Expand all folders / subfolders / Auto Sequences <sup>®</sup> .                                                                                  |
|----------|----------------------------------------------------------------------------------------------------|
|          | Collapse all folders / subfolders / Auto Sequences®.                                                                                             |
| Q        | Search by name within Auto Sequence® group. See chapter <i>E.2.2 Search within selected Auto Sequence</i> <sup>®</sup> <i>group</i> for details. |

Auto Sequence<sup>®</sup> Group operation options (also available by right clicking on Folder or Auto Sequence<sup>®</sup>):

| Adds a new folder / subfolder to the group. |
|---------------------------------------------|
|                                             |

| +3 | Adds a new Auto Sequence <sup>®</sup> to the group.                                                                                |
|----|----------------------------------------------------------------------------------------------------|
| ×  | Deletes:<br>- the selected Auto Sequence <sup>®</sup><br>- the selected folder with all subfolders and Auto Sequences <sup>®</sup> |

Right click on the selected Auto Sequence® or Folder opens menu with additional possibilities:

| Ø | Auto Sequence <sup>®</sup> : Edit Name, Description and Image (see <i>Figure E.6</i> ).<br>Folder: Edit folder name              |
|---|----------------------------------------------------------------------------------------------------|
|   | Auto Sequence <sup>®</sup> : Copy to clipboard<br>Folder: Copy to clipboard including subfolders and Auto Sequences <sup>®</sup> |
| 間 | Auto Sequence <sup>®</sup> : Paste it to selected location<br>Folder: Paste it to selected location                              |
|   | Auto Sequence <sup>®</sup> : Create shortcut to selected Auto Sequence <sup>®</sup>                                              |

Double click on the object name allows it name edit:

|              | Auto Sequence <sup>®</sup> name: Edit Auto Sequence <sup>®</sup> name |
|--------------|-----------------------------------------------------------------------|
| DOUBLE CLICK | New Auto Sequence®                                                    |
|              | Folder name: Edit folder name                                         |
|              | Fortable / Handheld Equipment                                         |

Drag and drop of the selected Auto Sequence<sup>®</sup> or Folder / Subfolder moves it to a new location:

| DRAG & DROP | <ul> <li>"Drag and drop" functionality is equivalent to "cut" and "paste" in a single move.</li> <li>⇒ move to folder</li> <li>insert</li> </ul> |
|-------------|----------------------------------------------------------------------------------------------------|
|             |                                                                                                    |

# E.2.1 Auto Sequence<sup>®</sup> Name, Description and Image editing

When EDIT function is selected on Auto Sequence<sup>®</sup>, menu for editing presented on *Figure E.6* appear on the screen. Editing options are:

Name: Edit or change the name of Auto Sequence<sup>®</sup>.

**Description:** Any text for additional description of Auto Sequence<sup>®</sup> can be entered.

Image: Image presenting Auto Sequence® measuring arrangement can be entered or deleted.

|   | Enters menu for browsing to Image location. |
|---|---------------------------------------------|
| x | Deletes the Image from Auto Sequence®.      |

| Name        | DEMO1 Live Test                 |  |
|-------------|---------------------------------|--|
| Description | Mains voltage is applied on DUT |  |
|             |                                 |  |
| Image       | ···· Class 1 Equipment.bmp      |  |

Figure E.6: Editing the Auto Sequence® Name, Description and Image

## E.2.2 Search within selected Auto Sequence<sup>®</sup> group

By entering the text into search box and click on the search icon, found results are highlighted with yellow background and first found result (Folder or Auto Sequence<sup>®</sup>) is focused.

Click on the Search icon  $\swarrow$  again focus next search result. Search functionality is implemented in Folders, Subfolders and Auto Sequences<sup>®</sup> of selected Auto Sequence<sup>®</sup> Group.

100

| Search text can be cleared b | by selecting the Clear | button. |
|------------------------------|------------------------|---------|
|------------------------------|------------------------|---------|

| Metrel AS_PAT_GT_MI3360_ang_V3.atmpx* ×  |              |     |
|------------------------------------------|--------------|-----|
| Auto Sequence® grou                      | qu           |     |
| ۱                                        | Iso          | 9 🕲 |
| Name                                     |              |     |
| 👻 📄 VDE 0701-0702 TEST 0                 | ODES         |     |
| EL_1_Iso (PA01)                          |              | 1   |
| DI_1_Iso_AICP (PAC                       | 2)           |     |
| Image: CI_1_la (PA03)                    |              |     |
| CI_1_Ia_AICP (PA04                       | 4)           |     |
| EI_2_Iso (PA05)                          |              |     |
| CI_2_lbs (PA06)                          |              |     |
| <b></b> Cl_1_ <mark>Iso</mark> la (PA07) |              |     |
| CI_1_Isola_AICP (PA                      | 408)         |     |
| CI_2_IsoIbs (PA09)                       |              |     |
| CI_2 (PA10)                              |              |     |
| CI_3_Iso (PA11)                          |              |     |
| EI_3 (PA12)                              |              | U   |
| 👻 🚞 VDE 0701 - 0702 SIMPL                | E TEST CODES |     |
| Class I (PA20)                           |              |     |
| Diass II (PA21)                          |              |     |

Figure E.7: Example of Search result within Auto Sequence<sup>®</sup> group

# E.3 Elements of an Auto Sequence<sup>®</sup>

## E.3.1 Auto Sequence<sup>®</sup> steps

There are three kinds of Auto Sequence<sup>®</sup> steps.

#### Header

The Header step is empty by default. Flow commands can be added to the Header step.

#### Measurement step

The Measurement step contains a Single test and the Operation after end of test flow command by default. Other Flow commands can also be added to the Measurement step.

#### Result

The Result step contains the Result screen flow command by default. Other Flow commands can also be added to the Result step.

## E.3.2 Single tests

Single tests are the same as in Metrel ES Manager Measurement menu. Limits and parameters of the measurements can be set. Results and sub-results can't be set.

## E.3.3 Flow commands

Flow commands are used to control the flow of measurements. Refer to chapter *E.5 Description of flow commands* for more information.

### E.3.4 Number of measurement steps

Often the same measurement step has to be performed on multiple points on the device under test. It is possible to set how many times a Measurement step will be repeated. All carried out individual Single test results are stored in the Auto Sequence<sup>®</sup> result as if they were programmed as independent measuring steps.

# E.4 Creating / modifying an Auto Sequence®

If creating a new Auto Sequence<sup>®</sup> from scratch, the first step (Header) and the last step (Result) are offered by default. Measurement steps are inserted by the user.

Options:

| Adding a measurement step                                       | By double clicking on a Single test a new measurement step will appear as the last of measurement steps. It can also be dragged and dropped on the appropriate position in the Auto Sequence <sup>®</sup> . |
|-----------------------------------------------------------------|----------------------------------------------------------------------------------------------------|
| Adding flow commands                                            | Selected flow command can be dragged from the list<br>of Flow commands and dropped on the appropriate<br>place in any Auto Sequence <sup>®</sup> step.                                                      |
| Changing position of flow command within measurement step       | By a click on an element and use of 🔼 🔍 keys.                                                                                                    |
| Viewing / changing parameters of flow commands or single tests. | By a double click on the element.                                                                                                    |
| Setting number of measurement step repetitions                  | By setting a number in the 🔅 field.                                                                                                    |
|                                                                 | Note:                                                                                                    |
|                                                                 | Up to 999 step repetitions can be set.                                                                                                    |

Right click on the selected measurement step / flow command:

| 3           | Copy<br>Paste before<br>Paste after | Copy – Paste before<br>A measurement step / flow command can be copied and<br>pasted above selected location on the same or on another<br>Auto Sequence <sup>®</sup> . |
|-------------|-------------------------------------|----------------------------------------------------------------------------------------------------|
| TEST Delete |                                     | Copy – Paste after<br>A measurement step / flow command can be copied and<br>pasted under selected location on the same or on another<br>Auto Sequence <sup>®</sup> .  |
|             |                                     | Delete<br>Deletes the selected measurement step / flow command.                                                                                                    |

# E.5 Description of flow commands

Double click on inserted Flow Command opens menu window, where text or picture can be entered, external signalling and external commands can be activated and parameters can be set.

Flow commands Operation after end of test and Results screen are entered by default, others are user selectable from Flow Commands menu.

#### Pause

A Pause command with text message or picture can be inserted anywhere in the measuring steps. Warning icon can be set alone or added to text message. Arbitrary text message can be entered in prepared field Text of menu window.

Parameters:

| Pause type | Show text and/or warning ( I check to show warning icon) |  |
|------------|----------------------------------------------------------|--|
|            | Show picture ( browse for image path)                    |  |
| Duration   | Number in seconds, infinite (no entry)                   |  |

#### Output state

Sets outputs OUT\_1, OUT\_2, OUT\_3, and OUT\_4 on OUTPUT port.

Following settings of this command are ignored:

- OUT\_1 and OUT\_2 while Lamps HV mode is enabled.
- OUT\_3 and OUT\_4 while Lamps Pass / Fail mode is enabled.

All outputs are single normally opened relay contacts if not checked in Menu Output pins window.

Parameters:

| ☑ OUT_1 | Set closed relay contact between OUTPUT pins 4 and 9 |  |  |
|---------|------------------------------------------------------|--|--|
| OUT_2   | Set closed relay contact between OUTPUT pins 3 and 8 |  |  |
| VUT_3   | Set closed relay contact between OUTPUT pins 2 and 7 |  |  |
| ☑ OUT_4 | Set closed relay contact between OUTPUT pins 1 and 6 |  |  |
| ☑ OUT_5 |                                                      |  |  |
| ☑ OUT_6 |                                                      |  |  |
| VOUT_7  | Applicable only when using CE Adapter A 1460         |  |  |
| VUT_8   |                                                      |  |  |

#### Wait input mode

Reads input condition on pins IN\_2, IN\_3, IN\_4 and IN\_5 on INPUT port. Input must be high to proceed with the Auto Sequence<sup>®</sup>.

#### Parameters

| State       | On – enables Wait input mode; set active INPUT from Input pins menu<br>Off – disables Wait input mode |
|-------------|----------------------------------------------------------------------------------------------------|
| ✓ IN_2      | IN_2 reading condition on INPUT pin 6 is active                                                       |
| ✓ IN_3      | IN_3 reading condition on INPUT pin 7 is active                                                       |
| ✓ IN_4      | IN_4 reading condition on INPUT pin 8 is active                                                       |
| <b>IN_5</b> | IN_5 reading condition on INPUT pin 4 is active                                                       |

#### Lamps HV mode

Drives external lamps through OUT\_1 and OUT\_2 outputs. Works only in HV & HV programmable functions.

- Green lamp (OUT\_2) ON means that the instrument is ready for HV test. Green lamp turns on before first flow command in step that contains HV test. It remains ON, if input conditions are not fulfilled to start the HV measurement. Green lamp turns off during HV measurement and after end of the HV test.
- Red lamp (OUT\_1) ON means that dangerous voltage is present at WITHSTANDING (HV(~+) and HV(~-)) test terminals. Red lamp turns on before the measurement and turns off after the measurement.

While Lamps HV mode command is enabled the settings of Drive output command for OUT\_1 and OUT\_2 is ignored.

Parameters

| State | On – enables Lamps HV mode   |  |
|-------|------------------------------|--|
|       | Off – disables Lamps HV mode |  |

#### Lamps Pass / Fail mode

Drives external lamps through OUT\_3 and OUT\_4 outputs.

During measurement the lights reflect status icon in single test.

After measurement

- Blue lamp (OUT\_3) lights ON when test has passed. Lamp is lit until next step is started.
- Yellow lamp (OUT\_4) lights ON when test has failed. Lamp is lit until next step is started.
- Lights turn off at the beginning of next step.

While Lamps Pass / Fail mode command is enabled the settings of Drive output command for OUT\_3 and OUT\_4 is ignored.

#### Parameters

| State | On – enables Lamps Pass / Fail mode   |  |
|-------|---------------------------------------|--|
|       | Off – disables Lamps Pass / Fail mode |  |

#### Buzzer mode

Passed or failed measurement is indicated with beeps.

- Pass double beep after the test
- Fail long beep after the test

Beep happens right after single test measurement.

#### Parameters

| State | On – enables Buzzer mode   |
|-------|----------------------------|
|       | Off – disables Buzzer mode |

#### External TEST / OK key mode

Instrument enables external TEST / OK key (OK / ENTER / TEST / HV TEST) by activating INPUT pin 5 reading condition. Functionality of the EXTERNAL OK KEY mode is the same as of the OK / ENTER / TEST / HV TEST key and is used for pedal / commander operation.

#### Parameters

| State | On – enables External TEST / OK key mode (INPUT pin 5 is active) |
|-------|------------------------------------------------------------------|
|       | Off – disables External TEST / OK key mode                       |

#### No notifications mode

Instrument skips pre-test warnings (see CE MultiTesterXA User Manual, chapter *4.4 Symbols and messages* for more information).

#### Parameters

| State | On – enables No notifications mode   |  |
|-------|--------------------------------------|--|
|       | Off – disables No notifications mode |  |

#### Appliance info

Instrument enables to automatically add the appliance name to the Auto Sequence<sup>®</sup>.

#### Parameters

| Repeat Setting       | Repeat:                                                                                                    | The same Appliance ID will be offered each time if the same Auto Sequence <sup>®</sup> is carried out successively in a loop.                                 |
|----------------------|----------------------------------------------------------------------------------------------------|----------------------------------------------------------------------------------------------------|
|                      | Increment:                                                                                                    | A four-digit number will be added to the Appliance ID and incremented each time if the same Auto Sequence <sup>®</sup> is carried out successively in a loop. |
| Appliance type       | Selects the type of the appliance (Appliance, Appliance_FD)                                                                                                    |                                                                                                    |
| Default Appliance ID | Enter default Appliance ID                                                                                                    |                                                                                                    |
| Appliance name       | Enter Appliance name.                                                                                                    |                                                                                                    |
|                      | Options:                                                                                                    |                                                                                                    |
|                      | <ul> <li>Editable – allows Appliance name to be modified while running Auto Sequence®. Menu with a list of Appliance names and possibility to enter custom Appliance name is offered within the test.</li> <li>Not editable – Default Appliance name is used. Appliance name cannot be modified while running Auto Sequence®.</li> </ul> |                                                                                                    |
|                      |                                                                                                    |                                                                                                    |

| Retest period | Retest period in months.                                                                                                    |
|---------------|----------------------------------------------------------------------------------------------------|
|               | Options:                                                                                                    |
|               | Editable – allows Retest period to be modified while running Auto Sequence®. Numeric keypad for entering custom Retest period is offered within the test. |
|               | Not editable – Default Retest period is used. Retest period cannot be<br>modified while running Auto Sequence®.                                           |

#### Note

 This flow command is active only if Auto Sequence<sup>®</sup> is started from the Auto Sequences<sup>®</sup> Main menu.

#### Inspection Expert mode

If Inspection Expert mode flow command is set, the Visual inspection screen and Functional inspection screen within Auto Sequence<sup>®</sup> are displayed for 1 second and an overall PASS is automatically applied at the end of test. In between, the automatic procedure can be stopped and statuses can be applied manually.

Inspection Expert mode is disabled by default.

Parameters

| State | On – enables automatic settings of tickers in Visual and Functional tests.   |
|-------|------------------------------------------------------------------------------|
|       | Off – disables automatic settings of tickers in Visual and Functional tests. |

#### Flow Protocol

This flow command controls commands for communication with external device for the control of the flow of Auto Sequence<sup>®</sup>.

| Parameters |
|------------|
|------------|

| Communication settings | Selects the port for communication with the external device.<br>- RS232(PC)<br>- USB |                                                                                                    |  |  |  |  |
|------------------------|--------------------------------------------------------------------------------------|----------------------------------------------------------------------------------------------------|--|--|--|--|
| Flow settings          | Commands for communication with external device (industrial PC for example)          |                                                                                                    |  |  |  |  |
|                        | Proceed                                                                              | Send string: Proceed                                                                                                    |  |  |  |  |
|                        |                                                                                      | Description: If Proceed Flow setting is enabled,<br>implementation of Auto Sequence <sup>®</sup> on instrument can be<br>automatically controlled by external device by using<br><b>Proceed</b> string command. Command works in parallel<br>with OK / ENTER / TEST / HV TEST keys and the<br>EXTERNAL TEST / OK key mode. Proceed Flow setting is<br>disabled by default. |  |  |  |  |

| End + Status | Received strings:                                             | End - pass<br>End - fail<br>End - none<br>End - empty                                                                                                    |
|--------------|---------------------------------------------------------------|----------------------------------------------------------------------------------------------------|
|              | •                                                             | nent sends string to external device at<br>leasurement step. End + Status Flow<br>by default.                                                                                                    |
| Alarm        | Received string:                                              | Alarm                                                                                                    |
|              | device if "empty" st<br>"Fail" status at the<br>command OPERA | ment sends "Alarm" string to external<br>atus is detected and if both conditions -<br>e end of measurement step and flow<br>TION AFTER END OF TEST – fail is<br>arm Flow setting is disabled by default. |

#### Operation after end of test

This flow command controls the proceeding of the Auto Sequence<sup>®</sup> in regard to the measurement results.

Parameters

| Operation after end of test<br>– pass | •       | ion can be individually set for the case the nt passed, failed or ended without a status.          |
|---------------------------------------|---------|----------------------------------------------------------------------------------------------------|
| – fail<br>– no status                 | Manual: | The test sequence stops and waits for appropriate command (TEST key, external command) to proceed. |
|                                       | Auto:   | The test sequence automatically proceeds.                                                          |

#### Result screen

This flow command controls the proceeding after the Auto Sequence<sup>®</sup> has ended.

Parameters

| Auto Save  | Auto Sequence <sup>®</sup> results are stored in the momentary workspace.                                                                                                    |
|------------|----------------------------------------------------------------------------------------------------|
|            | A new Node with the month and year will be created. Under<br>the Node Auto Sequence <sup>®</sup> results or (if Appliance info flow<br>command is set) a new appliance and Auto Sequence <sup>®</sup><br>results will be stored.             |
|            | Up to 100 Auto Sequence <sup>®</sup> results or appliances can be automatically stored under the same node. If more results / appliances are available, they are split to multiple nodes.<br>Local Save Flow setting is disabled by default. |
|            | Local Save Flow setting is disabled by default.                                                                                                    |
| Auto Print | Auto Sequence® results are automatically printed.                                                                                                    |

Notes

 This flow command is active only if Auto Sequence<sup>®</sup> is started from the Auto Sequences<sup>®</sup> Main menu (not from Memory organizer).

# E.6 Custom Inspections programming

Arbitrary set of tasks dedicated to specific user defined Inspections can be programmed with application of Custom Inspection Editor Tool, accessible from Auto Sequence® Editor workspace. Custom Inspections are stored in dedicated file \*.indf with user defined name. For application of Custom Inspections as a single test within Auto Sequence® group, appropriate file containing specific Custom Inspection should be opened first.

## E.6.1 Creating and editing Custom Inspections

Custom Inspection Editor workspace is entered by selecting icon from Auto Sequences® main menu. It is divided in two main areas, as presented on *Figure E.8: Custom Inspection Editor workspace*.

Ocustom Inspection Name and Scope of inspection (Visual or Functional)

2Name of Custom Inspection Item tasks and Type of Item Pass / Fail checkbox marking

| File Inspection                                  |            |     |           |                                |                         |
|--------------------------------------------------|------------|-----|-----------|--------------------------------|-------------------------|
| Add New                                          |            |     |           |                                |                         |
|                                                  |            |     |           |                                |                         |
| Open New Save Remove                             |            |     |           |                                |                         |
| Extension cord Custom Inspections.ind f $\times$ |            |     |           |                                |                         |
| Name                                             | Scope      | Nar | me        |                                | Туре                    |
| Visual PRCD protected extension cord             | Visual     | ⊿   | No v      | isible injury                  | Pass_Fail_Empty         |
| Functional PRCD protected extension cord         | Functional |     | H         | lousing condition              | Pass_Fail_Checked_Empty |
| Visual Multi-outlet extension cord               | Visual     |     | 5         | Switches condition             | Pass_Fail_Checked_Empty |
| Functional Multi-outlet extension cord           | Functional |     | ⊿ (       | Connections                    | Pass_Fail_Checked_Empty |
| Visual Outdoor extension cord                    | Visual     |     |           | Cable no twists, no injury     | Pass_Fail_Checked_Empty |
| Functional Outdoor extension cord Functiona      |            |     |           | Plug no corrosion, no injury   | Pass_Fail_Checked_Empty |
|                                                  |            |     |           | Socket no corrosion, no injury | Pass_Fail_Checked_Empty |
|                                                  |            | ⊿   | ⊿ Marking |                                | Pass_Fail_Empty         |
|                                                  |            | ⊿   | ⊿F        | PRCD type                      | Pass_Fail_Checked_Empty |
|                                                  |            |     |           | ldn                            | Pass_Fail_Checked_Empty |
|                                                  |            |     | ⊿ (       | Operating conditions           | Pass_Fail_Empty         |
|                                                  |            |     |           | Nominal voltage                | Pass_Fail_Checked_Empty |
|                                                  |            |     |           | Nominal current                | Pass_Fail_Checked_Empty |
|                                                  |            |     |           | Environment protection         | Pass_Fail_Checked_Empty |
|                                                  |            |     | 4         | Applied standards              | Pass_Fail_Empty         |

Figure E.8: Custom Inspection Editor workspace

#### Custom Inspection Editor Main menu options:

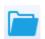

Opens existing Custom Inspection Data file. By selecting, menu for browsing to location of \*.indf file containing one or more Custom Inspections data appear on the screen. Selected file is opened in dedicated tab marked with file name.

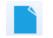

Creates a new Custom Inspection Data file. New tab with empty workspace is opened. Default name of the new tab is *Inspection Data File*; it could be renamed during Save procedure.

| 1 | Ŧ |
|---|---|
|   |   |

Saves / Saves as Custom Inspection Data file opened on active tab. Menu for browsing to the folder location and editing of file name is opened. Browse to the location, confirm overwriting, if file already exists or edit file name to save it as a new Custom Inspection Data file.

+

Add New Custom Inspection.

New inspection with default name *Custom Inspection* and default scope *Visual* appear on the editor workspace. It contains one Item task with default name *Custom Inspection* and default Type *Pass\_Fail\_Checked\_Empty*. Default Name and Type can be edited – changed.

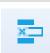

Remove selected custom inspection.

To select inspection, click to the inspection Name field. To remove it, select icon from editor main menu. Before removal, user is asked to confirm deletion.

#### Edit Name and Scope of Inspection

| Name            |              |                               |   |
|-----------------|--------------|-------------------------------|---|
| Functiona       | ר<br>אל<br>ב | Undo<br>Cut<br>Copy           | 1 |
| Functiona       |              | Paste<br>Delete<br>Select All | r |
| Scope<br>Visual |              | -                             |   |

#### Inspection Name edit:

Click to the Inspection Name field to start editing it. Drag cursor, with left mouse button pressed, to select letters and words.

Position cursor and double-click to select word of the name. Actions could be performed with keyboard also.

Press right mouse button to activate Edit menu and select appropriate action as presented on the left figure. Menu is case sensitive; options currently not available are greyed out.

| Scope      |  |
|------------|--|
|            |  |
| Visual 🔹   |  |
| Visual     |  |
| Functional |  |
|            |  |

#### Inspection Scope edit:

Click to Inspection Scope field to open selection menu presented on left figure. Options: **Visual** is intended for observation of test object

**Functional** allows functional test of observed object

#### Edit Item task structure of Inspection

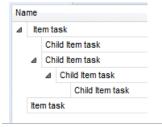

# Name Item task Add New Add New Add New child Remove selected Item task

Arbitrary tree structure of Item tasks and subtasks can be built as presented on left figure.

#### ADD New Item task procedure:

the right side of Editor workspace.

own Child Item tasks and so on.

Position cursor above Item task Name and apply right mouse click to select Item task and open menu with options:

Item tasks of the selected Inspection are listed in Name column on

Each Item task can have Child Item tasks, Child Item can have its

Add New: new Item task is added on the top tree level Add New Child: new child Item task is added under selected Item Remove selected: delete selected Item task with all subtasks

Default Name of New Item task is *Custom Inspection,* default Type *Pass\_Fail\_Checked\_Empty* and both can be edited – changed.

| Nan                            | ne        |                 | Itom tooke containing Child Itom tooke are marked with triangle in |  |  |
|--------------------------------|-----------|-----------------|--------------------------------------------------------------------|--|--|
| ⊿ Item task<br>Child Item task |           | n task          | Item tasks containing Child Item tasks are marked with triangle in |  |  |
|                                |           | Child Item task | front of their Name.                                               |  |  |
|                                | ⊿         | Child Item task | Click on triangle mark:                                            |  |  |
|                                |           | Child Item task | collapse Item task tree structure                                  |  |  |
|                                |           | Child Item task |                                                                    |  |  |
|                                | Item task |                 | expands Item task tree structure                                   |  |  |

#### Edit Name and Type of Item task

| Name  No visible injury Housing condition  Switchest condition                                                                                                    | Edit Name of Item task:<br>Click to the Item task Name field to start editing it.                                                                                                    |
|----------------------------------------------------------------------------------------------------|----------------------------------------------------------------------------------------------------|
| ▲     Connectir     □     Undo       Cable     ⊗     Cut       Plug r     □     Copy       Socki     □     Paste       ▷     PRCD typ     ✓       ▷     Operating     Select All | Drag cursor, with left mouse button pressed, to select letters and<br>words. Position cursor and double-click to select word of the name.<br>Actions could be performed with keyboard also.<br>Press right mouse button to activate Edit menu and select<br>appropriate action as presented on the left figure. Menu is case<br>sensitive; options currently not available are greyed out. |
| Type<br>Pass_Fail_Empty<br>Pass_Fail_Checked_Empty<br>Pass_Fail_Empty                                                                                                    | Edit Type of Item task:<br>Click to Item Type field to open selection menu presented on left<br>figure. Selectable checkbox status assignment options are:<br>Pass_Fail_Checked_Empty: Pass, Fail, Checked, Empty (default)<br>Pass_Fail_Empty: Pass, Fail selection, Empty (default) value                                                                                                |
| ×                                                                                                    |                                                                                                    |

## E.6.2 Applying Custom Inspections

Custom inspections can be applied in Auto Sequences®. Direct assignment of Custom inspection to the Metrel ES manager structure objects is not possible.

After custom created Inspection Data file is opened, available inspections are listed in Custom Inspections tab of Single test area of Auto Sequence® Editor, see chapter *E.1 Auto Sequence*<sup>®</sup> *Editor workspace* for details.

Custom Inspection is added to Auto sequence as a Single test, see chapter *E.4 Creating / modifying an Auto Sequence*® for details.

#### **Opening / changing Inspection Data File**

| Single test                                | Position cursor within Custom inspections List area and |
|--------------------------------------------|---------------------------------------------------------|
| Measurement Inspections Custom Inspections | apply mouse right click to open Option menu:            |
| Custom Inspection sample01                 | Refresh: Refresh content of already opened Inspection   |
| Custom Inspection sample02                 | Data file.                                              |
| Custom Inspection sample03                 |                                                         |
|                                            | Browse for custom Inspection file:                      |
| Browse for custom inspection file          | Menu for browsing to folder location of new Inspection  |
| Refresh                                    | Data file is opened.                                    |

| Measurement         Inspections         Custom Inspections           isual PRCD protected extension cord |  |
|----------------------------------------------------------------------------------------------------|--|
| inctional PRCD protected extension cord<br>isual Multi-outlet extension cord                             |  |
| sual Multi-outlet extension cord                                                                         |  |
|                                                                                                    |  |
| unctional Multi-outlet extension cord                                                                    |  |
|                                                                                                    |  |
| isual Outdoor extension cord                                                                             |  |
| unctional Outdoor extension cord                                                                         |  |

After confirmation of selection, new Inspection Data file is opened and list of available Custom Inspections is changed.

Note:

 If Metrel ES Manager Work scope is changed, opened Inspection Data file remains active and available Custom Inspections remains the same.